#### **Oracle® Universal Records Management**

Oracle Universal Records Management Adapter for Microsoft SharePoint 2003 Administration Guide 10g Release 3 (10.1.3.3.1)

March 2007

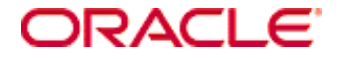

Oracle Universal Records Management Adapter for Microsoft SharePoint 2003 Administration Guide, 10g Release 3 (10.1.3.3.1) Copyright © 2007, Oracle. All rights reserved.

Contributing Authors: Deanna Burke

The Programs (which include both the software and documentation) contain proprietary information; they are provided under a license agreement containing restrictions on use and disclosure and are also protected by copyright, patent, and other intellectual and industrial property laws. Reverse engineering, disassembly, or decompilation of the Programs, except to the extent required to obtain interoperability with other independently created software or as specified by law, is prohibited.

The information contained in this document is subject to change without notice. If you find any problems in the documentation, please report them to us in writing. This document is not warranted to be error-free. Except as may be expressly permitted in your license agreement for these Programs, no part of these Programs may be reproduced or transmitted in any form or by any means, electronic or mechanical, for any purpose.

If the Programs are delivered to the United States Government or anyone licensing or using the Programs on behalf of the United States Government, the following notice is applicable:

U.S. GOVERNMENT RIGHTS Programs, software, databases, and related documentation and technical data delivered to U.S. Government customers are "commercial computer software" or "commercial technical data" pursuant to the applicable Federal Acquisition Regulation and agency-specific supplemental regulations. As such, use, duplication, disclosure, modification, and adaptation of the Programs, including documentation and technical data, shall be subject to the licensing restrictions set forth in the applicable Oracle license agreement, and, to the extent applicable, the additional rights set forth in FAR 52.227-19, Commercial Computer Software--Restricted Rights (June 1987). Oracle USA, Inc., 500 Oracle Parkway, Redwood City, CA 94065.

The Programs are not intended for use in any nuclear, aviation, mass transit, medical, or other inherently dangerous applications. It shall be the licensee's responsibility to take all appropriate fail-safe, backup, redundancy and other measures to ensure the safe use of such applications if the Programs are used for such purposes, and we disclaim liability for any damages caused by such use of the Programs.

Oracle, JD Edwards, PeopleSoft, and Siebel are registered trademarks of Oracle Corporation and/or its affiliates. Other names may be trademarks of their respective owners.

The Programs may provide links to Web sites and access to content, products, and services from third parties. Oracle is not responsible for the availability of, or any content provided on, third-party Web sites. You bear all risks associated with the use of such content. If you choose to purchase any products or services from a third party, the relationship is directly between you and the third party. Oracle is not responsible for: (a) the quality of thirdparty products or services; or (b) fulfilling any of the terms of the agreement with the third party, including delivery of products or services and warranty obligations related to purchased products or services. Oracle is not responsible for any loss or damage of any sort that you may incur from dealing with any third party.

#### **Table of Contents**

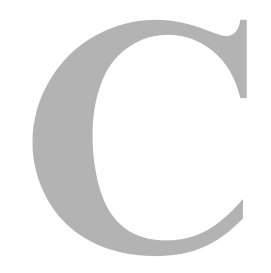

#### **[Chapter 1: Introduction](#page-8-0)**

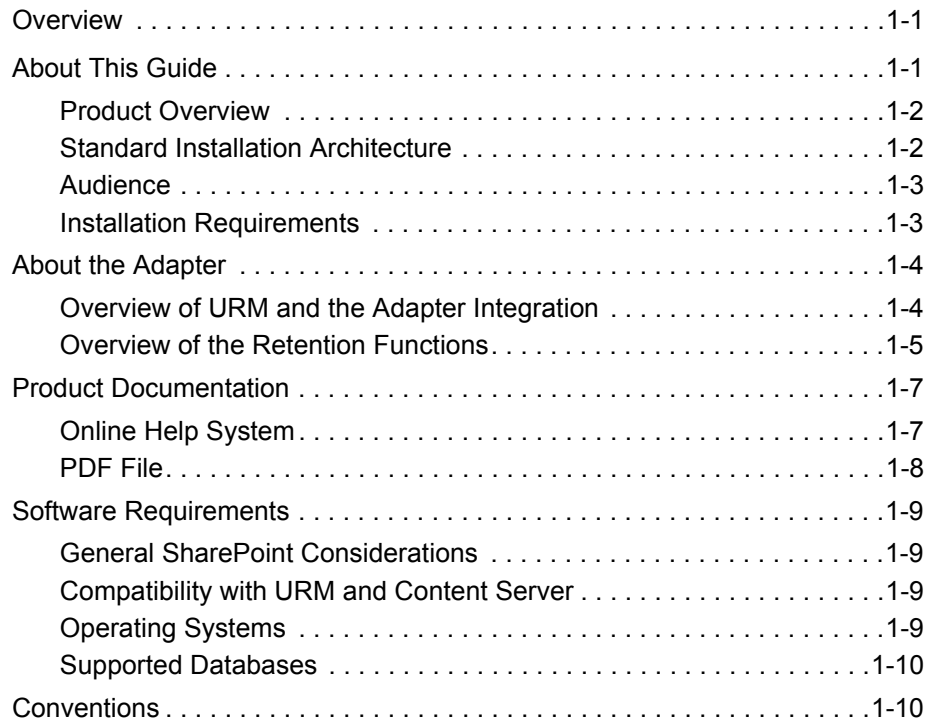

#### **[Chapter 2: Installation](#page-18-0)**

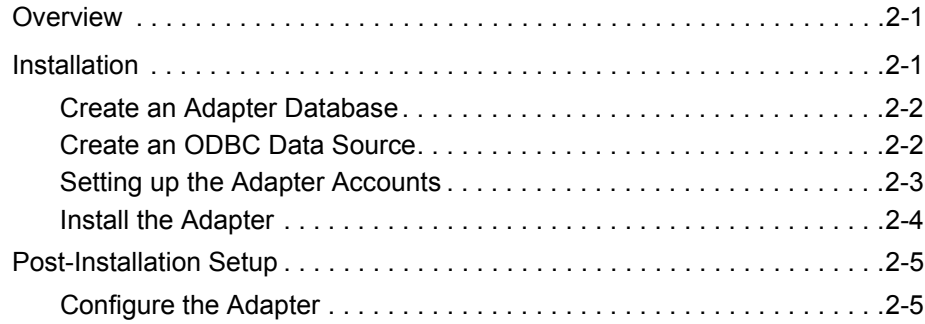

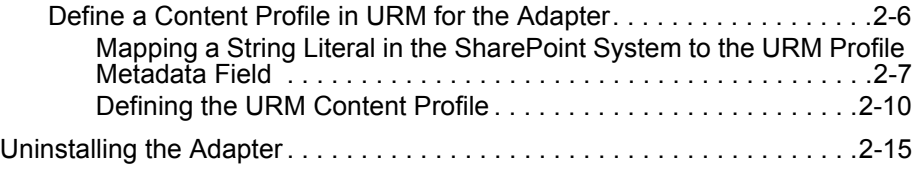

### **[Chapter 3: Configuration](#page-34-0)**

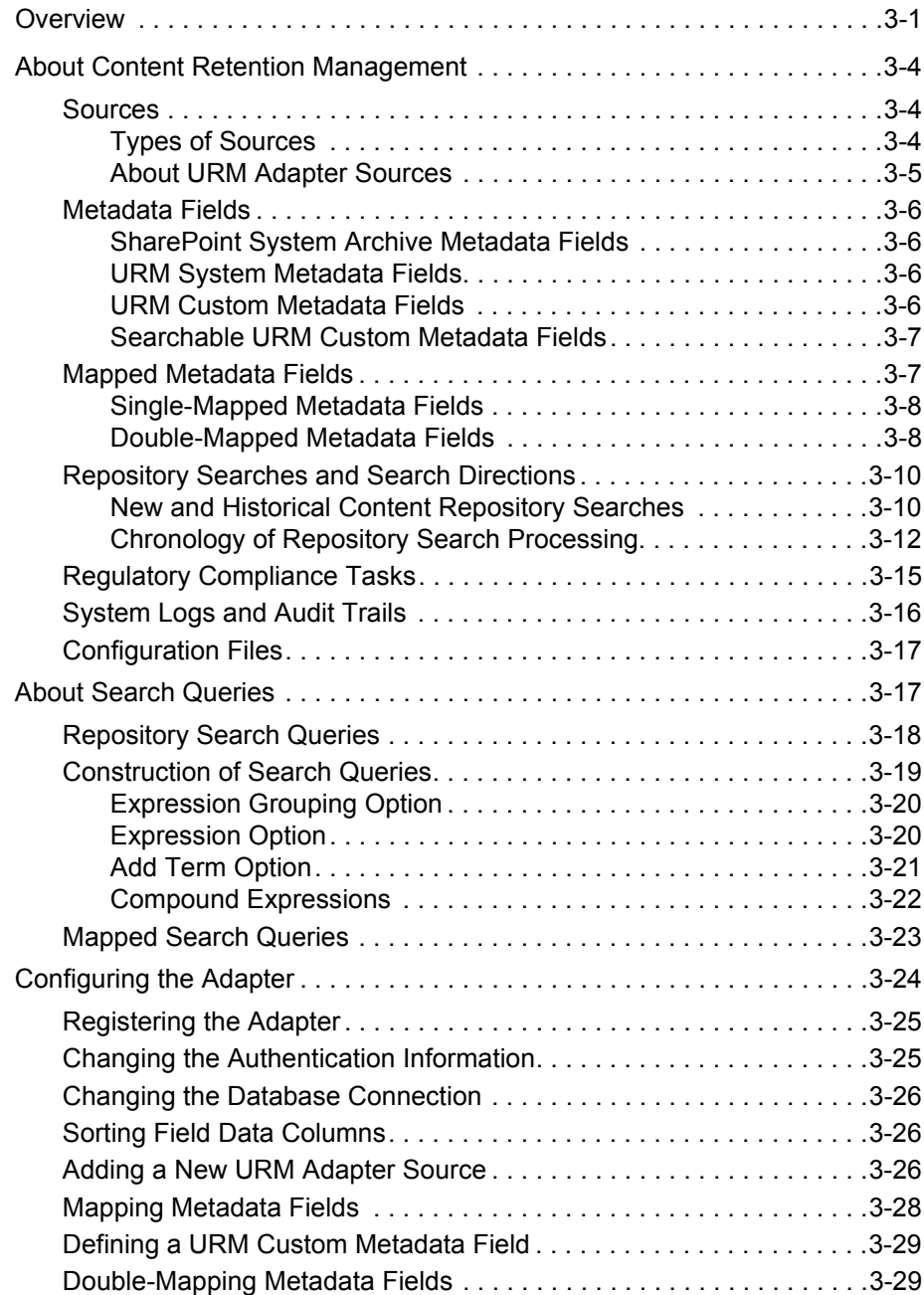

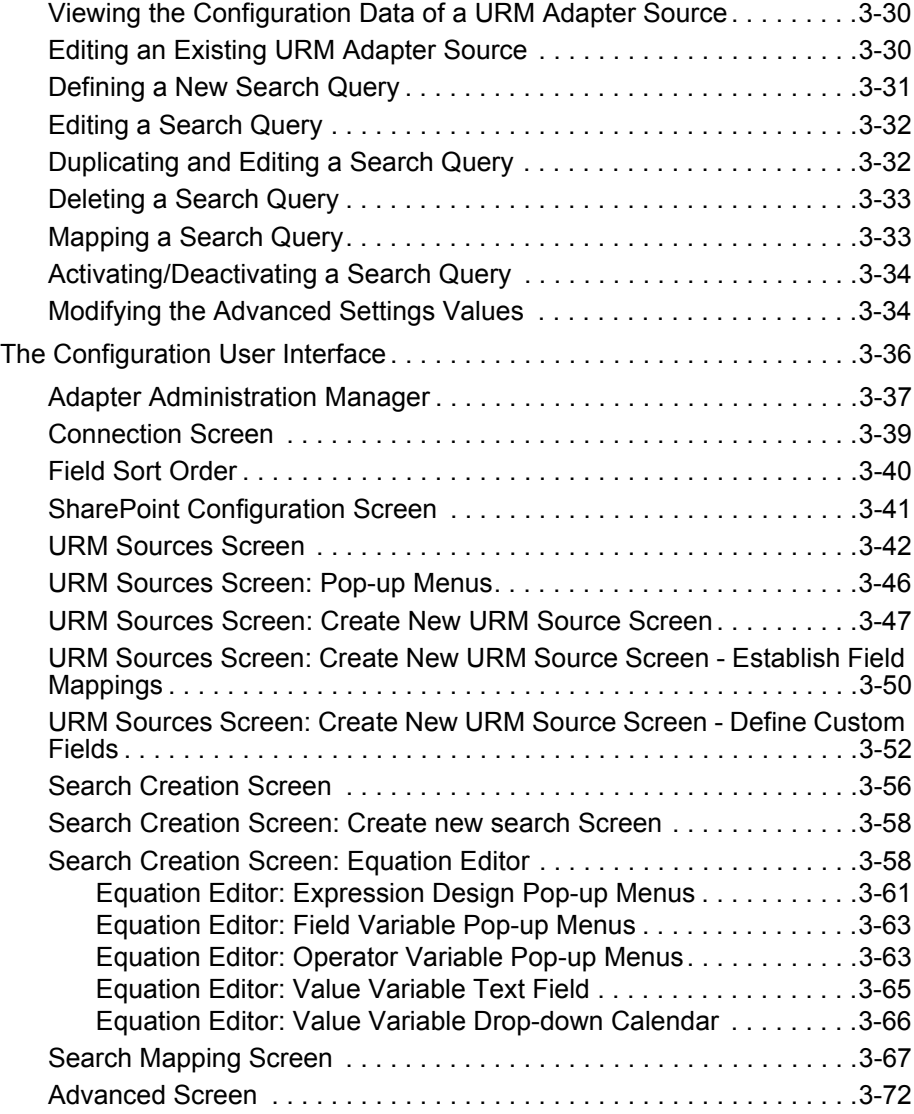

### **[Chapter 4: Administration](#page-114-0)**

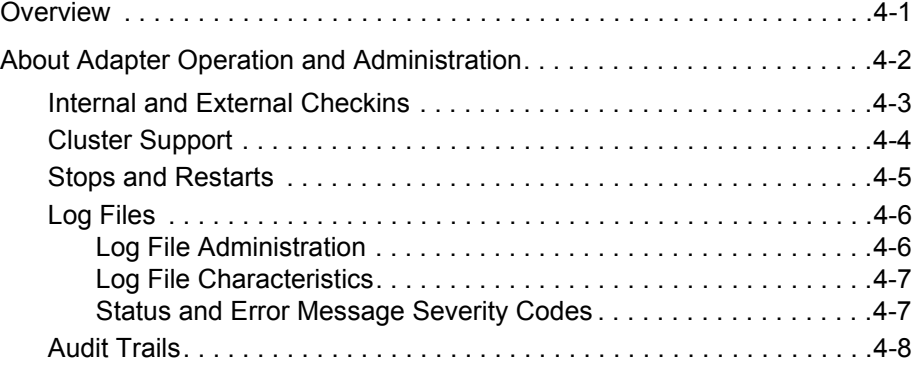

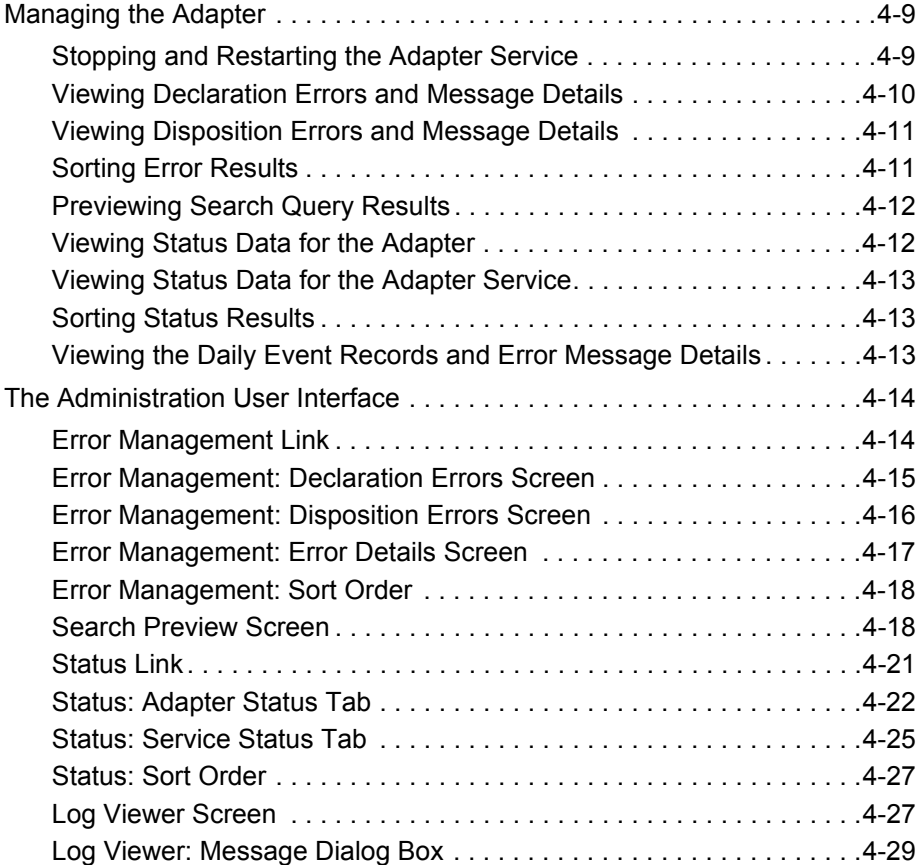

### **[Appendix A: Metadata Field Lengths](#page-144-0)**

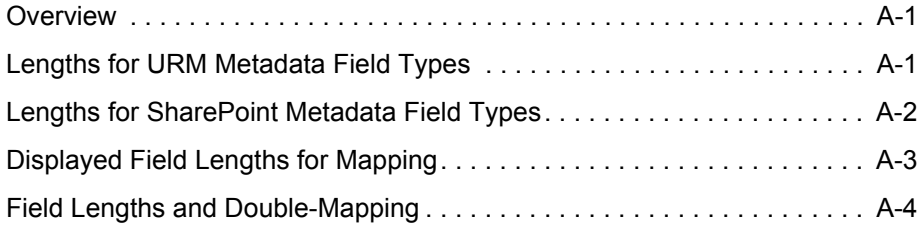

### **[Appendix B: Third Party Licenses](#page-150-0)**

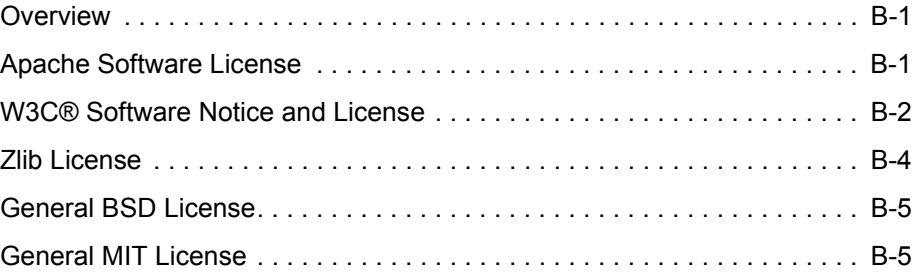

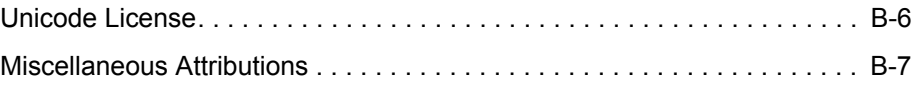

#### **[Index](#page-158-0)**

### **Chapter**

ı

# **1.INTRODUCTION**

### <span id="page-8-1"></span><span id="page-8-0"></span>**OVERVIEW**

This section contains the following topics:

- [About This Guide \(page 1-1\)](#page-8-2)
- [About the Adapter \(page 1-4\)](#page-11-0)
- [Product Documentation \(page 1-7\)](#page-14-0)
- [Software Requirements \(page 1-9\)](#page-16-0)
- $\div$  [Conventions \(page 1-10\)](#page-17-1)

### <span id="page-8-2"></span>**ABOUT THIS GUIDE**

This section contains the following topics:

- [Product Overview \(page 1-2\)](#page-9-0)
- [Standard Installation Architecture \(page 1-2\)](#page-9-1)
- [Audience \(page 1-3\)](#page-10-0)
- [Installation Requirements \(page 1-3\)](#page-10-1)

### <span id="page-9-0"></span>**Product Overview**

Oracle Universal Records Manager (URM) provides the ability to perform records management, retention management, and litigation support across the entire enterprise. From a single Oracle URM server, organizations can define all their policies for records and retention management, as well as perform legal searches and apply litigation holds. The Oracle URM Adapter for Microsoft SharePoint 2003 (hereafter abbreviated as the Adapter) obtains these policies from the URM server and applies them to the content items stored in the SharePoint System.

The Adapter provides the bridge between URM which manages the retention policies and the SharePoint System which stores the content. The Adapter also sends information back to the URM server, so it can maintain an up-to-date catalog of the enterprise's important content. Thus, companies can apply their records and retention policies to more content, more consistently, with less administrative effort, and less disruption for users. These same benefits apply to litigation searches and holds.

### <span id="page-9-1"></span>**Standard Installation Architecture**

This section provides a general overview of the relationships between the primary products.

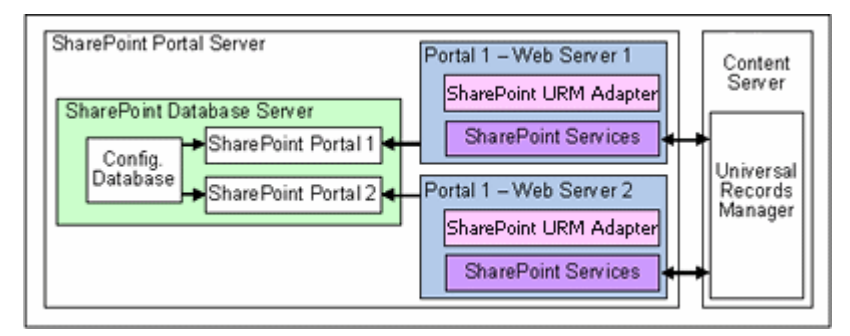

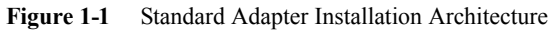

The major components involved in a typical installation include:

- **URM**—Allows organizations to manage their records and retention policies, disposition processes and litigation or audit holds in a central repository known as a URM Server. These policies, dispositions, and holds are applied to repository content through the Adapter.
- **Windows SharePoint 2003 Services and SharePoint Portal Server**—Combined, they offer the technology to create websites that support information sharing and

document collaboration. SharePoint sites enable you to easily manage site content and activity. In particular, SharePoint enables users to author and manage documents, and help ensure their integrity with features that include the option to require document checkout before editing, the ability to view past revisions and restore to previous versions, and the ability to set document-specific security.

SharePoint Portal Server leverages Windows SharePoint Services by using SharePoint sites to create portal pages for people, information, and organizations. It uses technologies such as Web Parts and SharePoint document libraries that are delivered by the Windows SharePoint Services platform. SharePoint Portal Server enables users to publish information and documents stored in their Windows SharePoint Services sites to the entire organization. It integrates information from various systems into a single solution with flexible deployment options and management tools.

- **Oracle URM Adapter for Microsoft SharePoint 2003**—Communicates between URM and the SharePoint Database Server. The Adapter enables corporations to control content retention in the SharePoint Database Server through URM which deploys the enterprise's policies. The Adapter provides common retention functionality:
	- Identifying the content in the repository that is of interest to URM.
	- Performing searches and declaring the applicable content items to URM.
	- Performing disposition actions on the existing content items when their retention periods end.
	- Establishing holds and freezes on the content items, as necessary.

### <span id="page-10-0"></span>**Audience**

This administration guide is intended for system administrators who need to install and configure the Adapter. System administrators will also use this guide to manage the Adapter configuration requirements and generated activity log files. This guide assumes that the product has been installed correctly and that you are familiar with Oracle products and the architecture of Content Server.

### <span id="page-10-1"></span>**Installation Requirements**

Typically, there is one instance of the Adapter installed on each web server that is managed by SharePoint Portal Server. The overall architecture for a SharePoint installation can be very complex when it involves multiple websites on load-balanced web servers in a clustered database server environment—see [Cluster Support \(page 4-4\).](#page-117-1) All of the Adapter instances run in an active/passive mode environment and work seamlessly with the necessary Event Handlers associated with document libraries.

Because it resides on a peripheral web server, the Adapter is installed from an external executable rather than as a component using Content Server's installation utilities (Component Manager or Component Wizard). Chapter 2 (*[Installation\)](#page-18-3)* provides related information and the actual procedures for preparing and installing the Adapter application.

### <span id="page-11-0"></span>**ABOUT THE ADAPTER**

This section covers the following topics:

- ◆ [Overview of URM and the Adapter Integration \(page 1-4\)](#page-11-1)
- ◆ [Overview of the Retention Functions \(page 1-5\)](#page-12-0)

### <span id="page-11-1"></span>**Overview of URM and the Adapter Integration**

Universal Records Management (URM) allows organizations to manage their records and retention policies, disposition processes, and litigation holds or freezes in a central repository known as a Universal Records Management Server (URM). They can then apply those policies, dispositions, and holds to content stored in multiple repositories through URM Adapters. The repositories may be any server or application that holds content whose retention is to be controlled.

In this case, the SharePoint System holds records that need to be preserved for a retention period, specified in a corporate retention schedule, and then destroyed according to a corporate disposition process. However, SharePoint does not protect a document from being deleted or modified during the retention period. Therefore, for records management, affected content is physically moved into URM and replaced with HTML stub documents with the same names containing links to the original records' locations within URM.

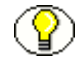

**Note:** Content items that are non-records and are not subject to a litigation or audit hold are not transferred to URM. Instead, these documents remain in the SharePoint System and only their metadata is stored in URM.

The SharePoint System may also hold content that is not considered business records (non-records). There is no requirement that the content be preserved for the retention period although it may be desirable for various reasons. When retention of this content is no longer necessary, it can be disposed of according to the disposition processes stored within URM. With both records and non-records, there is an obligation to ensure that any material that is subject to a litigation or audit hold (freeze) is not deleted, either by a user or as part of a disposition process. The Adapters allow URM to ensure that deletion does not happen.

### <span id="page-12-0"></span>**Overview of the Retention Functions**

The Adapter is the intermediary between URM and the SharePoint System and manages their intercommunications. Content is stored in and remains in the SharePoint System while URM simultaneously enforces corporate retention policies, disposition processes, and legal holds on the stored content.

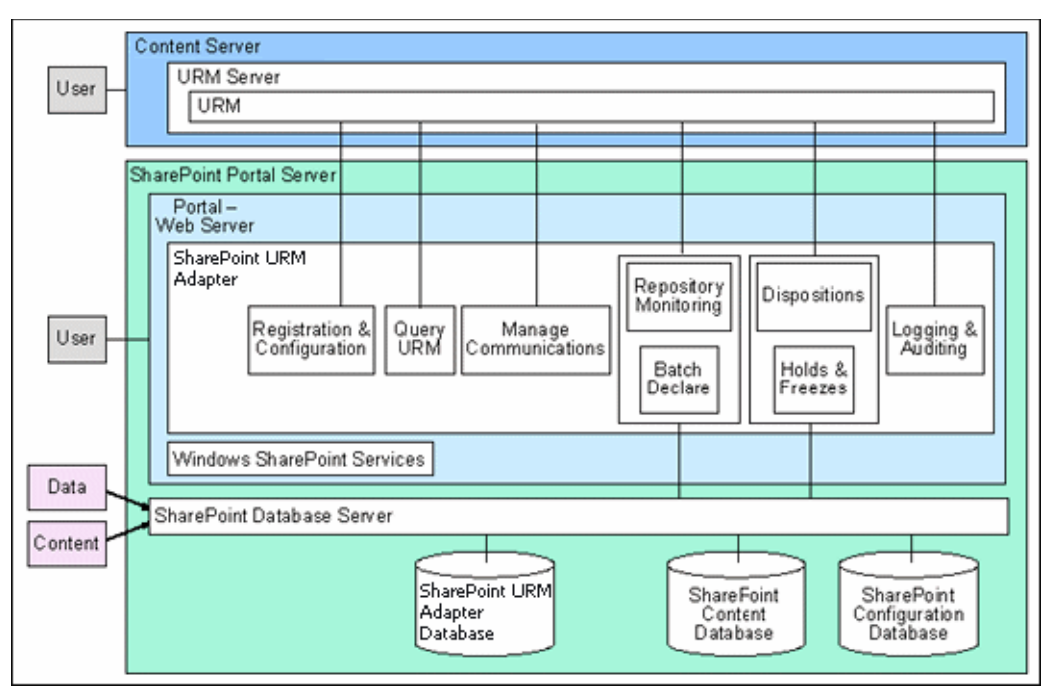

**Figure 1-2** Overview of the Adapter Retention Functions

The Adapter provides the following basic retention functions:

- **Registration**—The Adapter registers itself with URM. This ensures that URM knows about the SharePoint System and is ready to manage the stored content within the repository.
- **Configuration**—The Adapter collects and stores the proper identification and credentials information in addition to handling the remoting port configuration setting. This port ensures that the SharePoint Event Handler can communicate with the Adapter. Configuration information also includes mapping metadata fields and defining searches.
- **Query URM**—The Adapter queries URM for certain information. For example, it may need to retrieve retention schedules for specific items of interest. Or, the Adapter may need to request URM metadata for content items and obtain lifecycle information.
- **Manage Communications**—The Adapter monitors batch processes, handles communication errors with URM, and handles large work requests by grouping them into communication blocks and processing the response in chunks.
- **Repository Monitoring and Batch Declare**—The Adapter monitors the SharePoint System by periodically searching the repository and informing URM of any changes in the repository that affect disposition processes. For example, the Adapter will inform URM about new content checkins that need to be managed and require an internal checkin.
- **Perform URM Tasks**—The Adapter periodically asks URM for tasks that need to be performed within the repository. These tasks enable URM to abide by the corporate retention policies and disposition processes. Typical tasks include:
	- URM may want the Adapter to perform a search within the SharePoint System and provide a list of items matching the search criteria.
	- As part of a scheduled disposition process, URM may need to delete some content items and may want the Adapter to purge (or use another disposition method) the corresponding HTML stub documents stored in the SharePoint System.

**Note:** This is only applicable for non-records. During the disposition process, URM will not purge stub documents that were created when record items are imported into URM. However, for non-records, URM will purge stub documents that were created when the non-record items were frozen and later unfrozen and disposed.

- When a litigation hold applies to managed content within the SharePoint System, URM may want the Adapter to retrieve a list of affected items and transfer them to URM (internal checkin, where the items are moved into URM), so that the records can be preserved and purged properly.
- When a litigation hold is removed, URM may need to stop preserving the affected items and may want the Adapter to delete the corresponding HTML stub documents so that the original records can be returned to the SharePoint System.
- **Logging and Auditing**—The Adapter provides consistent logging for the activities it coordinates. The Adapter contributes event information to the log files that are then uploaded to URM, consolidated, and stored.

## <span id="page-14-0"></span>**PRODUCT DOCUMENTATION**

The Adapter is shipped with a comprehensive set of electronic documentation that is available in two formats:

- [Online Help System \(page 1-7\)](#page-14-1)
- $\bullet$  [PDF File \(page 1-8\)](#page-15-0)

### <span id="page-14-1"></span>**Online Help System**

The Adapter is installed with a full online help system that you can call up from the Adapter user interface. The Help Menu Options on the [Adapter Administration Manager](#page-70-1) [\(page 3-37\)](#page-70-1) enable you to open either the Main Help Page or the applicable context sensitive help page.

**Figure 1-3** Help Menu Options

| Service                                                                       | Helo |                                  |
|-------------------------------------------------------------------------------|------|----------------------------------|
| <b>E</b> Configuration<br>Error Manage<br>Search Previ<br>Status<br>og Viewer | 3    | Contents<br>Section (Connection) |
|                                                                               |      | About                            |

The Help menu contains two online help entries: Contents and Section. Selecting either option opens one of two pages, respectively:

- [Main Help Page \(page 1-7\)](#page-14-2)
- Context-Sensitive Help Pages (page 1-7)

#### <span id="page-14-2"></span>*Main Help Page*

Selecting the Contents option opens the main help page. This page enables you to look for specific topics using either the table of contents or index from the Oracle Universal Records Management Adapter for Microsoft SharePoint 2003 Administration Guide. Or, you can search for information by performing a full-text search.

#### *Context-Sensitive Help Pages*

Selecting the Section option opens the context-sensitive help page for the current screen. The Section option also lists the name of the current screen in parenthesis (see Help Menu

Options). The help page for the listed screen is displayed when you select the Section option.

**Note:** If you select a top-level link in the [Navigation tree \(page 3-38\)](#page-71-0) on the [Adapter](#page-70-1)  [Administration Manager \(page 3-37\)](#page-70-1) (such as Configuration or Error Management), the screen listed in parenthesis next to the Section option is the next screen link in the hierarchy.

For example, if the Configuration link is selected in the navigation tree, then Connection is listed in the Section option's parenthesis—see Help Menu Options. In this case, if you select the Section (Connection) option, the online help system displays the contextsensitive help information for the Connection screen (shown below).

**Figure 1-4** Context-Sensitive Help Page

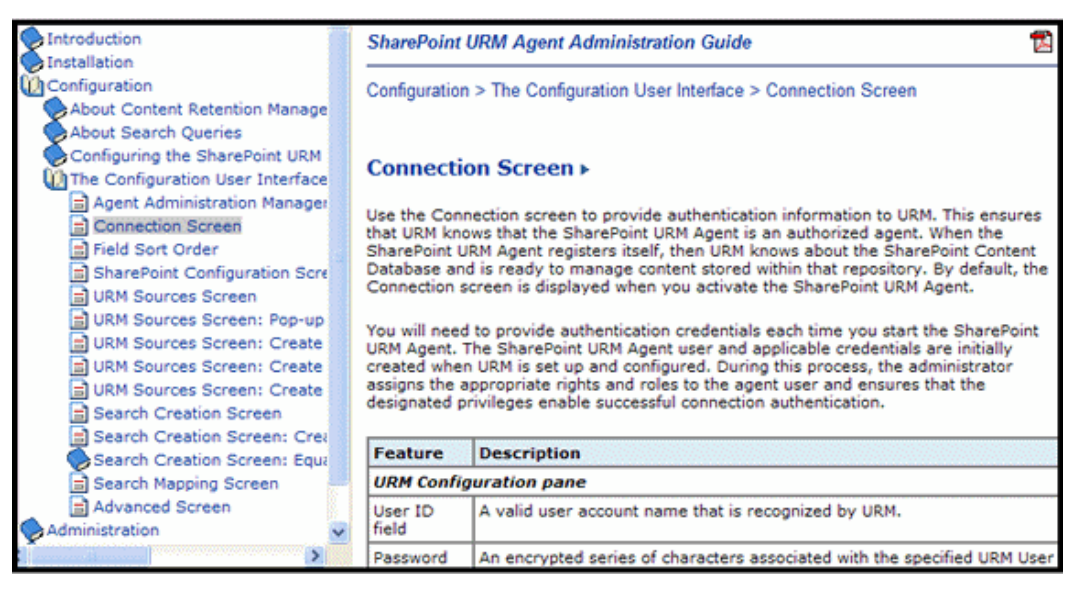

### <span id="page-15-0"></span>**PDF File**

The Oracle Universal Records Management Adapter for Microsoft SharePoint 2003 Administration Guide is also available as a PDF file. After installation of the Adapter software, the PDF file is available on the computer that the software was installed on. You can call up the PDF version of the guide in the online help by clicking the PDF icon in the top-right corner of each help page. See Context-Sensitive Help Pages (page 1-7).

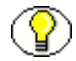

**Note:** To view and print the documentation files or individual help pages, you need the Adobe Acrobat Reader. This is a free utility that can be downloaded from the Internet at http://www.adobe.com/products/acrobat/readstep2.html.

### <span id="page-16-0"></span>**SOFTWARE REQUIREMENTS**

This section covers the following topics:

- [General SharePoint Considerations \(page 1-9\)](#page-16-1)
- ◆ [Compatibility with URM and Content Server \(page 1-9\)](#page-16-2)
- [Operating Systems \(page 1-9\)](#page-16-3)
- ❖ [Supported Databases \(page 1-10\)](#page-17-0)

### <span id="page-16-1"></span>**General SharePoint Considerations**

To ensure that the Adapter functionality works as expected with SharePoint Portal Server, you should be aware of the following considerations:

- When SharePoint and URM are running on different servers, you MUST use the actual server name (i.e., http://www.mysharepoint.com) when you define SharePoint sites. Using the reserved computer descriptions "localhost" or "127.0.0.1" disables the links in URM. For additional information about the Adapter installation architecture, see [Standard Installation Architecture \(page 1-2\)](#page-9-1) and [Cluster Support \(page 4-4\).](#page-117-1)
- $\triangle$  During the installation process, you will need to set up Adapter accounts. There are a number of requirements that must be implemented to ensure that the Adapter functions properly. For more detailed information, see [Setting up the Adapter](#page-20-1)  [Accounts \(page 2-3\).](#page-20-1)

### <span id="page-16-2"></span>**Compatibility with URM and Content Server**

Currently, the Oracle URM Adapter for Microsoft SharePoint 2003 10gR3 communicates with Oracle Universal Records Manager 10gR3. Currently, this version of URM is supported only on Oracle Content Server versions 10gR3 and later.

### <span id="page-16-3"></span>**Operating Systems**

The current version of the Adapter supports the following operating systems:

- Windows 2000 Server with Service Pack 4
- Windows Server 2003, Web Edition

### <span id="page-17-0"></span>**Supported Databases**

The current version of the Adapter supports the following databases:

- Microsoft SQL Server 2000 or 2005
- Oracle Database 9i or 10g

## <span id="page-17-1"></span>**CONVENTIONS**

The following conventions are used throughout this guide:

- $\triangleleft$  The notation *<Install Dir>/* is used to refer to the location on your system where the content server instance is installed.
- Forward slashes  $\binom{n}{k}$  are used to separate the directory levels in a path name. A forward slash will always appear after the end of a directory name.

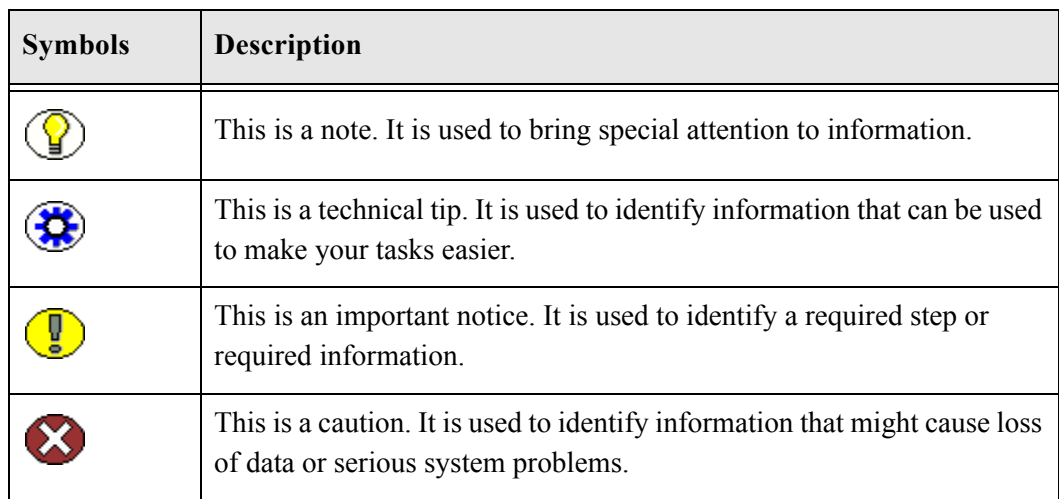

Notes, technical tips, important notices, and cautions use these conventions:

#### **Chapter**

 $\mathbf{Z}$ 

## <span id="page-18-3"></span>**2.INSTALLATION**

### <span id="page-18-1"></span><span id="page-18-0"></span>**OVERVIEW**

This section covers the following topics:

- $\bullet$  [Installation \(page 2-1\)](#page-18-2)
- [Post-Installation Setup \(page 2-5\)](#page-22-0)
- $\bullet$  [Uninstalling the Adapter \(page 2-15\)](#page-32-0)

### <span id="page-18-2"></span>**INSTALLATION**

This section covers the following topics:

- [Create an Adapter Database \(page 2-2\)](#page-19-0)
- [Create an ODBC Data Source \(page 2-2\)](#page-19-1)
- [Setting up the Adapter Accounts \(page 2-3\)](#page-20-0)
- [Install the Adapter \(page 2-4\)](#page-21-0)

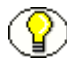

**Note:** The following installation procedures assume that you have already successfully installed URM on a different server. Refer to the *Oracle Universal Records Manager Installation Guide*.

### <span id="page-19-0"></span>**Create an Adapter Database**

You will need to create a database for the Adapter to store the system configuration data. This includes the created searches, the URM Adapter source names and definitions, search mappings, declaration settings, and other configuration data. It also contains the work queue activity information that describes the tasks that the Adapter needs to perform for URM.

During the Adapter installation process, the installation wizard runs database configuration scripts to set up the required database tables. For more detailed information, refer to the applicable user and administration manuals for your database server.

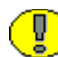

**Important:** The Adapter must be installed on every web server in the configuration—see [Setting up the Adapter Accounts \(page 2-3\).](#page-20-0) However, only one SharePoint Adapter Database is required and it is shared by each instance of the Adapter.

### <span id="page-19-1"></span>**Create an ODBC Data Source**

You will need to create an ODBC Data Source that points to the Adapter database.

To create the ODBC Data Source:

1. Open the ODBC Data Source Administrator:

Select Start—Control Panel—Administrative Tools—Data Sources (ODBC)—ODBC Data Source Administrator.

2. Click the **System DSN** tab.

The System Data Source screen is displayed.

3. Click **Add**.

The Create New Data Source screen is displayed.

- 4. Select the applicable driver for the Adapter's database, and click **Finish**.
- 5. Enter the applicable field values, and click **Next**.
- 6. Select the applicable options, and click **Next**.
- 7. Enter the applicable field values and/or select the applicable options, and click **Next**.
- 8. Select the applicable options, and click **Finish**.

The ODBC <*database*> Setup screen is displayed.

9. To validate the ODBC Data Source, click **Test Data Source**.

The results are displayed on the <*database*> ODBC Data Source Test dialog box.

- 10. Click **OK**.
- 11. Click **OK** to complete the new ODBC Data Source.

The ODBC Data Source Administrator is displayed and the new ODBC Data Source is added to the System Data Source list on the System DSN tab.

### <span id="page-20-1"></span><span id="page-20-0"></span>**Setting up the Adapter Accounts**

The Oracle URM Adapter for Microsoft SharePoint 2003 runs as the Local Service account. By default, this is how the service is configured when it is installed. Consequently, you do not need to make any changes to the Adapter's service settings.

When you are setting up the accounts for the Adapter, you will need to implement the following security requirements:

- To ensure that the Adapter runs, the Adapter Service must run under a valid NT account
- The Adapter Service account must be able to perform SharePoint Administrative functions—either belong to local administrators or belong to the NT group that is assigned to SharePoint administration.
- Ensure that the Adapter Service account has sufficient NTFS permissions to create, read, write, and delete files from the log directory (<*program\_directory*>\log).
- The NT account must have sufficient SharePoint rights to view all of the SharePoint websites/lists that will be managed by the Adapter.
- The NT account must have "datareader" privileges to all of the SharePoint Content Databases.
- The NT account must have write access to the Lists table in each SharePoint Content Database.
- $\div$  To facilitate search mapping, the user must have sufficient SharePoint rights to view all of the SharePoint websites/lists that will be managed by the Adapter.

### <span id="page-21-0"></span>**Install the Adapter**

**Important:** SharePoint has the ability to run multiple websites on load-balanced web servers. However, to support a configuration using multiple web servers in a clustered environment, you must install and run the Adapter on every web server in the configuration.

To install the Adapter:

- 1. Locate and double-click the **Oracle\_URM\_SharePoint\_Adapter.zip** folder.
- 2. Double-click the **setup.exe** application.

The Oracle URM SharePoint Adapter installation wizard welcome screen is displayed.

3. Click **Next**.

The License Agreement screen is displayed.

Optionally, you can print a copy of the License Agreement by clicking **Print** and using the displayed **Save As** screen to select a directory.

4. Accept the terms in the license agreement, and click **Next**.

The Customer Information screen is displayed.

5. Enter the applicable information, and click **Next**.

The Setup Type screen is displayed.

6. Select the applicable setup type:

**Complete**—Installs all the features of the Adapter.

**Custom**—Enables you to select the features that you want to install and the directory location.

7. Click **Next**.

The Ready to Install the Program screen is displayed.

<span id="page-21-1"></span>8. Click **Install**.

The Database Initialization screen is displayed and includes the Launch DB Setup Utility check box:

**Selected**—Enables the installation wizard to launch the database setup utility. This utility automatically configures the Adapter database by running the applicable setup scripts to create the database tables. This is the default setting.

**Clear**—Requires you to manually configure the Adapter database.

9. Click **Next**.

The installation wizard completes the Adapter installation process.

If you selected the Launch DB Setup Utility check box in Step [8](#page-21-1) above, the install wizard invokes the database setup utility. Continue with Steps [10](#page-22-2) through [13](#page-22-3) below.

<span id="page-22-2"></span>10. Select the Database Type and enter the applicable ODBC Data Source information in the fields—see [Create an ODBC Data Source \(page 2-2\)](#page-19-1). Click **Next**.

The Script Execution screen is displayed.

**Note:** Alternatively, if you did not create an ODBC Data Source before using the Oracle URM Adapter for Microsoft SharePoint 2003 installation wizard to install the Adapter, you can do so now. Clicking ODBC opens the ODBC Data Source Administrator. Follow the steps included in the procedure to [Create an ODBC Data Source \(page 2-2\)](#page-19-1).

11. Click **Execute**.

The Status column indicates whether the scripts have run successfully.

12. Click **Finish**.

The installation wizard completes the database configuration process.

<span id="page-22-3"></span>13. Click **Finish**.

The Adapter is installed and an icon is displayed on the desktop.

### <span id="page-22-0"></span>**POST-INSTALLATION SETUP**

This section covers the following topics:

- $\div$  [Configure the Adapter \(page 2-5\)](#page-22-1)
- [Define a Content Profile in URM for the Adapter \(page 2-6\)](#page-23-0)

### <span id="page-22-1"></span>**Configure the Adapter**

Chapter 3 (*[Configuration\)](#page-34-2)* provides the necessary information to fully configure this instance of the Adapter. This chapter provides conceptual background information in addition to detailed explanations of each user interface screen and their related tasks.

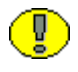

**Important:** It is recommended that you complete the installation process by defining one or more content profiles in URM before you use any search queries to process new or historical content in the SharePoint System.

### <span id="page-23-0"></span>**Define a Content Profile in URM for the Adapter**

The SharePoint System will not always have appropriate archive metadata to correspond to all of the required metadata fields in URM. As a result, there will be some required URM metadata fields that are not mapped to SharePoint System metadata fields.

If SharePoint System metadata fields are not mapped to some of the required URM metadata fields, then the declaration data that the Adapter sends will not include values for the required URM metadata fields that remain unmapped. Even when SharePoint System metadata fields are mapped to the required URM metadata fields, values for these fields might not exist in the stored content items. In this case, the Adapter would not pass values for these fields in URM.

To resolve this issue, you can create a content profile in URM that will supply default values for the required URM metadata fields if data is not provided. An appropriately configured content profile ensures that the required URM metadata fields will always be populated with valid values. You should design the content profile to:

- Accept the values that are transferred from the Adapter if the values are not empty strings. This ensures that values derived from repository searches are preserved when the data is forwarded to URM via the declaration process.
- $\div$  Use the profile's default values for the required URM metadata fields if the Adapter sends empty strings for these fields.
- $\div$  Use the profile's default values for the required URM metadata fields if these fields are not mapped to SharePoint System metadata fields and values are not included in the declaration data.

If you set up this profile to include all of the required URM metadata fields, the same profile can be used for all of the URM Adapter sources (defined in the Adapter). That way, all of the URM Adapter sources can use any set of field mappings and URM will always use this content profile to resolve the required URM metadata fields. This ensures that default values for required URM metadata fields are consistent for all of the content items that are declared into each URM repository category.

Alternatively, you can set up a separate URM content profile for each URM Adapter source in the Adapter. Each URM Adapter source could use a unique metadata value to trigger a specific URM content profile. This can be useful if you have different default

values that you want to use for different kind of documents (for example, documents originating from different departments or with different security codes). Then, depending on which URM Adapter source is run, a particular content profile is activated in URM and different default values for required metadata fields are used.

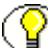

**Note:** It is recommended that you determine all of the required URM metadata fields and their current option list values before you begin defining your profile(s). Then, you must decide what you want to use as default values for each required metadata field. Make any necessary changes for these fields in URM before you begin to define the profile(s).

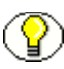

**Note:** When you created your URM Adapter source(s) in the Adapter, you may or may not have mapped SharePoint System metadata fields to all of the required URM metadata fields. Even if a field is mapped, however, it does not necessarily mean that every SharePoint System field will always have a value. In either case, you should still define one or more content profiles in URM.

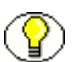

**Note:** The two-part procedure included below is meant to be used as a generic example. Therefore, it does not include detailed or comprehensive information. To define a content profile that meets your specific requirements, you will need to refer to the content profile information provided in the *Managing Repository Content Guide*.

This section describes how to define a content profile in URM that will provide default values for required URM metadata fields that are not mapped to corresponding SharePoint System metadata fields. To accomplish this, the following procedures are necessary:

- [Mapping a String Literal in the SharePoint System to the URM Profile Metadata Field](#page-24-0) [\(page 2-7\)](#page-24-0)
- **↑** [Defining the URM Content Profile \(page 2-10\)](#page-27-0)

### <span id="page-24-0"></span>**Mapping a String Literal in the SharePoint System to the URM Profile Metadata Field**

There are two ways that you can map the string literal:

- Mapping the String Literal While Creating a New URM Adapter Source (page 2-7)
- [Mapping the String Literal While Editing an Existing URM Adapter Source](#page-26-0) [\(page 2-9\)](#page-26-0)

#### *METHOD ONE:*

*Mapping the String Literal While Creating a New URM Adapter Source*

1. In the Adapter Administration manager, click the **URM Sources** link.

The [URM Sources Screen \(page 3-42\)](#page-75-1) is displayed.

2. Click **New**.

The [URM Sources Screen: Create New URM Source Screen \(page 3-47\)](#page-80-1) is displayed.

3. Enter the applicable information, and click **Next**.

The [URM Sources Screen: Create New URM Source Screen - Establish Field](#page-83-1)  [Mappings \(page 3-50\)](#page-83-1) is displayed.

4. Right-click in any column, and select **Add** from the pop-up menu.

A new row is added to the Establish Field Mappings pane.

5. In the Repository Field drop-down list select **Literal Text**.

The Literal Text dialog box is displayed.

<span id="page-25-0"></span>6. Enter a value for this metadata field.

**Important:** This value MUST match the trigger value that is assigned to the trigger metadata field when you define the URM content profile. Otherwise, when the Adapter checks in declaration data, the value of this metadata field WILL NOT activate the expected content profile in URM. See [Defining the URM Content Profile \(page 2-10\).](#page-27-0)

The trigger metadata field for the content profile is selected in Step [4](#page-28-0) in the procedure to [Select the Profile Trigger \(page 2-11\).](#page-28-1) The trigger value for the trigger metadata field is assigned in Step [4](#page-31-0) in the procedure to [Create the Profile and Add Rule\(s\) \(page 2-14\).](#page-31-1)

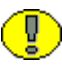

**Important:** The value that you enter in this step is the metadata field value that will activate the content profile when the Adapter declares the content data that is associated with this URM Adapter source. Mapping the correct string literal value ensures that when URM receives the declared batch, this value will invoke the corresponding content profile.

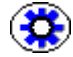

**Tech Tip:** If you should ever need to edit this string literal (because it is misspelled or you change the corresponding value in the URM content profile), you can click the table cell and re-select the Literal Text option from the drop-down list. The Literal Text dialog box is displayed pre-populated with the previous value. Edit the value as necessary.

7. Click **OK**.

The value is entered into the Repository Field cell.

- 8. In the URM Field drop-down list, select **wwxRMProfileTrigger**.
- 9. Click **Next**.

The [URM Sources Screen: Create New URM Source Screen - Define Custom](#page-85-1)  [Fields \(page 3-52\)](#page-85-1) is displayed.

- 10. Add information as necessary—see Step [11](#page-61-1) in the procedure for [Adding a New](#page-59-3)  [URM Adapter Source \(page 3-26\)](#page-59-3).
- 11. Click **Finish**.

The Adapter creates the new URM Adapter source. It includes the mapped URM profile metadata field.

#### *METHOD TWO:*

#### <span id="page-26-0"></span>*Mapping the String Literal While Editing an Existing URM Adapter Source*

1. In the Adapter Administration manager, click the **URM Sources** link.

The [URM Sources Screen \(page 3-42\)](#page-75-1) is displayed.

2. In the URM Adapter sources drop-down list, select the existing URM Adapter source that needs to have a string literal mapped to the URM profile metadata field.

The URM Sources screen refreshes and displays the configuration information for the selected URM Adapter source.

3. In the Field Mappings pane, right-click in any column, and select **Add** from the pop-up menu.

A new row is added to the Field Mappings pane.

4. In the Repository Field drop-down list select **Literal Text**.

The Literal Text dialog box is displayed.

<span id="page-26-1"></span>5. Enter a value for this metadata field.

**Important:** This value MUST match the trigger value that is assigned to the trigger metadata field when you define the URM content profile. Otherwise, when the Adapter checks in declaration data, the value of this metadata field WILL NOT activate the expected content profile in URM. See [Defining the URM Content Profile \(page 2-10\).](#page-27-0) The trigger metadata field for the content profile is selected in Step [4](#page-28-0) in the procedure to [Select the Profile Trigger \(page 2-11\).](#page-28-1) The trigger value for the trigger metadata field is assigned in Step [4](#page-31-0) in the procedure to [Create the Profile and Add Rule\(s\) \(page 2-14\).](#page-31-1)

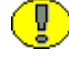

**Important:** The value that you enter in this step is the metadata field value that will activate the content profile when the Adapter declares the content data that is associated with this URM Adapter source. Mapping the correct string literal value ensures that when URM receives the declared batch, this value will invoke the corresponding content profile.

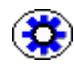

**Tech Tip:** If you should ever need to edit this string literal (because it is misspelled or you change the corresponding value in the URM content profile, you can simply click the table cell and re-select the Literal Text option from the drop-down list. The Literal Text dialog box is displayed pre-populated with the previous value. Edit the value as necessary.

6. Click **OK**.

The value is entered into the Repository Field cell.

- 7. In the URM Field drop-down list, select **wwxRMProfileTrigger**.
- 8. In the File menu, select **Save**.

The Adapter saves the changes to the URM Adapter source. It includes the mapped URM profile metadata field.

#### <span id="page-27-0"></span>**Defining the URM Content Profile**

**Note:** You can define a single content profile that deals with of all the required URM metadata fields and is activated for each URM Adapter source in the Adapter. Or, you can define multiple profiles and set up a separate profile for each URM Adapter source in the Adapter. This is useful if you have different default values that you want to use for different kind of documents (for example, documents originating from different departments or with different security codes).

For example, wwxRMProfileTrigger is the trigger metadata field for all URM profiles and the option list values might include: record, nonrecord, and unknown. If you have created three profiles, you could assign the trigger values as follows: ProfileA can use record as the trigger value, ProfileB can use nonrecord, and ProfileC can use unknown.

When the Adapter checks in declaration data and the wwxRMProfileTrigger metadata field has a value of nonrecord, ProfileB is activated for that data. This means that when the data is processed using ProfileB, different default values are assigned to the required URM metadata fields that are unpopulated.

**Important:** This guide assumes that you are familiar with Oracle products and the URM architecture. Additionally, you should be fairly proficient with Idoc Script and writing necessary statements. For detailed information about content profiles, refer the *Managing Repository Content Guide*. For detailed information about Idoc Script, refer to the *Idoc Script Reference Guide*.

This process consists of the following main steps:

 $\div$  [Select the Profile Trigger \(page 2-11\)](#page-28-1)

- $\bullet$  [Configure the Rule\(s\) for the Profile \(page 2-11\)](#page-28-2)
- $\div$  [Create the Profile and Add Rule\(s\) \(page 2-14\)](#page-31-1)

#### <span id="page-28-1"></span>*Select the Profile Trigger*

1. In URM, open the Configuration Manager.

Select Administration—Admin Applets—Configuration Manager.

- 2. Click the **Profile** tab.
- 3. Click **Select**.

The Edit Trigger Field screen is displayed.

<span id="page-28-0"></span>4. Select **wwxRMProfileTrigger**, and click **OK**.

**Note:** In URM, you can select only one trigger metadata field and it applies to all content profiles that are defined. If more than one profile is defined, a different value for the trigger metadata field must be assigned to each profile. Then, when checked-in content matches a trigger value for a profile, that profile is evaluated for the checked in content. See Step [4](#page-31-0) in the procedure to [Create the Profile and Add Rule\(s\) \(page 2-14\)](#page-31-1)—the final step for [Defining the URM Content Profile \(page 2-10\)](#page-27-0).

#### <span id="page-28-2"></span>*Configure the Rule(s) for the Profile*

**Note:** If you have not already done so, before you begin to configure the rule(s) for your profile(s), you should determine all of the required URM metadata fields and their current option list values. You will need to decide what you want to use as default values for each field. When the Adapter checks in declaration data, the values should be appropriate for the corresponding URM metadata fields. You will need to make any necessary changes in URM before you begin to define the content profile(s).

**Note:** A content profile can have more than one rule. When evaluated, each profile rule determines how the affected metadata fields are configured and resolved. In this case, the rules will provide default values for any required URM metadata fields that are blank or not included in the checked-in declaration data.

- 1. Click the **Rules** tab.
- 2. Click **Add**.

The General tab on the Add New Rule screen is displayed.

3. Enter the name and optional description of the rule.

4. Click the **Fields** tab.

**Note:** It is recommended that you include all of the required URM metadata fields either in a single rule or in multiple rules. This ensures that default values are assigned to the fields if values are blank or not included in the Adapter's declaration data.

<span id="page-29-0"></span>5. Click **Add**.

The Add Rule Field screen is displayed.

6. In the Field Name drop-down list, select one of the required URM metadata fields and click **OK**.

The Add Rule Field <*field\_name*> screen for the selected metadata field is displayed.

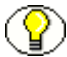

**Note:** You should not plan to select the optional Use default value check box. This attribute allows you to display a default value for this metadata field on the Check In Form or Search page. Do not confuse this default value with the default value for the trigger metadata field selected on the Profile tab.

7. Select the **Is derived field** check box and click **Edit**.

The Script Properties tabs on the Edit Derived Value screen are displayed.

**Note:** The Script Properties tabs are used to configure the evaluation conditions for each metadata field included in the rule. These tabs enable you to set specified values to the included metadata fields during check-in. These are the default values that are assigned to the required URM metadata fields that are blank or not included in the Adapter's checkedin declaration data.

The remaining steps in this procedure provide general guidelines rather than explicit instructions for Idoc Script or attribute choices (which is beyond the scope of this guide). For detailed information, refer to the *Managing Repository Content Guide* and the *Idoc Script Reference Guide*.

8. You can choose to configure a customized value or a hard-coded value for the metadata field.

**Important:** In this step, you will need to build Idoc Script statements that instruct URM how to assign values to each metadata field included in this rule. It is recommended that you assign a default (hard-coded) value to the metadata fields that do not have values included in the Adapter's declaration data. However, if a value is included in this data, that value should be used rather than the default value. This ensures that the original values in the SharePoint System are preserved when the data is transferred and checked in to URM.

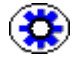

**Tech Tip:** It is probably easiest to start with the Conditions tab and allow it to automatically generate the Idoc Script for the hard-coded metadata field values. This is helpful to ensure proper Idoc Script code is used. For example, when you are assigning values to the metadata fields, you cannot use the actual name of the metadata field (such as dDocTitle). Instead, the following syntax must be used:

```
<$dprDerivedValue="user1"$>
```
After allowing the Conditions tab to build these statements, you can use the Custom tab to build additional Idoc Script code around the generated statements. The custom code is necessary to ensure the integrity of the original values from the SharePoint System.

#### *Customized value:*

- a. If you are proficient with Idoc Script, click the **Custom** tab.
- b. Select the **Custom** check box.

The custom text pane is activated.

- c. Enter your customized Idoc Script.
- d. Click **OK**.

The Add Rule Field <*field\_name*> screen is displayed.

#### *Hard-coded value:*

Otherwise, on the **Conditions** tab, click **Add**.

The Add Condition screen is displayed.

a. Enter a name for the condition, and click **OK**.

The screen refreshes and displays the lower expression pane with fields that are used to define the attributes of the hard-coded field value.

b. Configure the attributes as necessary for the metadata field. When you have finished the configuration, click **OK**.

The Add Rule Field <*field\_name*> screen is displayed.

<span id="page-30-0"></span>9. Click **OK**.

The Fields tab on the Add New Rule screen is displayed.

- 10. You will need to define a default value for each required URM metadata field. To do this, repeat **Steps [5](#page-29-0)** through **[9](#page-30-0)**.
- 11. When you have finished defining default values for all of the required fields, click **OK**.

The Fields tab of the Edit Rule <*rule\_name*> screen is displayed.

12. Click **OK**.

The Rules tab of the Configuration Manager is displayed.

#### <span id="page-31-1"></span>*Create the Profile and Add Rule(s)*

- 1. Click the **Profiles** tab.
- 2. Click **Add**.

The Add Profile screen is displayed.

3. Enter the profile name, and click **OK**

The Add Profile <*profile\_name*> screen is displayed.

<span id="page-31-0"></span>4. Enter the display label, optional description, and trigger value.

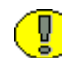

**Important:** The trigger value entered in this step MUST match the value that you entered for the string literal that is mapped to the profile metadata field—see Step [6](#page-25-0) in the procedure for Mapping the String Literal While Creating a New URM Adapter Source (page 2-7) or Step [5](#page-26-1) in the procedure for [Mapping the String Literal While Editing an](#page-26-0)  [Existing URM Adapter Source \(page 2-9\)](#page-26-0). Otherwise, when the Adapter checks in declaration data, the value of the trigger metadata field WILL NOT activate the expected content profile in URM.

5. Click **Add**.

The Add Rule screen is displayed.

<span id="page-31-2"></span>6. Select a rule to be included in this profile from the Name drop-down list, and click OK.

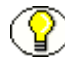

**Note:** If you have defined more than one rule for this profile, you will need to repeat Steps 5 and [6](#page-31-2) until all of the rules have been added.

7. Click **OK.**

## <span id="page-32-0"></span>**UNINSTALLING THE ADAPTER**

To uninstall the Adapter:

1. Open the C**ontrol Panel**:

Select Start—Settings—Control Panel.

- 2. Double-click **Add or Remove Programs**.
- 3. Locate and select the **Oracle URM Adapter for Microsoft SharePoint 2003** application.
- 4. Click **Remove**.

You are asked to verify that you want to remove the program.

5. Click **Yes**.

The **Oracle URM Adapter for Microsoft SharePoint 2003** application is removed from your computer.

3

## <span id="page-34-2"></span>**3.CONFIGURATION**

### <span id="page-34-1"></span><span id="page-34-0"></span>**OVERVIEW**

This section covers the following topics:

#### *Concepts*

- [About Content Retention Management \(page 3-4\)](#page-37-0)
- [Sources \(page 3-4\)](#page-37-1)
- [Types of Sources \(page 3-4\)](#page-37-2)
- [About URM Adapter Sources \(page 3-5\)](#page-38-0)
- [Metadata Fields \(page 3-6\)](#page-39-0)
- [SharePoint System Archive Metadata Fields \(page 3-6\)](#page-39-1)
- [URM System Metadata Fields \(page 3-6\)](#page-39-2)
- [URM Custom Metadata Fields \(page 3-6\)](#page-39-3)
- [Searchable URM Custom Metadata Fields \(page 3-7\)](#page-40-0)
- [Mapped Metadata Fields \(page 3-7\)](#page-40-1)
- [Single-Mapped Metadata Fields \(page 3-8\)](#page-41-0)
- [Double-Mapped Metadata Fields \(page 3-8\)](#page-41-1)
- \* [Repository Searches and Search Directions \(page 3-10\)](#page-43-0)
- [New and Historical Content Repository Searches \(page 3-10\)](#page-43-1)
- [Chronology of Repository Search Processing \(page 3-12\)](#page-45-0)
- [Regulatory Compliance Tasks \(page 3-15\)](#page-48-0)
- [System Logs and Audit Trails \(page 3-16\)](#page-49-0)
- [Configuration Files \(page 3-17\)](#page-50-0)
- [About Search Queries \(page 3-17\)](#page-50-1)
- \* [Repository Search Queries \(page 3-18\)](#page-51-0)
- [Construction of Search Queries \(page 3-19\)](#page-52-0)
- [Expression Grouping Option \(page 3-20\)](#page-53-0)
- [Expression Option \(page 3-20\)](#page-53-1)
- [Add Term Option \(page 3-21\)](#page-54-0)
- [Compound Expressions \(page 3-22\)](#page-55-0)
- [Mapped Search Queries \(page 3-23\)](#page-56-0)

#### *Tasks*

- [Registering the Adapter \(page 3-25\)](#page-58-0)
- $\div$  [Changing the Authentication Information \(page 3-25\)](#page-58-1)
- [Changing the Database Connection \(page 3-26\)](#page-59-0)
- [Sorting Field Data Columns \(page 3-26\)](#page-59-1)
- [Adding a New URM Adapter Source \(page 3-26\)](#page-59-2)
- [Mapping Metadata Fields \(page 3-28\)](#page-61-0)
- [Defining a URM Custom Metadata Field \(page 3-29\)](#page-62-0)
- [Double-Mapping Metadata Fields \(page 3-29\)](#page-62-1)
- [Viewing the Configuration Data of a URM Adapter Source \(page 3-30\)](#page-63-0)
- [Editing an Existing URM Adapter Source \(page 3-30\)](#page-63-1)
- [Defining a New Search Query \(page 3-31\)](#page-64-0)
- [Editing a Search Query \(page 3-32\)](#page-65-0)
- $\bullet$  [Duplicating and Editing a Search Query \(page 3-32\)](#page-65-1)
- [Deleting a Search Query \(page 3-33\)](#page-66-0)
- ❖ [Mapping a Search Query \(page 3-33\)](#page-66-1)
- [Activating/Deactivating a Search Query \(page 3-34\)](#page-67-0)
- [Modifying the Advanced Settings Values \(page 3-34\)](#page-67-1)

#### *Interface*

- ◆ [Adapter Administration Manager \(page 3-37\)](#page-70-0)
- [Connection Screen \(page 3-39\)](#page-72-0)
- [Field Sort Order \(page 3-40\)](#page-73-0)
- [SharePoint Configuration Screen \(page 3-41\)](#page-74-0)
- [URM Sources Screen \(page 3-42\)](#page-75-0)
- [URM Sources Screen: Pop-up Menus \(page 3-46\)](#page-79-0)
- [URM Sources Screen: Create New URM Source Screen \(page 3-47\)](#page-80-0)
- [URM Sources Screen: Create New URM Source Screen Establish Field Mappings](#page-83-0) [\(page 3-50\)](#page-83-0)
- [URM Sources Screen: Create New URM Source Screen Define Custom Fields](#page-85-0) [\(page 3-52\)](#page-85-0)
- [Search Creation Screen \(page 3-56\)](#page-89-0)
- [Search Creation Screen: Create new search Screen \(page 3-58\)](#page-91-0)
- [Search Creation Screen: Equation Editor \(page 3-58\)](#page-91-1)
- [Equation Editor: Expression Design Pop-up Menus \(page 3-61\)](#page-94-0)
- [Equation Editor: Operator Variable Pop-up Menus \(page 3-63\)](#page-96-0)
- [Equation Editor: Value Variable Text Field \(page 3-65\)](#page-98-0)
- [Equation Editor: Value Variable Drop-down Calendar \(page 3-66\)](#page-99-0)
- [Search Mapping Screen \(page 3-67\)](#page-100-0)
- [Advanced Screen \(page 3-72\)](#page-105-0)

# **ABOUT CONTENT RETENTION MANAGEMENT**

This section covers the following topics:

- $\div$  [Sources \(page 3-4\)](#page-37-0)
- [Metadata Fields \(page 3-6\)](#page-39-0)
- ❖ [Mapped Metadata Fields \(page 3-7\)](#page-40-0)
- ❖ [Repository Searches and Search Directions \(page 3-10\)](#page-43-0)
- [Regulatory Compliance Tasks \(page 3-15\)](#page-48-0)
- [System Logs and Audit Trails \(page 3-16\)](#page-49-0)
- [Configuration Files \(page 3-17\)](#page-50-0)

### <span id="page-37-0"></span>**Sources**

This section covers the following topics:

- [Types of Sources \(page 3-4\)](#page-37-1)
- **↑ [About URM Adapter Sources \(page 3-5\)](#page-38-0)**

### <span id="page-37-1"></span>**Types of Sources**

Within the infrastructure of the corresponding Adapter and URM instances, there are two types of sources. To fully understand the interactions between URM and the Adapter, it is essential that you understand the conceptual attributes and purpose of each type as follows:

 **URM Source**—A URM Source is from URM's perspective. In this case, the term "Source" is intended to represent an external repository that stores documents. The documents in this URM Source (repository) are allocated for retention management under URM. For the SharePoint repository, there is a single URM Source that is designated for the entire SharePoint System.

Presumably, the SharePoint System contains a wide variety of documents. Consequently, when the documents are classified into similar groups, there will be a wide variety of retention categories associated with the content items in the URM Source. Thus, the content items in the URM Source share two characteristics: they are all derived from one repository and the all have the same metadata.

 **URM Adapter source**—A URM Adapter source is from the Adapter's perspective. In this case, the term "source" is more representative of a "target" since the Adapter is pushing data from the Adapter's repository (the SharePoint System) into the target URM "container" (the URM Source).

#### <span id="page-38-0"></span>**About URM Adapter Sources**

The Adapter uses URM Adapter sources to associate groups of similar content items stored in the SharePoint System with corresponding retention categories in URM. Each URM Adapter source is configured with exclusive [Mapped Metadata Fields \(page 3-7\)](#page-40-0)  and associated with one or more [Repository Searches and Search Directions \(page 3-10\)](#page-43-0). This enables you to organize records and non-record content into groups that have the same characteristics.

A search query linked to a URM Adapter source looks through the SharePoint System and identifies all the record and non-record items that have the same metadata values. The data for each matching item is transferred to URM and stored as a record in the corresponding URM Adapter source database table. Thus, all of the records and non-records associated with a URM Adapter source have the same retention and disposition characteristics. This means that the same rules and instructions for content retention and disposition are applied to each content item associated with that URM Adapter source.

When you create a URM Adapter source during the Adapter configuration process, additional new user interface elements are added to the URM interface. These include a corresponding URM Adapter source node in the External Content tray and the new links contained in it: Create *sourcename* Item and Search *sourcename* Items. When you click these links, their respective pages open and they enable you to submit a content item record to URM and to find stored content item records that meet your search criteria. For more information, see [URM Custom Metadata Fields \(page 3-6\)](#page-39-1) and [Searchable URM](#page-40-1)  [Custom Metadata Fields \(page 3-7\).](#page-40-1)

**Important:** Once you have created a URM Adapter source, it cannot be deleted. However, you can add new entries and selectively modify existing entries using the fully populated URM Sources screen. See [Editing an Existing URM Adapter Source \(page 3-30\)](#page-63-0) and [URM Sources Screen: Pop-up Menus \(page 3-46\)](#page-79-0).

### <span id="page-39-0"></span>**Metadata Fields**

This section covers the following topics:

- [SharePoint System Archive Metadata Fields \(page 3-6\)](#page-39-2)
- **❖** [URM System Metadata Fields \(page 3-6\)](#page-39-3)
- **❖** [URM Custom Metadata Fields \(page 3-6\)](#page-39-1)
- **[Searchable URM Custom Metadata Fields \(page 3-7\)](#page-40-1)**

#### <span id="page-39-2"></span>**SharePoint System Archive Metadata Fields**

When content items are archived into the SharePoint System, they are also indexed. The level of indexing (full-text and/or metadata) is flexible and can be defined to match the level of detail that meet the organization's requirements. Generally, the SharePoint System is configured to perform basic classification, based on properties such as directory, file name, and file extension. The archive metadata fields are derived from this common set of properties and are provided for each content item stored in the SharePoint System.

#### <span id="page-39-3"></span>**URM System Metadata Fields**

During the configuration process, the Adapter requests and receives a list of all the available system metadata fields from URM. These are the metadata fields that must be mapped to the SharePoint System metadata fields.

#### <span id="page-39-1"></span>**URM Custom Metadata Fields**

In some cases, there may be an insufficient number of appropriate metadata fields in URM to map individually to each of the SharePoint System metadata fields. In this situation, you will need to generate the necessary URM custom metadata fields that can be mapped to the corresponding SharePoint System metadata fields. This is done as part of the process to create URM Adapter sources.

On the [URM Sources Screen: Create New URM Source Screen - Define Custom Fields](#page-85-0) [\(page 3-52\)](#page-85-0) screen, you can enter the names of one or more URM custom metadata fields. The names that you enter convert to actual display names in URM. Depending on how you define the URM custom metadata fields, the names may or may not be displayed, searchable, and/or required. For example, if you create a custom field that is enabled and searchable, it will be listed on the Search *sourcename* Item page in URM—se[eSearchable](#page-40-1)  [URM Custom Metadata Fields \(page 3-7\)](#page-40-1).

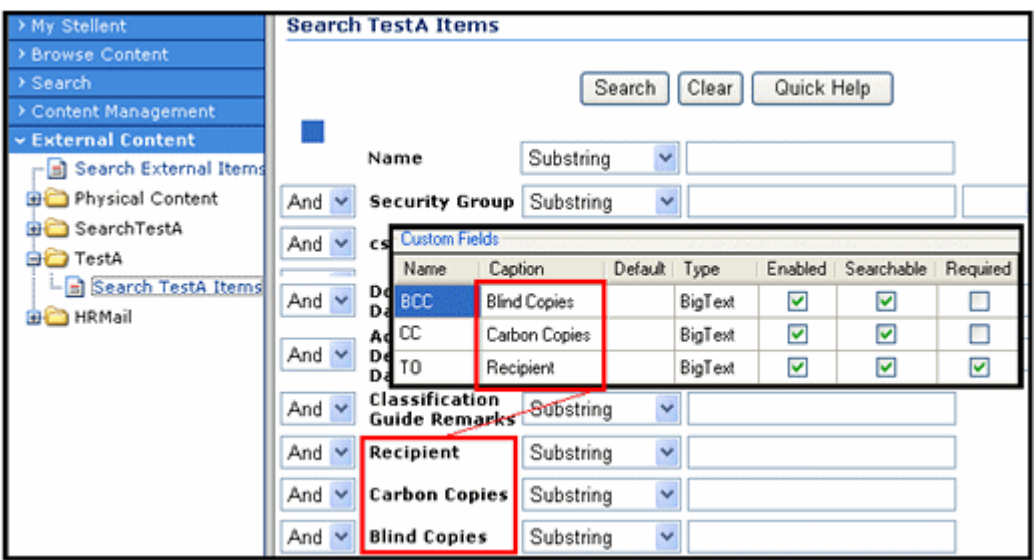

### <span id="page-40-1"></span>**Searchable URM Custom Metadata Fields**

When you create [URM Custom Metadata Fields \(page 3-6\)](#page-39-1) using the Adapter's URM Adapter source creation wizard, you can specify whether they are searchable (see the inset above). If you select the searchable check box for new URM custom metadata fields, they can be used as search criteria on the Search *sourcename* Items page in URM. For more information about creating URM custom metadata fields, see [URM Sources Screen:](#page-85-0)  [Create New URM Source Screen - Define Custom Fields \(page 3-52\)](#page-85-0).

### <span id="page-40-0"></span>**Mapped Metadata Fields**

The Adapter is aware of the metadata model used in the SharePoint System as well as the model used in URM. Part of the configuration process for the Adapter involves mapping corresponding metadata fields and sending that mapping to URM.

Subsequent communications between the Adapter and URM use the metadata labels from the SharePoint System model rather than the corresponding URM metadata labels. This ensures that audit trails are intuitively logical to end users. For example, in the audit log, a content item field labeled Author will retain that name as opposed to dDocAuthor.

This section covers the following topics:

- **❖** [Single-Mapped Metadata Fields \(page 3-8\)](#page-41-0)
- [Double-Mapped Metadata Fields \(page 3-8\)](#page-41-1)

#### <span id="page-41-0"></span>**Single-Mapped Metadata Fields**

URM uses the declaration data supplied by the Adapter to manage the lifecycles and dispositions of repository content items based on the metadata fields and their values. Thus, it is important to carefully map the metadata fields in the SharePoint System with applicable URM metadata fields. Many of the existing SharePoint System metadata fields can be mapped logically to existing URM metadata fields. These field mapping sets are considered to be single-mapped metadata fields.

#### <span id="page-41-1"></span>**Double-Mapped Metadata Fields**

Many of the SharePoint System metadata field lengths are greater than 100 bytes. As a result, these fields would need to be truncated to fit into the corresponding URM system metadata fields. Unfortunately, if oversized SharePoint System fields are truncated to fit into shorter URM fields, the original data is lost.

To resolve this problem, you can use the double-mapping feature in the Adapter. This feature ensures that the data values in lengthy repository metadata fields can be retained in their entirety. Double-mapping enables you to map the same SharePoint System metadata field twice. That is, a single repository field is initially mapped to a URM system field and then to a URM custom field.

When the Adapter transmits declaration data to URM, the oversized data from the SharePoint System field is automatically truncated to fit into the mapped URM system metadata field. If you have established a double-mapping for the SharePoint System field, then URM also stores a complete version of the data in the corresponding URM custom metadata field.

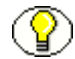

**Note:** If a large repository field is single-mapped to a smaller URM system field, then the Adapter is responsible for pre-truncating the data before sending it to URM. In this case, the Adapter shortens the repository field value to a length that is equal to the maximum length of the mapped URM metadata field.

However, if you use the double-mapping feature, the Adapter automatically transmits the complete repository field value. URM is then responsible for handling the transferred data. Consequently, when the data is sent, depending on the size of the field value, the URM system field receives a truncated value and the URM custom field receives the entire value.

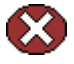

**Caution:** When you configure a double-mapping for a large SharePoint System metadata field, you must ensure that the URM custom metadata field is large enough to hold the original data. Therefore, logically, the size of the URM custom metadata field must be larger than the corresponding URM system field. When fields are double-mapped, the Adapter always uses the length of the URM custom metadata field to truncate the data in the SharePoint System field.

If you double-map a large SharePoint System metadata field to a URM custom field that is the same length or shorter than the URM system field, both of the URM fields receive data that is truncated at the custom field's length. For example, a typical SharePoint System metadata field has an unlimited length. If you single-map it to a URM system field that has a length of 200 characters and then double-map it to a URM custom field that has a length of 100 characters, both of the URM fields receive data that the Adapter has truncated to 100 characters.

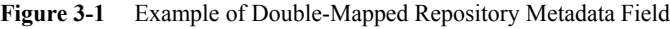

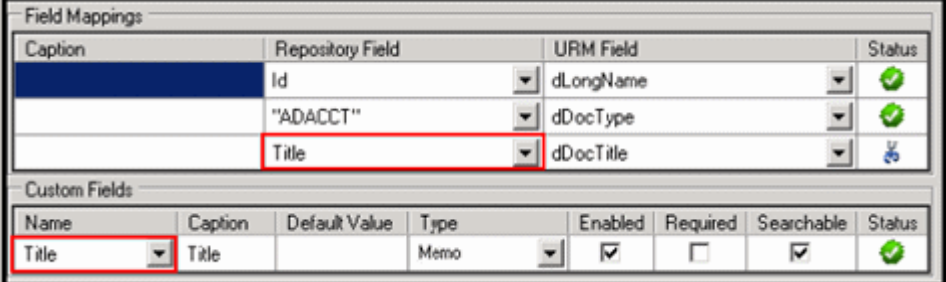

In this example, the Title metadata field in the SharePoint System is mapped to the URM dDocTitle field. Because the Title field has a length of 512 characters and dDocTitle is limited to 200 characters, the Title field's text might exceed the dDocTitle field's capacity. See [Field Lengths and Double-Mapping \(page A-4\).](#page-147-0)

In this case, if you single-mapped the Title and dDocTitle metadata fields, the Adapter is responsible for truncating the transferred data. However, you can ensure data integrity if you double-map the Title metadata field to a URM custom metadata field that is large enough to accommodate the entire field value. This way, the Adapter forwards the entire field value. Then, URM is responsible for sending the truncated value to the dDocTitle field (the URM system field) and the entire value to the Title field (the URM custom field).

### <span id="page-43-0"></span>**Repository Searches and Search Directions**

The Adapter performs searches in the SharePoint System to find content items whose data would be of interest to URM. If new items have been recently added to the SharePoint System, the Adapter finds them during a search interval, applies the applicable mapped metadata to the matching items, and forwards the information to URM.

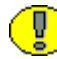

**Important:** Content items that match the search criteria are assigned appropriate retention schedules. After the processing is finished, the relevant content items are marked complete and are not returned in future searches because their data has been checked into URM. This ensures that content item data is not duplicated in URM.

Therefore, if you create and run a subsequent search query that has a higher priority, the query will not change the assigned retention schedule of previously declared content items. Furthermore, if two search queries are run and both find the same content item, that item is returned to the search query with the higher priority.

For more information about the priority for search queries, see the [Up / down arrows](#page-104-0) [\(page 3-71\)](#page-104-0) on the [Search Mapping Screen \(page 3-67\).](#page-100-0)

This section covers the following topics:

- [New and Historical Content Repository Searches \(page 3-10\)](#page-43-1)
- [Chronology of Repository Search Processing \(page 3-12\)](#page-45-0)

#### <span id="page-43-1"></span>**New and Historical Content Repository Searches**

The Adapter is designed to distinguish between new and historical content searches. After you have installed and configured the Adapter, you need to set the values for new and historical searches. When any of the installed Adapters are started, both the new and the historical search directions are disabled. To perform searches, you must explicitly enable one or both searching directions.

Enabling one or both search directions irrevocably establishes a search start date. That date denotes the division between a new search and a historical search. For more information about new and historical searching for search queries, see the [Advanced](#page-105-0)  [Screen \(page 3-72\)](#page-105-0). For the Adapter, see Enabled check box: new content (page 3-73) and Enabled check box: historical content (page 3-76).

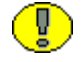

**Important:** The first time the Adapter starts, it performs an initial search in the SharePoint System and executes all the activated search queries. The Adapter Service looks for content that matches the defined expressions in the activated search queries. Depending on the search direction that is enabled, the Adapter Service will search forward to look for new content item checkins and/or search the repository in reverse chronological order to collect historical data for URM.

Content items that match the search criteria are assigned appropriate retention schedules. After the processing is finished, the relevant content items are marked complete and are not returned in future searches because their data has been checked into URM. This ensures that content item data is not duplicated in URM.

Therefore, if you create and run a subsequent search query that has a higher priority, the query will not change the assigned retention schedule of previously declared content items. Furthermore, if two search queries are run and both find the same content item, that item is returned to the search query with the higher priority.

For more information about the priority for search queries, see the [Up / down arrows](#page-104-0) [\(page 3-71\)](#page-104-0) on the [Search Mapping Screen \(page 3-67\).](#page-100-0)

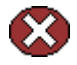

**Caution:** Due to the permanent nature of the initial and subsequent new and historical searches, it is imperative that you carefully design, configure, and test your search queries before enabling the search directions. If you want all of the historical and new data in the SharePoint System to be properly collected, you must be absolutely certain that all of the new and historical search queries are precisely configured and that they are returning the exact data that you expect. For more information about enabling the search directions, see the Enabled check box: new content (page 3-73), Enabled check box: historical content (page 3-76) on the [Advanced Screen \(page 3-72\).](#page-105-0)

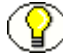

**Note:** For detailed information about designing and constructing search queries, see [About](#page-50-1)  [Search Queries \(page 3-17\)](#page-50-1) and the [Search Creation Screen \(page 3-56\)](#page-89-0). To verify that your search queries return the desired results, use the [Search Preview Screen \(page 4-18\)](#page-131-0)  to test and validate them.

#### <span id="page-45-0"></span>**Chronology of Repository Search Processing**

This section describes how the Adapter processes the new and historical repository searches. This section covers the following topics:

- $\div$  Basic Timeline Overview (page 3-12)
- Elapsed Time for Installation and Configuration (page 3-12)
- Establish the Start Date (page 3-13)
- New Content Search Interval Characteristics (page 3-13)
- Historical Content Search Interval Characteristics (page 3-14)
- Temporary Search Suspensions (page 3-14)
- $\div$  Summary (page 3-15)

#### *Basic Timeline Overview*

In general, it is helpful to understand how the function of time is involved in the overall operations of the Adapter—such as the duration of time from installation and configuration to the Adapter's eventual operation. However, it is particularly important to recognize how time is an integral part of the new and historical searching processes. In this section, the following timeline is used as the basis to illustrate how time passage affects repository searching operations.

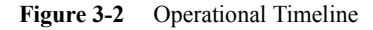

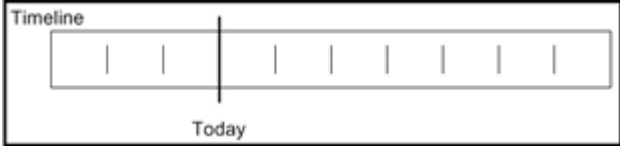

#### *Elapsed Time for Installation and Configuration*

The first significant time increment involves the timespan that occurs between installing and configuring the Adapter. During this period, connectivity and authentication are established, all metadata fields are mapped, search queries are defined and mapped, and Adapter-level parameters are set. The search preview function is available to optimize and refine the search queries and ensure that the returned results are precise.

**Figure 3-3** Setup Time Span

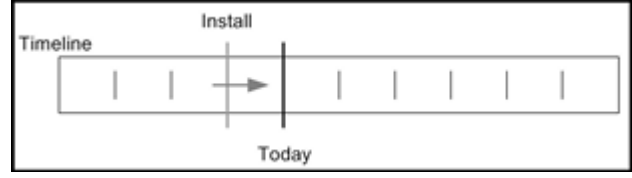

#### *Establish the Start Date*

After the search queries are satisfactorily constructed and verified, they can be enabled (activated) to begin searching the SharePoint System to find matching content items and declare their data to URM for retention management. Activating the search queries automatically sets the "start date" that delineates the time periods for new and historical searches. Although the new and historical search functions can be enabled independently, as soon as either of them is enabled the "start date" is set and cannot be altered.

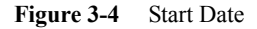

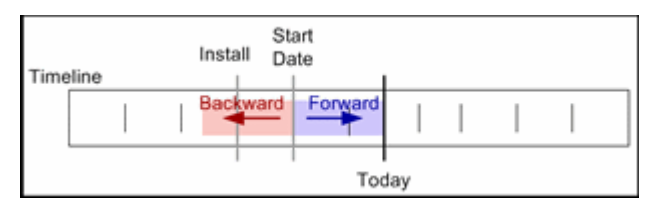

#### *New Content Search Interval Characteristics*

On the [Advanced Screen \(page 3-72\)](#page-105-0), a search interval, with units in hours, is defined to control new content searching. This interval establishes how often the new search mechanism cycles through the search queries that are looking for new content not yet declared to URM. The smaller the interval, the more often the search queries are run and the more quickly new content checked into the SharePoint System is added to URM management.

Smaller intervals cause the search queries to run more frequently which increases the load on the SharePoint System. Therefore, when the new searching time interval is set, two considerations need to be evaluated: the flow of content checked into the SharePoint System versus the urgency of getting the content under URM retention management.

New content search queries are always confined to the current time. They are performed each time the specified interval of time has elapsed since the last interval was completed. If the searches are completed in less time than the set interval, then the Adapter pauses until the current interval has elapsed before rerunning the search queries.

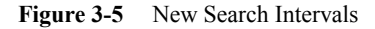

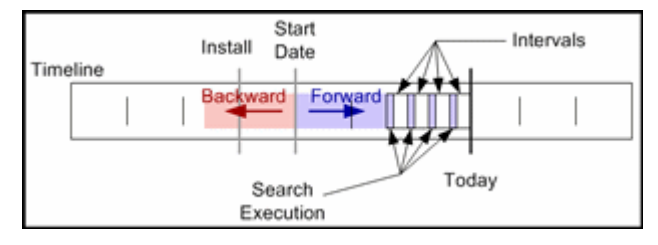

#### *Historical Content Search Interval Characteristics*

Historical search intervals are also defined on the [Advanced Screen \(page 3-72\).](#page-105-0) Like the new search interval, the historical interval specifies the number of hours to be considered when searching backward in time. Unlike the new search, however, the historical search does not pause between search intervals. Rather, it executes the search queries continuously and without interruption.

Uninterrupted historical searching can impose a significant performance penalty on the system. Therefore, the associated scheduling feature can be configured to run the historical searches during off-peak hours. When the Adapter reaches the end of the schedule, it completes the historical search that is currently running. This will cause the Adapter to work beyond the scheduled end time. This aspect should be considered when the historical search schedule is defined.

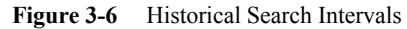

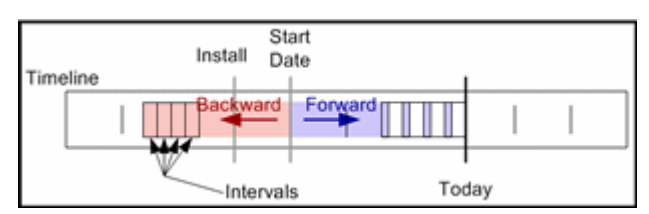

#### *Temporary Search Suspensions*

If new content searches are temporarily disabled and later re-enabled, the new searching process works continuously to catch up. The Adapter continues to run these searches until they have caught up with the current time. If historical content searches are temporarily disabled and later re-enabled, the Adapter continues to operate as if an interruption had not occurred.

For more comprehensive information about suspending searches and the implications of doing so, read the descriptions about activating/deactivating search queries and enabling/disabling new and historical content declarations. See [Search Mapping Screen](#page-100-0) [\(page 3-67\)](#page-100-0) and [Advanced Screen \(page 3-72\)](#page-105-0) for details.

#### **Figure 3-7** Search Deactivation

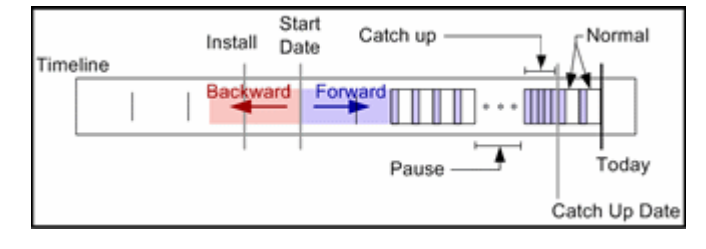

#### *Summary*

Once the content within a period of time has been processed, by either the new or historical content searching processes, that period will not be reconsidered. Occasionally, existing searches are modified or new searches are added that may alter how content is classified within the SharePoint System.

In this case, these search changes are applied during the next search interval. They are not reapplied to the periods of time already processed. Therefore, it is very important that all new and historical search queries are designed, tested, and verified before they are enabled for the production environment.

# <span id="page-48-0"></span>**Regulatory Compliance Tasks**

As part of its routine interaction with URM, the Adapter periodically asks URM for tasks that need to be performed within the SharePoint System. Those tasks enable URM to abide by the corporate retention policies and disposition processes. The Adapter regularly performs and/or contributes to the following regulatory compliance tasks:

- **Batch Declarations/Confirmations**—When the search queries find data that is of interest to URM, it must be forwarded to URM. The Adapter needs to provide enough metadata information to allow URM to manage the content items' retention. Batch declaration and confirmation is the ongoing interactive process between the Adapter and URM that ensures data is forwarded and the receipt is acknowledged.
- **Dispositions**—This is the process URM uses to remove managed content from the system when its relevance has expired. At the end of the retention period for a set of items in storage, URM adheres to content lifecycles to dispose of them. After appropriate disposal, URM directs the Adapter to delete the corresponding HTML stub documents from the SharePoint System.

Or, if a managed content item was never subjected to a litigation or audit hold and is deleted from the SharePoint System, the Adapter informs URM about the deleted content items. In turn, URM makes sure any corresponding record in URM is also

removed. This process ensures that URM stops tracking the retention lifecycle of purged content items.

**Note:** In addition to deleting non-record and/or non-frozen content items, the disposition process can also archive the data to URM. This alternative would depend on how the applicable retention category in URM has been configured.

 **Holds/Freezes**—As part of the records management process, organizations may need to place a litigation or audit hold/freeze on certain items. URM ensures that affected content items are not edited or deleted. When a litigation or audit hold/freeze is removed, the content items are unmarked so they can be edited or deleted as necessary along with their corresponding HTML stub documents, if applicable.

**Note:** Although it is possible to delete the HTML stub documents from the SharePoint System, the managed data is still held secure in URM until the hold/freeze is lifted.

### <span id="page-49-0"></span>**System Logs and Audit Trails**

The Adapter uses log file and error message records to maintain an audit trail that you can view and use to determine whether your corporate retention policies and disposition processes have been met. The audit trail provides information for each managed content item about what disposition actions have been taken, by whom, and when.

You can open the log file and error message records from within the Adapter Administration Manager to search for and view specific records. The log files are also transmitted to URM so that these records can be used and tracked as audit trails. The checked-in log files can be assigned a default retention schedule and maintained as a record that can be produced when needed as part of a legal proceeding.

There are three types of error or message records that you can view and monitor in the Adapter. The generated declaration and disposition error lists enable you to monitor the status and overall operations. System messages provide a means to collect the necessary information for the audit trail requirements. In addition to the table view of log entries, you can view detailed transcripts of the generated messages in pop-up dialog boxes. The error and message lists include:

- Declaration errors—see [Error Management: Declaration Errors Screen \(page 4-15\)](#page-128-0)
- Disposition errors—see [Error Management: Disposition Errors Screen \(page 4-16\)](#page-129-0)
- System messages and events—see [Log Viewer Screen \(page 4-27\)](#page-140-0)

# <span id="page-50-0"></span>**Configuration Files**

The Adapter uses various configuration files to store database connection and Adapter registration information. All of the configuration files are preconfigured during installation and are updated only when the database location changes or when the user identification and/or password information is modified. Rather than manually editing the applicable configuration file, updates are made using the [Connection Screen \(page 3-39\).](#page-72-0)

There are three configuration files:

- **Administration.exe.config**—Contains the logging level information and the type of Adapter that it is administering.
- **Sharepoint20Adapter.exe.config**—Contains the logging-level information.
- **Oracle.UrmAdapter.dll.config**—Contains the database connection information and the web service declaration information.

# <span id="page-50-1"></span>**ABOUT SEARCH QUERIES**

This section covers the following topics:

- [Repository Search Queries \(page 3-18\)](#page-51-0)
- [Construction of Search Queries \(page 3-19\)](#page-52-0)
- [Mapped Search Queries \(page 3-23\)](#page-56-0)

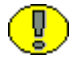

**Important:** The first time the Adapter Service starts, it performs an initial search in the SharePoint System and executes all the activated search queries. The Adapter Service looks for content that matches the defined expressions in the activated search queries. Depending on the search direction that is enabled, the Adapter Service will search forward to look for new content item checkins and/or search the repository in reverse chronological order to collect historical data for URM.

Content items that match the search criteria are assigned appropriate retention schedules. After the processing is finished, the relevant content items are marked complete and are not returned in future searches because their data has been checked into URM. This ensures that content item data is not duplicated in URM.

Therefore, if you create and run a subsequent search query that has a higher priority, the query will not change the assigned retention schedule of previously declared content items. Furthermore, if two search queries are run and both find the same content item, that item is returned to the search query with the higher priority.

For more information about the priority for search queries, see the [Up / down arrows](#page-104-0) [\(page 3-71\)](#page-104-0) on the [Search Mapping Screen \(page 3-67\).](#page-100-0)

### <span id="page-51-0"></span>**Repository Search Queries**

A repository search query consists of a combination of logical expressions that include SharePoint System comparison variables to define the selection criteria. One or more searches are linked to a URM Adapter source that, in turn, is associated with a URM retention category. Therefore, the search query for a particular URM Adapter source must define search criteria that can find content items in the SharePoint System that match the associated URM retention category requirements.

The [Search Creation Screen \(page 3-56\)](#page-89-0) enables you to create new repository query searches using the equation editor. You can design them to search the SharePoint System's multi-layered storage locations to find content items that precisely match the disposition instructions associated with the linked URM search. You construct the search queries using expressions and operators that are based on the native query language of the SharePoint System.

### <span id="page-52-0"></span>**Construction of Search Queries**

When you design your search query using the [Search Creation Screen \(page 3-56\),](#page-89-0) you will use expression-based elements. The main elements of a search query include sets of balanced parenthesis, expressions, and boolean operators. These query elements are inserted using the [Equation Editor: Expression Design Pop-up Menus \(page 3-61\)](#page-94-0).

However, the overall equation architecture determines which pop-up menu is displayed and, subsequently, what element can be inserted. For example, as shown below, rightclicking in one set of parenthesis versus another enables you to add one of the main query equation elements. Mandatory boolean operators link two consecutive expressions together to create compound expressions.

**Figure 3-8** Expression Pop-up Menus

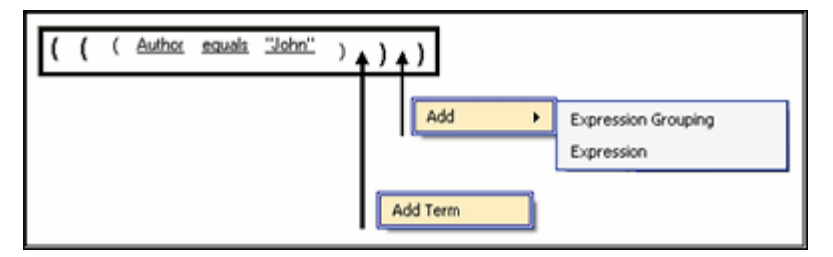

Each expression contains the three basic variables that define a set of selection criteria. The expression variables include a metadata field variable, an appropriate operand, and an applicable user-supplied alphanumeric value or date value. The [Equation Editor: Operator](#page-96-0)  [Variable Pop-up Menus \(page 3-63\)](#page-96-0) provide lists of value options for the variables.

Compound expressions are generated with a mandatory boolean operator (AND or OR) that combines two consecutive expressions. When designing your search equations, be especially careful about how the compound expressions are placed within the parenthesis. The Adapter evaluates the entire search equation based on how the expressions are placed within the sets of balanced parenthesis and the connecting boolean operators.

This section covers the following topics:

- [Expression Grouping Option \(page 3-20\)](#page-53-0)
- [Expression Option \(page 3-20\)](#page-53-1)
- [Add Term Option \(page 3-21\)](#page-54-0)
- [Compound Expressions \(page 3-22\)](#page-55-0)

### <span id="page-53-0"></span>**Expression Grouping Option**

The initial search equation editor pane contains only a single set of parenthesis that enclose the entire query—see the Initial Parenthesis Set graphic. You begin the equation construction process by right-clicking inside this initial set of parenthesis which displays the Add pop-up menu (page 3-61). Selecting the first menu option (Expression Grouping) inserts an additional set of balanced parenthesis—see the Initial Expression Grouping Option graphic.

You can continue building an indefinite hierarchy of parenthesis sets until you insert the initial expression—see [Expression Option \(page 3-20\)](#page-53-1). After entering the first expression, subsequent expression groupings include a boolean operator that joins the preceding and following expressions—see the [Subsequent Expression Grouping Option](#page-53-2) graphic. You can choose to combine two expressions using either AND or OR boolean operators.

*Figure 3-9 Initial Parenthesis Set*

| Search Equation |  |  |
|-----------------|--|--|
|                 |  |  |

*Figure 3-10 Initial Expression Grouping Option*

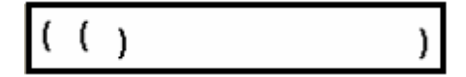

<span id="page-53-2"></span>*Figure 3-11 Subsequent Expression Grouping Option*

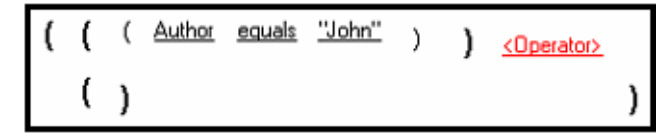

### <span id="page-53-1"></span>**Expression Option**

When you right-click in the initial set of parenthesis in the search equation editor pane, you have the option to insert an additional set of parenthesis (Expression Grouping) or an option to insert a three-variable expression. Selecting the second option (Expression) inserts an initial expression that consists of three variables: a metadata field, an operand, and an alphanumeric value—see the Initial Expression Option graphic. Some contingencies exist between the variables.

For example, depending on the metadata field option that you select from the Mail Metadata pop-up menu (page 3-63), you will be presented with one of two pop-up menus for the operator variable: either the Date/number pop-up menu (page 3-64) or the Text

pop-up menu (page 3-64). The value variable is also subject to these choices. It will be either alphanumeric text or dates—see [Equation Editor: Value Variable Text Field](#page-98-0) [\(page 3-65\)](#page-98-0) or [Equation Editor: Value Variable Drop-down Calendar \(page 3-66\)](#page-99-0).

Similar to the [Subsequent Expression Grouping Option \(page 3-20\),](#page-53-2) you can only enter the Initial Expression Option once. Then, a subsequent expression must be joined with the initial expression with a boolean operator. To ensure that this occurs, the equation editor automatically prefixes a boolean operator variable to each successive expression that you add. The syntax for a Subsequent Expression Option is identical to the syntax for the [Add](#page-54-0)  [Term Option \(page 3-21\).](#page-54-0)

*Figure 3-12 Initial Expression Option*

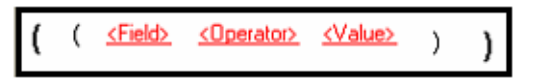

*Figure 3-13 Subsequent Expression Option*

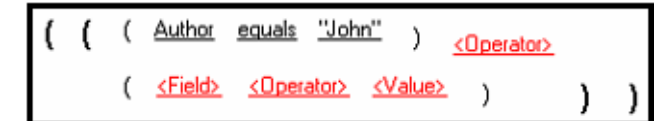

### <span id="page-54-0"></span>**Add Term Option**

The equation editor ensures that all consecutive expressions are joined by boolean operators into compound expressions. It does this by prefixing a boolean operator onto a Subsequent Expression Option (page 3-21) that you insert. Alternatively, depending on the set of parenthesis, the equation editor will provide the option to add a term rather than an expression.

Regardless of whether you add a term or an expression, the syntax is identical. However, the compound expression is evaluated and resolved contingent upon where the term or compound expression is placed—see the Add Term Option vs. Add Subsequent Expression Option graphic. Ultimately, this will influence how the search query equation is resolved and what content items the generated search results will include.

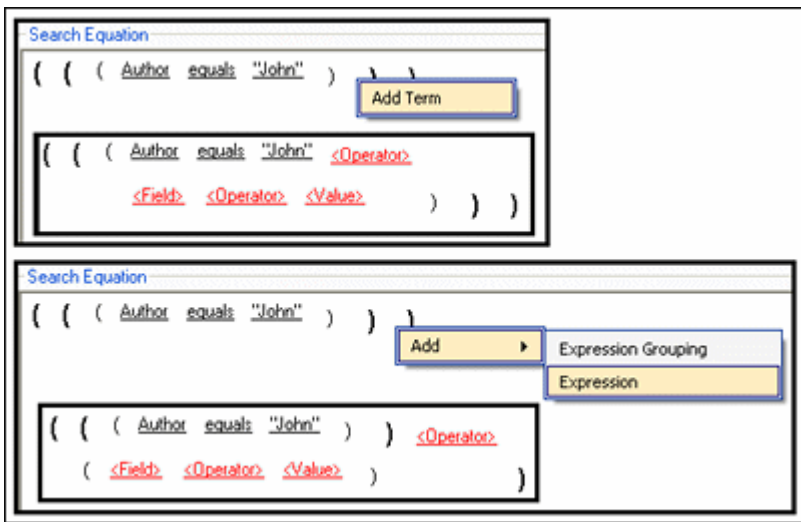

*Figure 3-14 Add Term Option vs. Add Subsequent Expression Option*

### <span id="page-55-0"></span>**Compound Expressions**

When creating a search query, the equation editor requires the use of compound expressions (boolean-connected expressions)—see [Expression Option \(page 3-20\)](#page-53-1) and [Add Term Option \(page 3-21\).](#page-54-0) As shown below, the identical expressions can be inserted differently within the balanced sets of parenthesis. Each combination produces a variation of the final search equation and the SharePoint System search results will also differ. It is possible to test your final search query using the [Search Preview Screen \(page 4-18\)](#page-131-0).

*Figure 3-15 Compound expression structures*

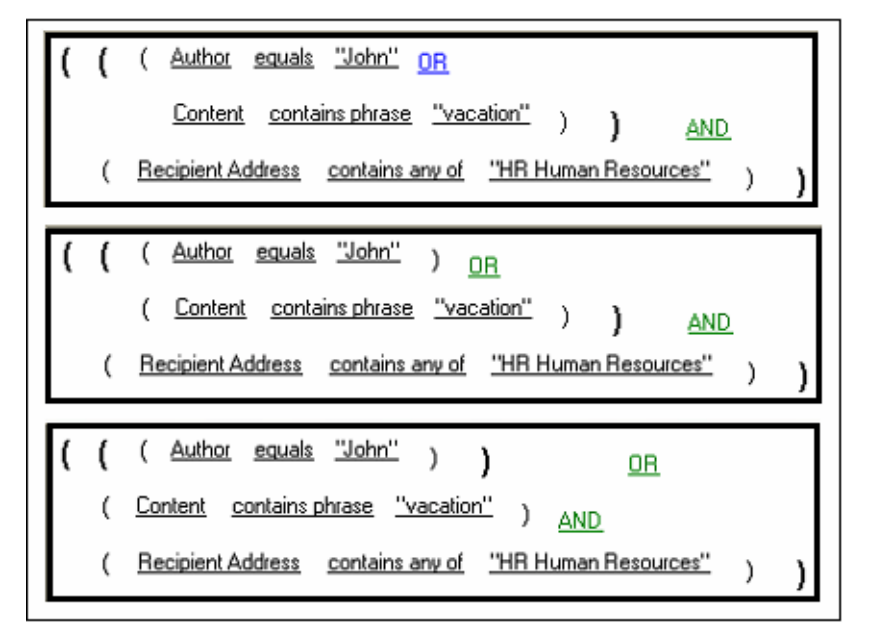

### <span id="page-56-0"></span>**Mapped Search Queries**

After you have defined the URM Adapter sources and constructed your validated search queries, you map the queries to specific URM Adapter sources and URM retention categories. The final mappings ensure that when the Adapter searches the SharePoint System, the applicable content items are properly marked and associated with the correct retention category. This ensures that the data is forwarded to URM and the content items are placed appropriately within the retention management scheme.

The [Search Mapping Screen \(page 3-67\)](#page-100-0) enables you to complete the necessary mappings but also makes it possible to designate which search queries will be activated and which ones will remain temporarily disabled. Search queries must have a search direction assigned before they can be activated. The search direction determines whether the search query will process historic content, new content or both in the SharePoint System. See [Repository Searches and Search Directions \(page 3-10\)](#page-43-0) and the [Advanced Screen](#page-105-0) [\(page 3-72\).](#page-105-0)

# **CONFIGURING THE ADAPTER**

The Adapter enables you to specify the various configuration options for continuous operation and uninterrupted monitoring of the SharePoint System. This section covers the following topics:

- [Registering the Adapter \(page 3-25\)](#page-58-0)
- $\div$  [Changing the Authentication Information \(page 3-25\)](#page-58-1)
- [Changing the Database Connection \(page 3-26\)](#page-59-0)
- [Sorting Field Data Columns \(page 3-26\)](#page-59-1)
- [Adding a New URM Adapter Source \(page 3-26\)](#page-59-2)
- ◆ [Mapping Metadata Fields \(page 3-28\)](#page-61-0)
- [Defining a URM Custom Metadata Field \(page 3-29\)](#page-62-0)
- [Double-Mapping Metadata Fields \(page 3-29\)](#page-62-1)
- [Viewing the Configuration Data of a URM Adapter Source \(page 3-30\)](#page-63-1)
- [Editing an Existing URM Adapter Source \(page 3-30\)](#page-63-0)
- [Defining a New Search Query \(page 3-31\)](#page-64-0)
- [Editing a Search Query \(page 3-32\)](#page-65-0)
- [Duplicating and Editing a Search Query \(page 3-32\)](#page-65-1)
- [Deleting a Search Query \(page 3-33\)](#page-66-0)
- [Mapping a Search Query \(page 3-33\)](#page-66-1)
- [Activating/Deactivating a Search Query \(page 3-34\)](#page-67-0)
- ◆ [Modifying the Advanced Settings Values \(page 3-34\)](#page-67-1)

# <span id="page-58-0"></span>**Registering the Adapter**

To register the Adapter to URM:

- 1. Open the [Adapter Administration Manager \(page 3-37\).](#page-70-0)
- 2. Click the **Connection** link in the navigation hierarchy panel.

The [Connection Screen \(page 3-39\)](#page-72-0) is displayed.

- 3. Enter the applicable information. All fields are required.
- 4. In the File menu, select **Save**.
- 5. In the Service menu, select **Start**.

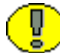

**Important:** After you have provided your authentication and connection credentials, the only screen that you can access is the [SharePoint Configuration Screen \(page 3-41\).](#page-74-0) However, when you enter the value for the Event Handler Remoting Port on the SharePoint Configuration screen you will have access to the remaining screens. See the [SharePoint Configuration Screen \(page 3-41\)](#page-74-0) for more information.

### <span id="page-58-1"></span>**Changing the Authentication Information**

To change the authentication information for URM registration:

1. In the [Adapter Administration Manager \(page 3-37\)](#page-70-0), click the **Connection** link in the navigation hierarchy panel.

The [Connection Screen \(page 3-39\)](#page-72-0) is displayed.

- 2. Enter the new information in the URM Configuration pane.
- 3. In the File menu, select **Save**.

The Adapter implements the new configuration information.

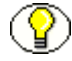

**Note:** In some cases, the authentication changes will not be noticed immediately. In this case, you may need to stop and restart the Adapter Service. See [Stopping and Restarting](#page-122-0)  [the Adapter Service \(page 4-9\).](#page-122-0)

# <span id="page-59-0"></span>**Changing the Database Connection**

To change the current database connection:

1. In the [Adapter Administration Manager \(page 3-37\)](#page-70-0), click the **Connection** link in the navigation hierarchy panel.

The [Connection Screen \(page 3-39\)](#page-72-0) is displayed.

- 2. Enter the new information in the Database Configuration pane.
- 3. In the File menu, select **Save**.
- 4. In the Service menu, select **Stop**.
- 5. In the Service menu, select **Start**.

The Adapter implements the new configuration information.

### <span id="page-59-1"></span>**Sorting Field Data Columns**

To sort the entries listed on the URM Sources screen based on a specific column:

- 1. In the [Adapter Administration Manager \(page 3-37\)](#page-70-0), open the **Configuration** link in the navigation hierarchy panel by clicking the plus icon.
- 2. Click the **URM Sources** link.

The [URM Sources Screen \(page 3-42\)](#page-75-0) is displayed.

3. Left-click on a column heading to sort the list in a descending or ascending order. The arrow next to the heading indicates which column has been used to sort the list and in what order. See [Field Sort Order \(page 3-40\).](#page-73-0)

### <span id="page-59-2"></span>**Adding a New URM Adapter Source**

To create a URM Adapter source:

1. In the [Adapter Administration Manager \(page 3-37\)](#page-70-0), click the **URM Sources** link in the navigation hierarchy panel.

The [URM Sources Screen \(page 3-42\)](#page-75-0) is displayed.

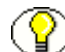

**Note:** If you select the [Add Defaults check box \(page 3-49\)](#page-82-0) on the URM Sources Screen, the Adapter will automatically populate the Establish Field Mappings and Define Custom Fields screens with several pre-defined values—see Steps [4](#page-60-0) and [9](#page-61-1) below. These are suggested rather than mandatory values.

2. Click **New**.

The [URM Sources Screen: Create New URM Source Screen \(page 3-47\)](#page-80-0) is displayed.

- 3. Enter the URM Adapter source and database table names in the appropriate fields.
- <span id="page-60-0"></span>4. Click **Next**.

The [URM Sources Screen: Create New URM Source Screen - Establish Field](#page-83-0)  [Mappings \(page 3-50\)](#page-83-0) is displayed.

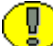

**Important:** By default, the Adapter includes entries on this screen for required field mappings. Every URM Adapter source must include these completed mappings. You cannot modify or delete the Id—dLongName and Url—dURL field mappings. However, in the <*repository\_field*>—dDocTitle field mapping, you may change the Repository Field value but not the URM Field value. The required field mappings include:

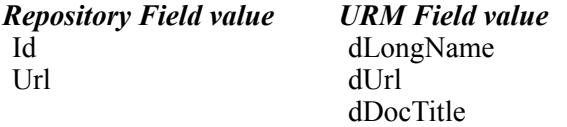

You must enter a Repository Field value to correspond with dDocTitle. You cannot insert additional mapping entries until this field is complete. You can include optional captions for each mapping by double-clicking the applicable cell and entering the caption text.

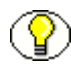

**Note:** If you selected the [Add Defaults check box \(page 3-49\)](#page-82-0) on the Create New URM Source screen (Step 1 of the three-part wizard), the Adapter automatically populates the Establish Field Mappings screen with optional, pre-defined field mappings. You may modify or delete any of them. The suggested optional field mappings include:

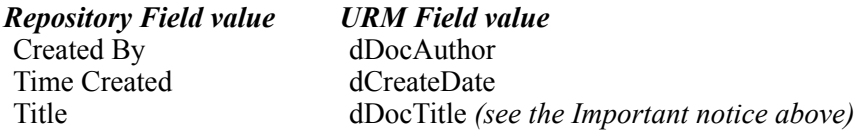

If you do not want the Adapter to add these optional field mappings, you can de-select the Add Defaults check box.

- 5. In the Repository Field drop-down list, select a value to correspond with dDocTitle.
- 6. Right-click any table cell, and select **Add** from the pop-up menu.

A new row is inserted at the bottom of the Establish Field Mappings pane.

- 7. Select corresponding options from the Repository Field and URM Field drop-down lists. Entering a caption for the mapped metadata fields is optional.
- <span id="page-60-1"></span>8. Repeat Steps 6 and 7 to include additional metadata field mappings.

<span id="page-61-1"></span>9. Click **Next**.

The [URM Sources Screen: Create New URM Source Screen - Define Custom Fields](#page-85-0) [\(page 3-52\)](#page-85-0) is displayed.

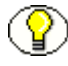

**Note:** If you selected the [Add Defaults check box \(page 3-49\)](#page-82-0) on the Create New URM Source screen (Step 1 of the three-part wizard), the Adapter automatically populates the Define Custom Fields screen with an optional, pre-defined URM custom metadata field that you may modify or delete. The optional custom metadata field is:

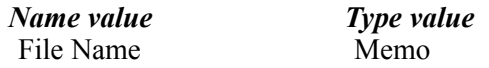

If you do not want the Adapter to add these optional custom metadata fields, you can deselect the Add Defaults check box.

10. Right-click in any table cell, and select **Add** from the pop-up menu.

A new row is inserted at the bottom of the Define Custom Fields pane.

- <span id="page-61-2"></span>11. Enter and/or select the applicable values in the fields to link an SharePoint System metadata field to a new URM custom metadata field.
- 12. Repeat Steps 10 and [11](#page-61-2) to include additional URM custom metadata fields.
- 13. Click **Finish**.

The Adapter creates the new URM Adapter source and displays the Field Mappings and Custom Fields panes populated with the configuration information.

### <span id="page-61-0"></span>**Mapping Metadata Fields**

The second step in the procedure to create a new URM Adapter source involves mapping applicable SharePoint System metadata fields to corresponding URM metadata fields. This is done using the URM Adapter source creation wizard that is launched from the [URM Sources Screen \(page 3-42\)](#page-75-0) by clicking the New button. The process to map metadata fields is included in Steps 6 through [8](#page-60-1) of the procedure for [Adding a New URM](#page-59-2)  [Adapter Source \(page 3-26\)](#page-59-2).

# <span id="page-62-0"></span>**Defining a URM Custom Metadata Field**

The third step in the procedure to create a new URM Adapter source involves defining new URM custom metadata fields and mapping them to applicable SharePoint System metadata fields. This is done using the URM Adapter source creation wizard that is launched from the [URM Sources Screen \(page 3-42\)](#page-75-0) by clicking the New button. The process to create the custom URM metadata fields is included in Steps 10 and [11](#page-61-2) of the procedure for [Adding a New URM Adapter Source \(page 3-26\)](#page-59-2).

### <span id="page-62-1"></span>**Double-Mapping Metadata Fields**

To double-map an SharePoint System metadata field in a URM Adapter source:

1. In the [Adapter Administration Manager \(page 3-37\)](#page-70-0), click the **URM Sources** link in the navigation hierarchy panel.

The [URM Sources Screen \(page 3-42\)](#page-75-0) is displayed.

2. Map the applicable metadata fields in the Field Mappings pane. See [Mapping](#page-61-0)  [Metadata Fields \(page 3-28\)](#page-61-0).

**Note:** If you are changing the field mappings in an existing URM Adapter source, see [Editing an Existing URM Adapter Source \(page 3-30\)](#page-63-0).

3. Map the same SharePoint System metadata field to a URM custom metadata field in the Custom Fields pane. See [Defining a URM Custom Metadata Field \(page 3-29\).](#page-62-0)

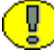

**Important:** When you use the double-mapping feature, you must select the same SharePoint System metadata field from the Repository Field drop-down list in the Field Mappings pane and from the Name drop-down list in the Custom Fields pane. For more detailed information, see [Double-Mapped Metadata Fields \(page 3-8\)](#page-41-1).

4. In the File menu, select **Save**.

The Adapter establishes the double-mapped metadata field.

### <span id="page-63-1"></span>**Viewing the Configuration Data of a URM Adapter Source**

To view the configuration data of an existing URM Adapter source:

1. In the [Adapter Administration Manager \(page 3-37\)](#page-70-0), click the **URM Sources** link in the navigation hierarchy panel.

The [URM Sources Screen \(page 3-42\)](#page-75-0) is displayed.

- 2. Select the desired URM Adapter source from the URM Adapter sources drop-down list.
- 3. The Field Mappings and Custom Fields panes are displayed on the URM Sources screen and are populated with the configuration information of the selected URM Adapter source.

# <span id="page-63-0"></span>**Editing an Existing URM Adapter Source**

Once you have created a URM Adapter source, it cannot be deleted. However, you can add new entries and selectively modify existing entries.

To edit an existing URM Adapter source:

1. In the [Adapter Administration Manager \(page 3-37\)](#page-70-0), click the **URM Sources** link in the navigation hierarchy panel.

The [URM Sources Screen \(page 3-42\)](#page-75-0) is displayed.

- 2. To add a new field mapping or custom URM field entries:
	- a. Right-click in any table cell in either the Field Mappings pane or the Custom Fields pane, and select **Add** from the pop-up menu.

A new row is inserted at the bottom of the pane.

- a. Enter and/or select the applicable values.
- 3. To add or modify the caption values of new or existing field mappings and/or custom URM fields:
	- a. Double-click any **Caption** cell in the Field Mappings pane or the Custom Fields pane.
	- b. Enter the desired text for the caption.
- 4. To add or modify the default value of a new or existing custom URM field:
	- a. Double-click on the **Default Value** cell in the Custom Fields pane.
- b. Enter the desired text for the caption.
- 5. To enable or disable the attributes of a new or existing custom URM field:
	- a. Locate the desired custom field entry.
	- b. Select or clear one of the following attribute check boxes:
		- Enabled check box
		- Required check box
		- Searchable check box

**Important:** The changes you make on the populated URM Sources screen can be edited and deleted until you save them (File—Save). After saving, the new field mappings and URM custom metadata fields are permanent.

6. In the File menu, select **Save**.

### <span id="page-64-0"></span>**Defining a New Search Query**

To define a new search query:

1. In the [Adapter Administration Manager \(page 3-37\)](#page-70-0), click the **Search Creation** link in the navigation hierarchy panel.

The [Search Creation Screen \(page 3-56\)](#page-89-0) is displayed.

2. Click **New**.

The [Search Creation Screen: Create new search Screen \(page 3-58\)](#page-91-0) is displayed.

- 3. Enter the name of the new search query in the Search Name field.
- 4. Click **OK**.

The Search Archives and Search Equation panes are displayed on the Search Creation screen.

- 5. In the Search Archives pane, select the storage locations in the SharePoint System that this search query will browse to fine matching content items.
- 6. In the Search Equation pane, right-click in the initial parenthesis to add either an expression grouping or an expression.
- 7. Complete the search query using the search equation functions. for more detailed information about query construction, see [Construction of Search Queries \(page 3-19\)](#page-52-0)  and [Search Creation Screen: Equation Editor \(page 3-58\)](#page-91-1).

8. In the File menu, select **Save**.

The Adapter creates the new search query and includes it in the defined searches dropdown list.

### <span id="page-65-0"></span>**Editing a Search Query**

To modify the variables or structure of an existing search query:

1. In the [Adapter Administration Manager \(page 3-37\)](#page-70-0), click the **Search Creation** link in the navigation hierarchy panel.

The [Search Creation Screen \(page 3-56\)](#page-89-0) is displayed.

2. Select the desired search query from the defined searches drop-down list.

The configuration information for the selected search query is displayed in the Search Archives and Search Equation panes.

- 3. Edit the information as necessary—for more detailed information about query construction, see [Construction of Search Queries \(page 3-19\)](#page-52-0) and [Search Creation](#page-91-1)  [Screen: Equation Editor \(page 3-58\)](#page-91-1).
- 4. In the File menu, select **Save**.

The Adapter saves the changes and implements the new configuration information

### <span id="page-65-1"></span>**Duplicating and Editing a Search Query**

To duplicate and then modify the variables or structure of an existing search query:

1. In the [Adapter Administration Manager \(page 3-37\)](#page-70-0), click the **Search Creation** link in the navigation hierarchy panel.

The [Search Creation Screen \(page 3-56\)](#page-89-0) is displayed.

2. Select a search query from the defined searches drop-down list or create a new search query—see [Defining a New Search Query \(page 3-31\)](#page-64-0).

The selected search query is displayed in the Search Equation pane.

3. Click **Save As**.

The Save search as screen is displayed.

4. Enter the name of the copied search query and click **OK**.

The Adapter duplicates the original search query and displays the new (copied) search query in the Search Equation pane.

- 5. Edit the information as necessary—for more detailed information about query construction, see [Construction of Search Queries \(page 3-19\)](#page-52-0) and [Search Creation](#page-91-1)  [Screen: Equation Editor \(page 3-58\)](#page-91-1).
- 6. In the File menu, select **Save**.

The Adapter saves the changes and implements the new configuration information.

# <span id="page-66-0"></span>**Deleting a Search Query**

To delete an existing search query:

1. In the [Adapter Administration Manager \(page 3-37\)](#page-70-0), click the **Search Creation** link in the navigation hierarchy panel.

The [Search Creation Screen \(page 3-56\)](#page-89-0) is displayed.

- 2. Select a search query from the defined searches drop-down list.
- 3. Click **Delete**.

You are asked to verify that you want to delete the displayed search query.

4. Click **Yes**.

The default Search Creation screen is displayed.

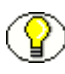

**Note:** If you have mapped the selected search query to a URM Adapter source and a URM retention category, the Adapter automatically removes the mapping from the Search Mapping list when you delete the selected search query.

### <span id="page-66-1"></span>**Mapping a Search Query**

To map search queries to URM Adapter sources and URM retention categories:

1. In the [Adapter Administration Manager \(page 3-37\)](#page-70-0), select the **Search Mapping** link in the navigation hierarchy panel.

The [Search Mapping Screen \(page 3-67\)](#page-100-0) is displayed.

- 2. Enter the applicable values in the fields for each search query.
- 3. In the File menu, select **Save**.

The Adapter saves the changes and implements the new configuration information.

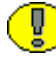

**Important:** When you map a search query to a URM retention category for records, the Adapter performs an internal checkin and moves qualifying content items from the repository into URM. Conversely, when you map a search query to a URM retention category for non-records, the Adapter performs an External checkin and sends only the metadata of qualifying content items to URM.

For brief overviews of record/non-record content and internal/external checkins, see [Overview of URM and the Adapter Integration \(page 1-4\)](#page-11-0) and [Internal and External](#page-116-0)  [Checkins \(page 4-3\)](#page-116-0). For more detailed information about record and non-record retention categories in URM, refer to the *DoD Edition System Setup Guide* (Chapter 2).

### <span id="page-67-0"></span>**Activating/Deactivating a Search Query**

To activate or deactivate a search query:

1. In the [Adapter Administration Manager \(page 3-37\)](#page-70-0), click the **Search Mapping** link in the navigation hierarchy panel.

The [Search Mapping Screen \(page 3-67\)](#page-100-0) is displayed.

- 2. Locate the search query that you want to activate or deactivate and select or clear the **Enabled** check box as necessary.
- 3. In the File menu, select **Save**.

The Adapter saves the changes and implements the new configuration information.

### <span id="page-67-1"></span>**Modifying the Advanced Settings Values**

To modify one or more of the advanced settings:

1. In the [Adapter Administration Manager \(page 3-37\)](#page-70-0), select the **Advanced** link in the navigation hierarchy panel.

The [Advanced Screen \(page 3-72\)](#page-105-0) is displayed.

- 2. Enter the applicable values in the appropriate fields.
- 3. In the File menu, select **Save**.
- 4. In the Service menu, select **Stop**.

5. In the Service menu, select **Start**.

The Adapter implements the new configuration information.

# **THE CONFIGURATION USER INTERFACE**

This section covers the following topics:

- ◆ [Adapter Administration Manager \(page 3-37\)](#page-70-0)
- [Connection Screen \(page 3-39\)](#page-72-0)
- [Field Sort Order \(page 3-40\)](#page-73-0)
- [SharePoint Configuration Screen \(page 3-41\)](#page-74-0)
- [URM Sources Screen \(page 3-42\)](#page-75-0)
- [URM Sources Screen: Pop-up Menus \(page 3-46\)](#page-79-0)
- [URM Sources Screen: Create New URM Source Screen \(page 3-47\)](#page-80-0)
- [URM Sources Screen: Create New URM Source Screen Establish Field Mappings](#page-83-0) [\(page 3-50\)](#page-83-0)
- [URM Sources Screen: Create New URM Source Screen Define Custom Fields](#page-85-0) [\(page 3-52\)](#page-85-0)
- [Search Creation Screen \(page 3-56\)](#page-89-0)
- [Search Creation Screen: Create new search Screen \(page 3-58\)](#page-91-0)
- [Search Creation Screen: Equation Editor \(page 3-58\)](#page-91-1)
- [Equation Editor: Expression Design Pop-up Menus \(page 3-61\)](#page-94-0)
- [Equation Editor: Field Variable Pop-up Menus \(page 3-63\)](#page-96-1)
- [Equation Editor: Operator Variable Pop-up Menus \(page 3-63\)](#page-96-0)
- [Equation Editor: Value Variable Text Field \(page 3-65\)](#page-98-0)
- [Equation Editor: Value Variable Drop-down Calendar \(page 3-66\)](#page-99-0)
- [Search Mapping Screen \(page 3-67\)](#page-100-0)
- [Advanced Screen \(page 3-72\)](#page-105-0)

#### $\Box \Box x$ Administration - Stellent URM Agents File Service Help **E** Configuration **URM Configuration** Log Viewer User ID nfiguration Connection SharePoint Configuration **URM Sources** Search Creation Search Mapping Advanced ODEC Emor Management Declaration Errors **Disposition Errors** Search Preview Status Log Viewer

# <span id="page-70-0"></span>**Adapter Administration Manager**

The Adapter Administration manager is the component interface that provides access to the user-controlled functions of the Adapter. You can access the Adapter Administration manager by clicking the Adapter icon located on your computer's desktop.

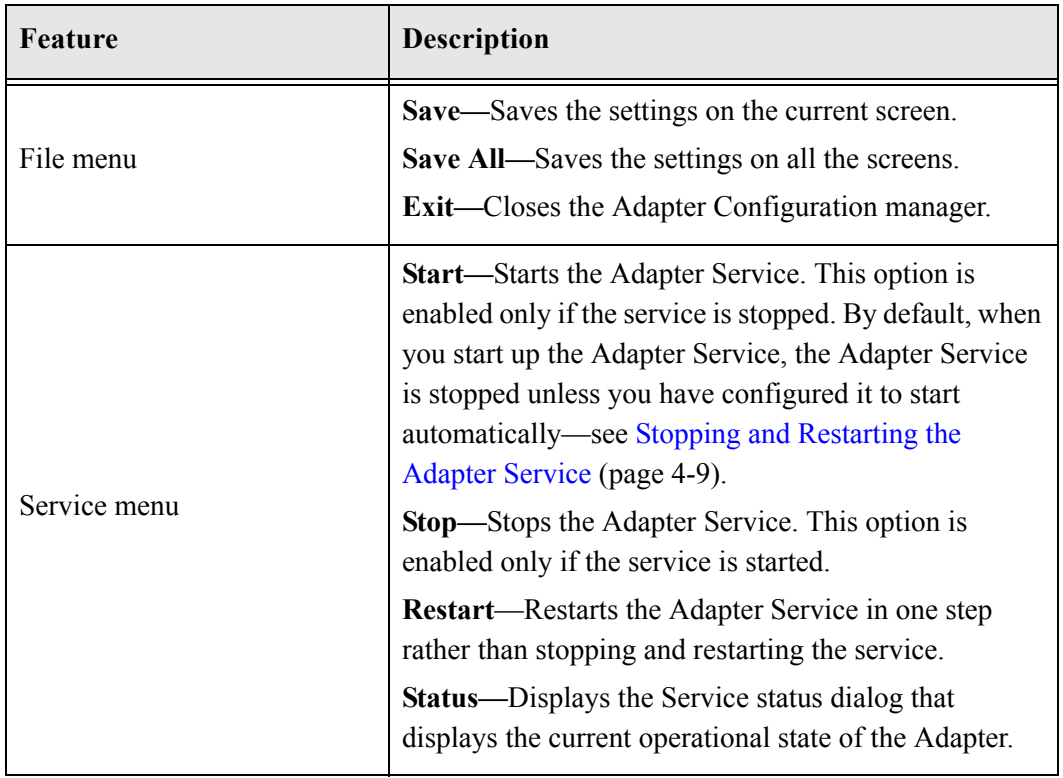

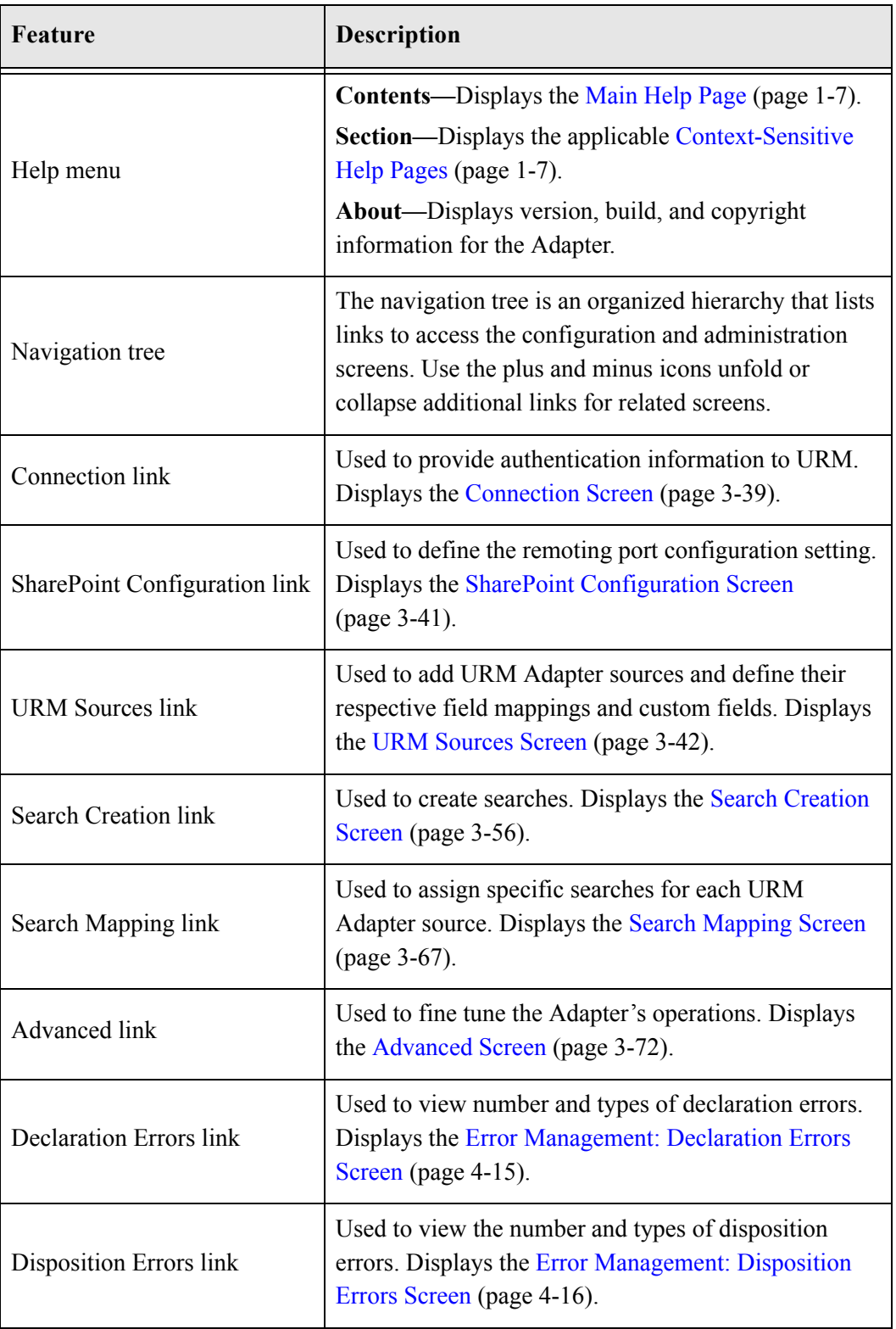
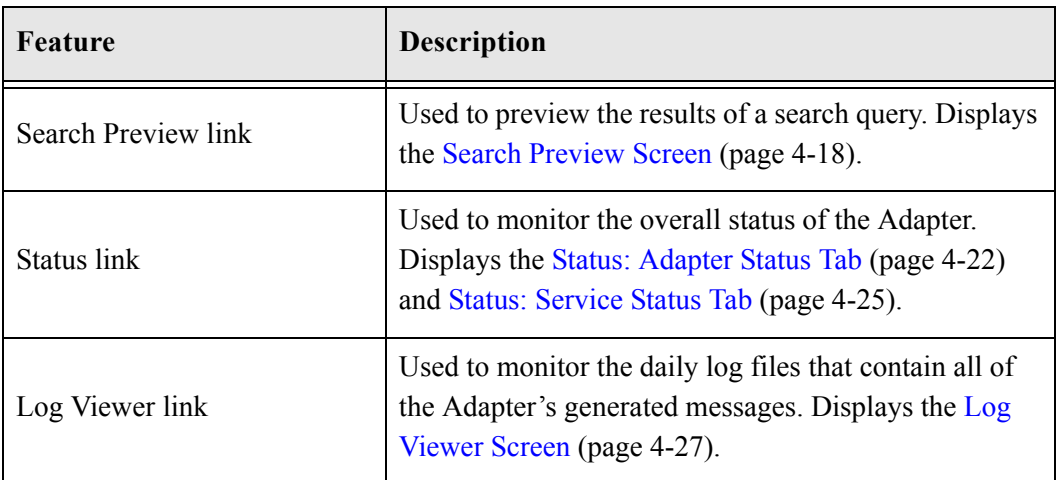

## **Connection Screen**

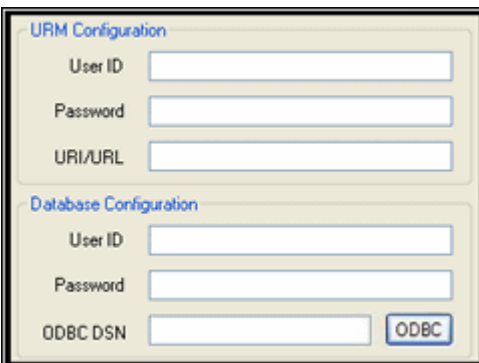

Use the Connection screen to provide authentication information to URM. This ensures that URM knows that the Oracle URM Adapter for Microsoft SharePoint 2003 is an authorized Adapter. When the Adapter registers itself, then URM knows about the SharePoint System and is ready to manage content stored within that repository. By default, the Connection screen is displayed when you activate the Adapter.

You will need to provide authentication credentials each time you start the Adapter. The Adapter user and applicable credentials are initially created when URM is set up and configured. During this process, the administrator assigns the appropriate rights and roles to the Adapter user and ensures that the designated privileges enable successful connection authentication.

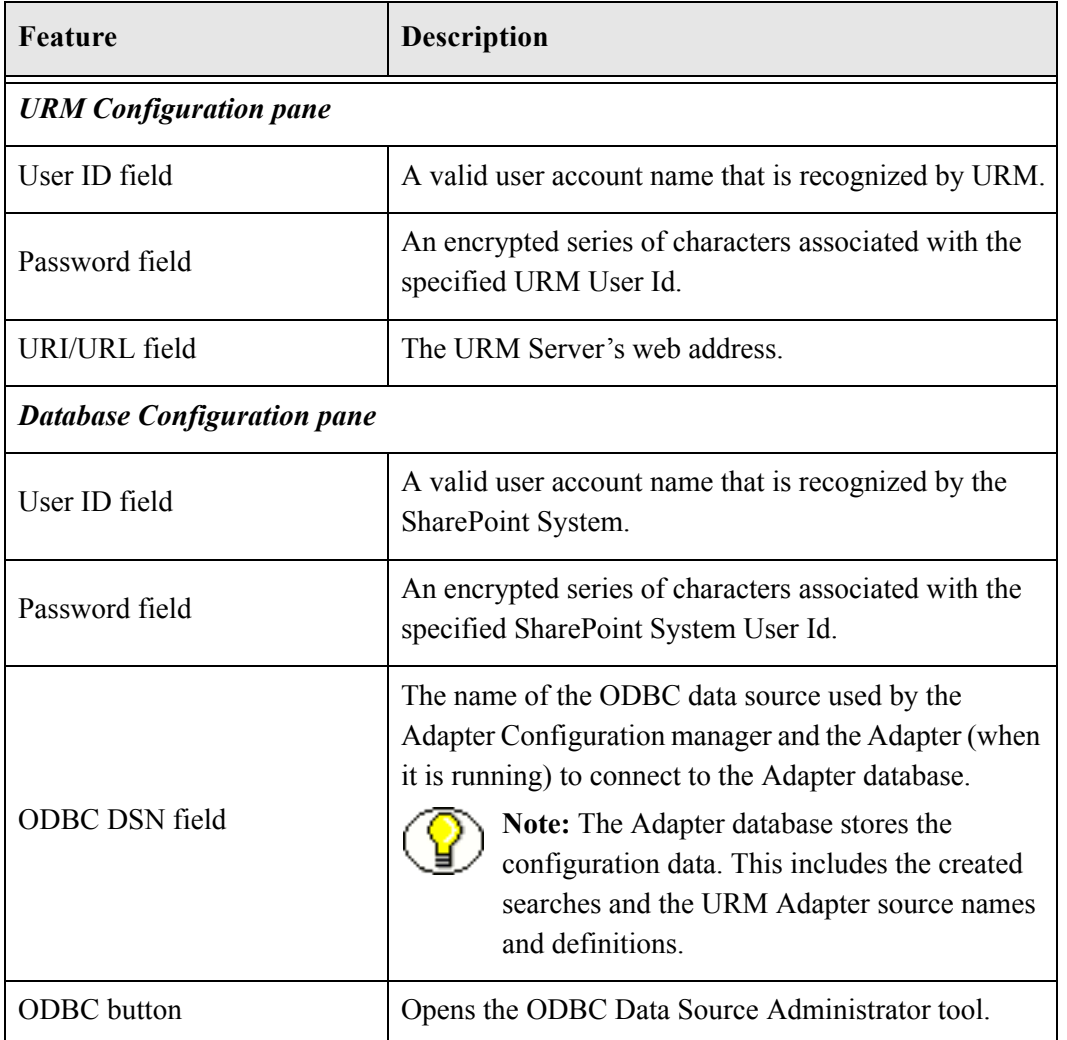

# **Field Sort Order**

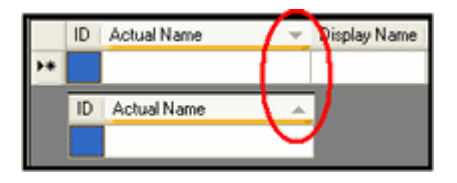

On the [URM Sources Screen \(page 3-42\)](#page-75-0), you can click on column headings to sort the lists in either ascending or descending order. When you click on a column heading, the entire list is resorted based on that column. After you click on a column, a small arrow is

displayed next to the heading, indicating which column has been used to sort the list and in what order (ascending or descending).

## **SharePoint Configuration Screen**

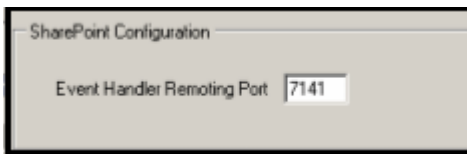

Use the SharePoint Configuration screen to define the remoting port which enables the SharePoint Event Handler to communicate with the Adapter. You can access this screen by clicking the **SharePoint Configuration** link in the navigation hierarchy on the [Adapter](#page-70-0)  [Administration Manager \(page 3-37\)](#page-70-0).

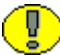

**Important:** After you have provided your authentication and connection credentials, the only screen that you can access is the SharePoint Configuration screen. However, when you enter the value for the Event Handler Remoting Port on the SharePoint Configuration screen you will have access to the remaining screens.

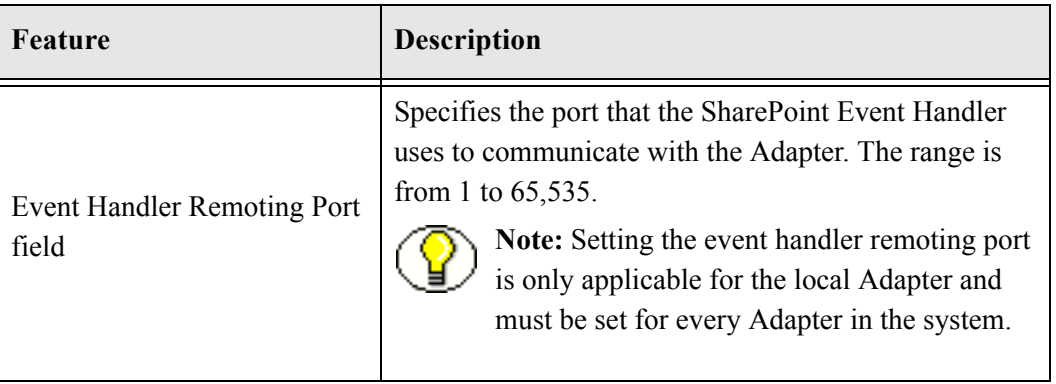

## <span id="page-75-0"></span>**URM Sources Screen**

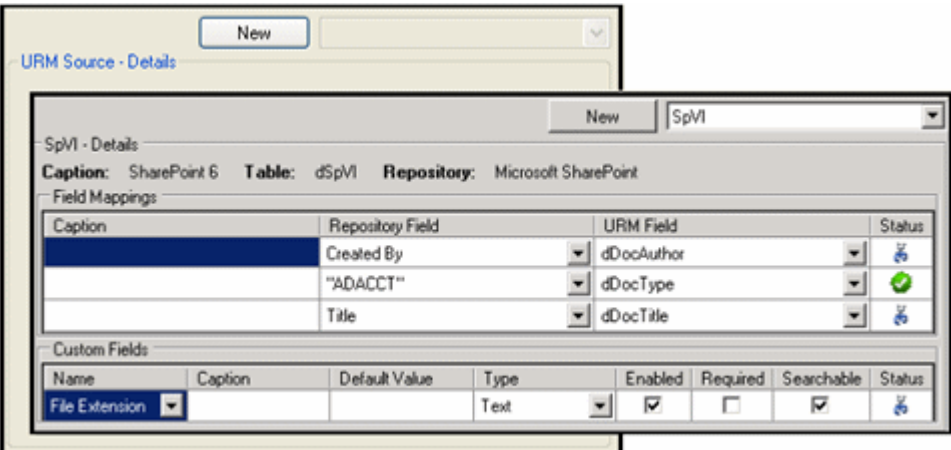

Use the URM Sources screen to create new URM Adapter sources and view the configuration data of existing URM Adapter sources. URM Adapter sources are associated with content categories in the SharePoint System. By default, the URM Sources screen is blank when it opens. However, if you select an existing URM Adapter source from the drop-down list, all of the configured data for that URM Adapter source is displayed.

The populated URM Sources screen consists of three information panes: Details, Field Mappings, and Custom Fields (as shown in the inset). This data is derived from the threepart wizard used to create new URM Adapter sources. You can access this screen by clicking the **URM Sources** link in the navigation hierarchy on the [Adapter Administration](#page-70-0)  [Manager \(page 3-37\).](#page-70-0)

**Important:** You cannot delete a URM Adapter source after it is created. However, you can add new entries and selectively modify existing entries. See [Editing an Existing URM](#page-63-0)  [Adapter Source \(page 3-30\)](#page-63-0) and [URM Sources Screen: Pop-up Menus \(page 3-46\)](#page-79-0).

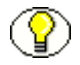

**Note:** The features of existing Field Mapping and Custom Fields entries that you can modify after the URM Adapter source is created include:

- New entries can be added to both the Field Mappings and the Custom Fields panes.
- Caption values can be added or edited in all of the entries in both the Field Mappings and the Custom Fields panes.
- Default values can be added or edited in all of the entries in the Custom Fields pane.
- All of the attribute check boxes can be enabled or disabled for all of the entries in the Custom Fields pane.

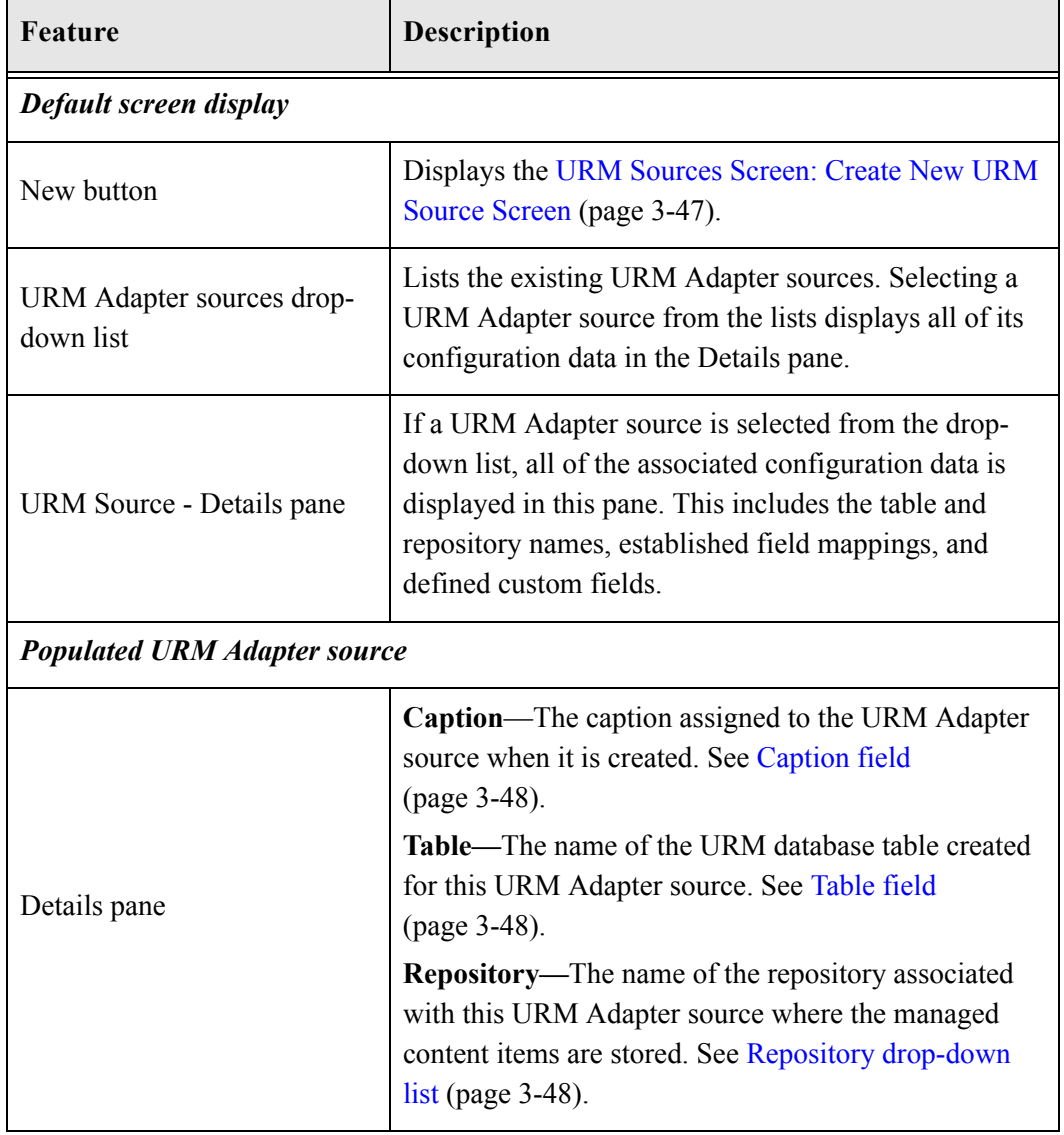

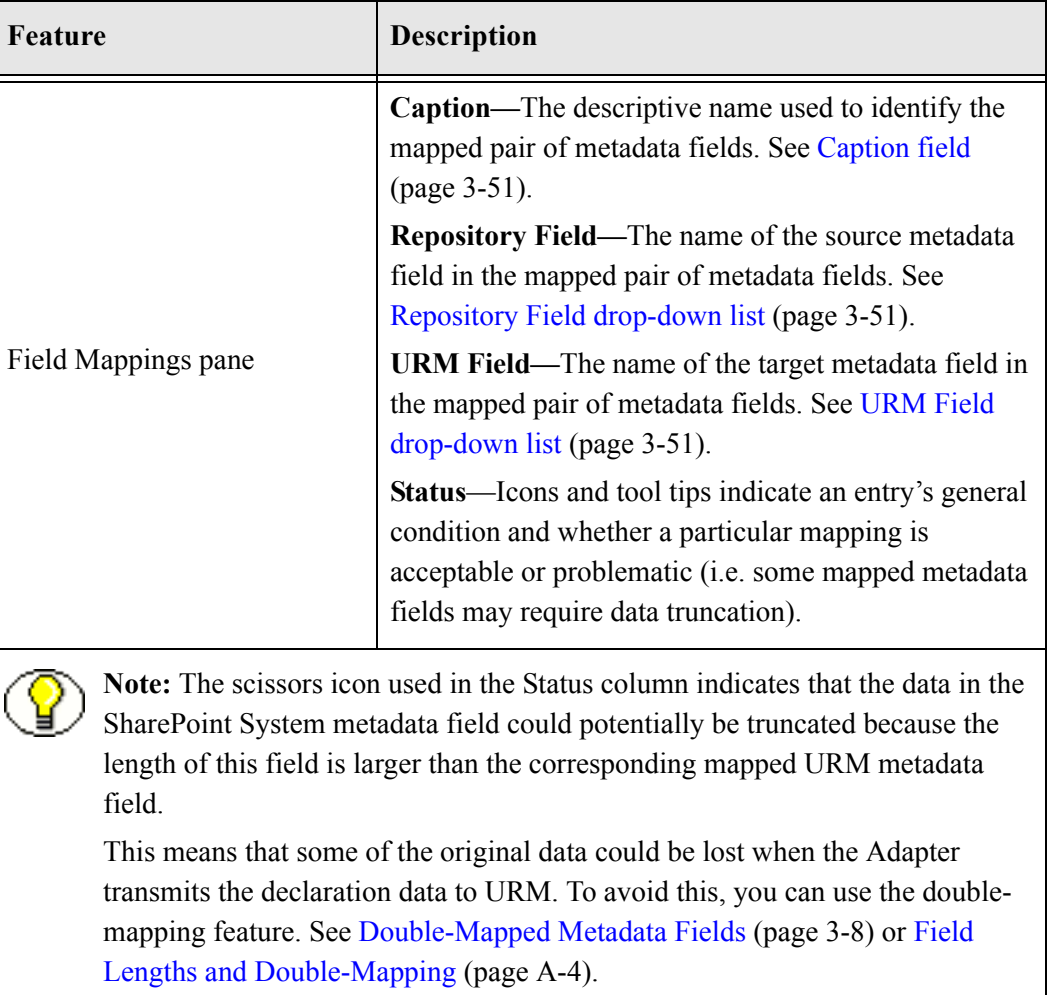

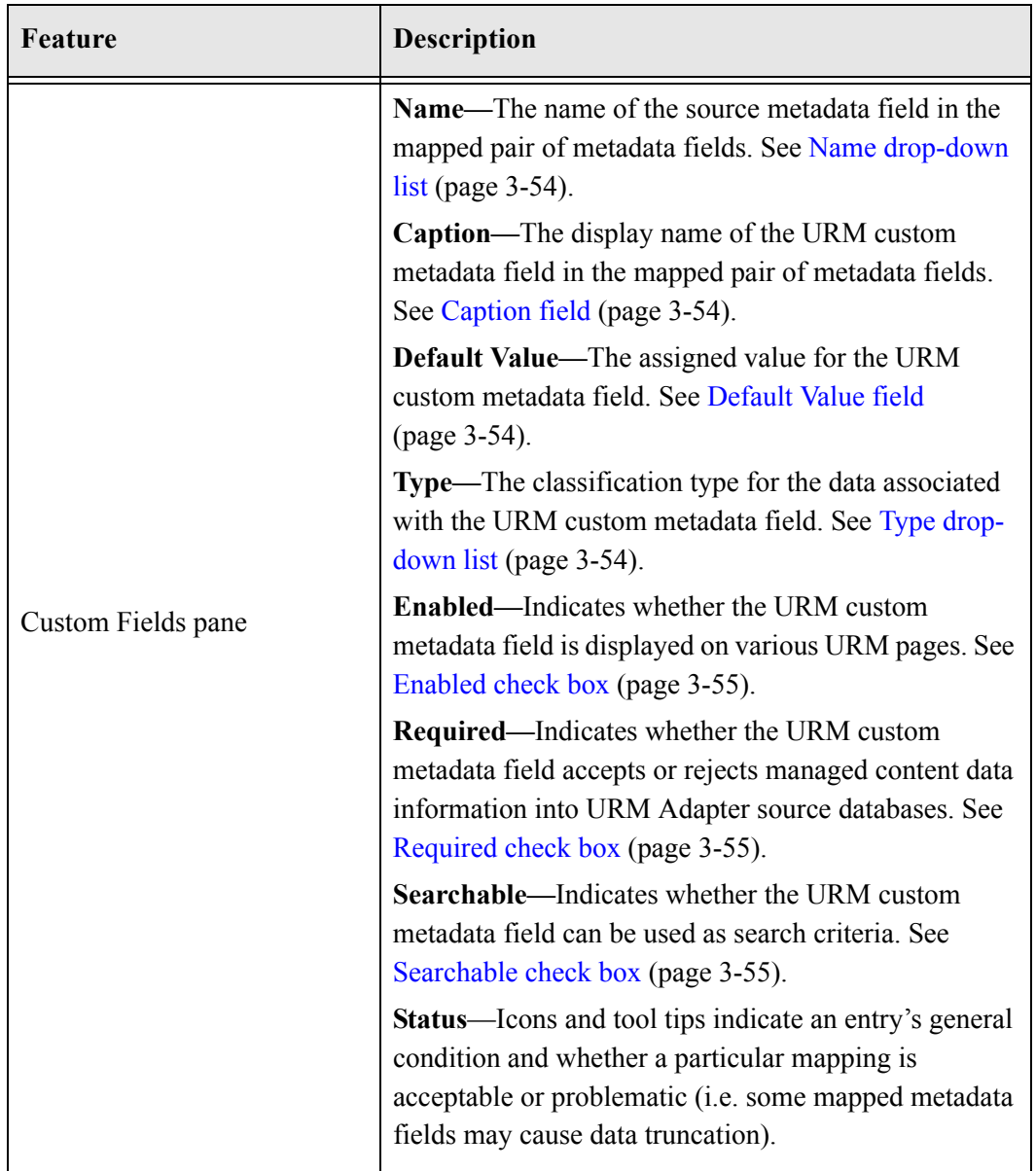

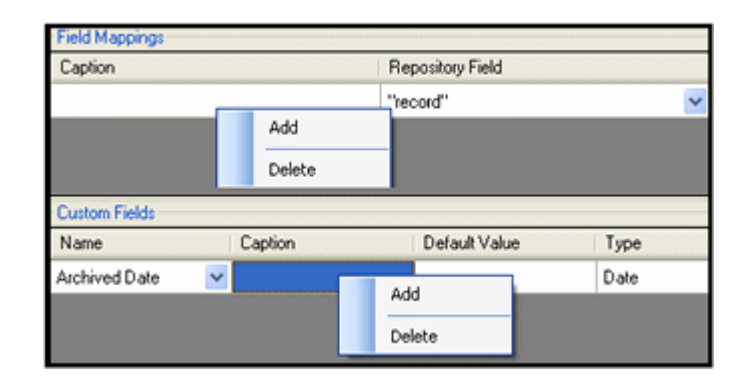

## <span id="page-79-0"></span>**URM Sources Screen: Pop-up Menus**

After a URM Adapter source is created, it cannot be deleted. However, it can be modified by inserting additional field mappings and URM custom metadata fields. You can also edit various field values in the existing URM custom metadata field entries. See [URM](#page-75-0)  [Sources Screen \(page 3-42\)](#page-75-0) and [Editing an Existing URM Adapter Source \(page 3-30\)](#page-63-0).

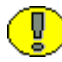

**Important:** The changes you make on the populated URM Sources screen can be edited and deleted until you save them (File—Save). After saving, the new field mappings and URM custom metadata fields are permanent.

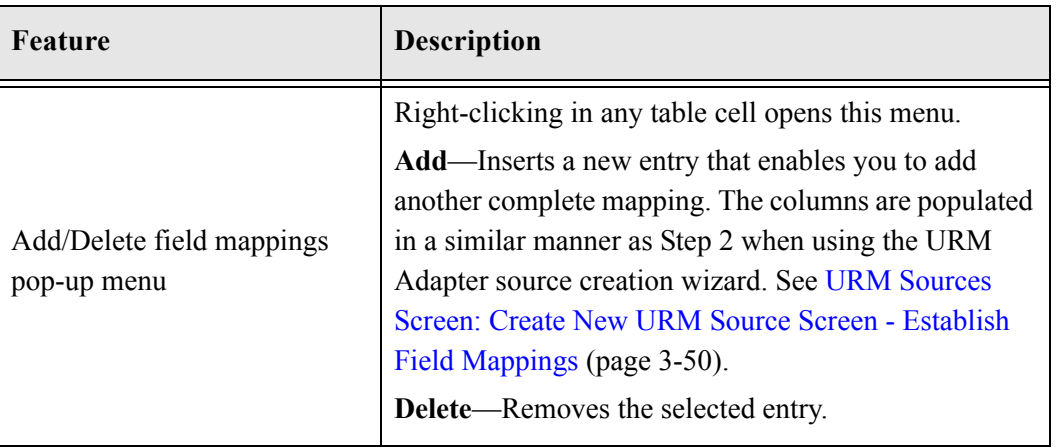

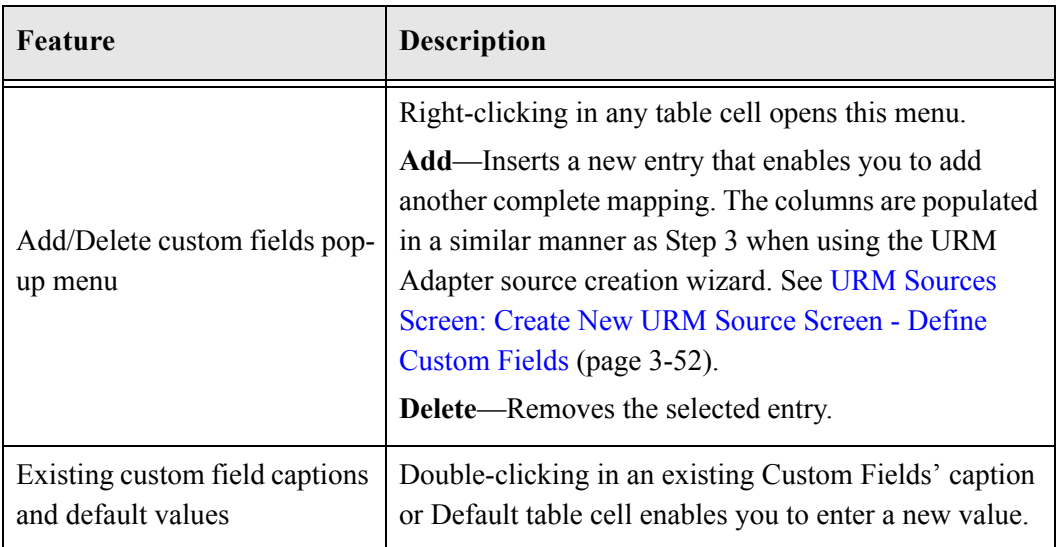

#### <span id="page-80-0"></span>**URM Sources Screen: Create New URM Source Screen**

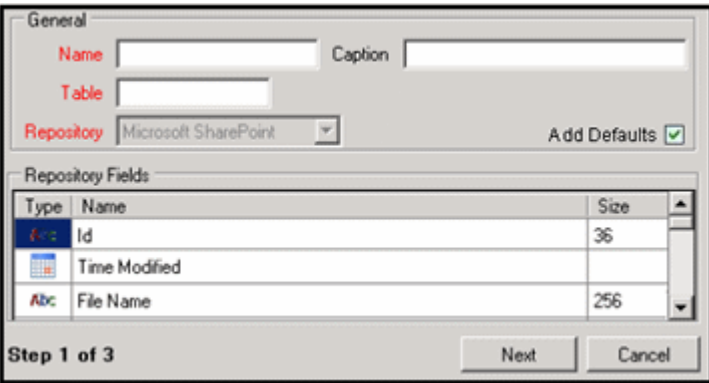

This screen is Step 1 of a three-part wizard used to collect the necessary information to create a new URM Adapter source. In this step, you provide general information about the URM Adapter source. The field values entered on this screen are used to populate the fields in the Details pane (page 3-43). You can access this screen by clicking the New button on the [URM Sources Screen \(page 3-42\).](#page-75-0)

<span id="page-81-0"></span>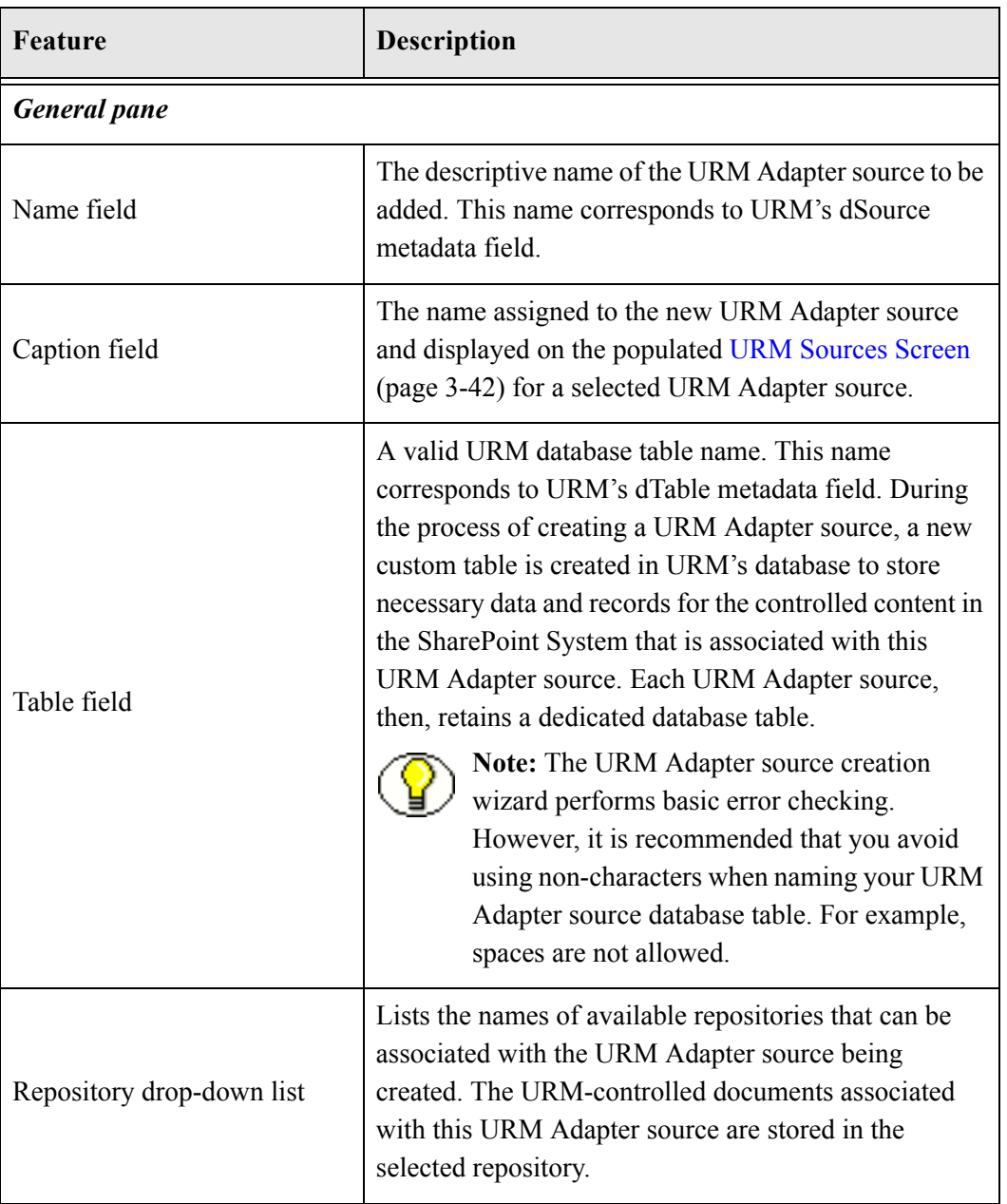

<span id="page-82-0"></span>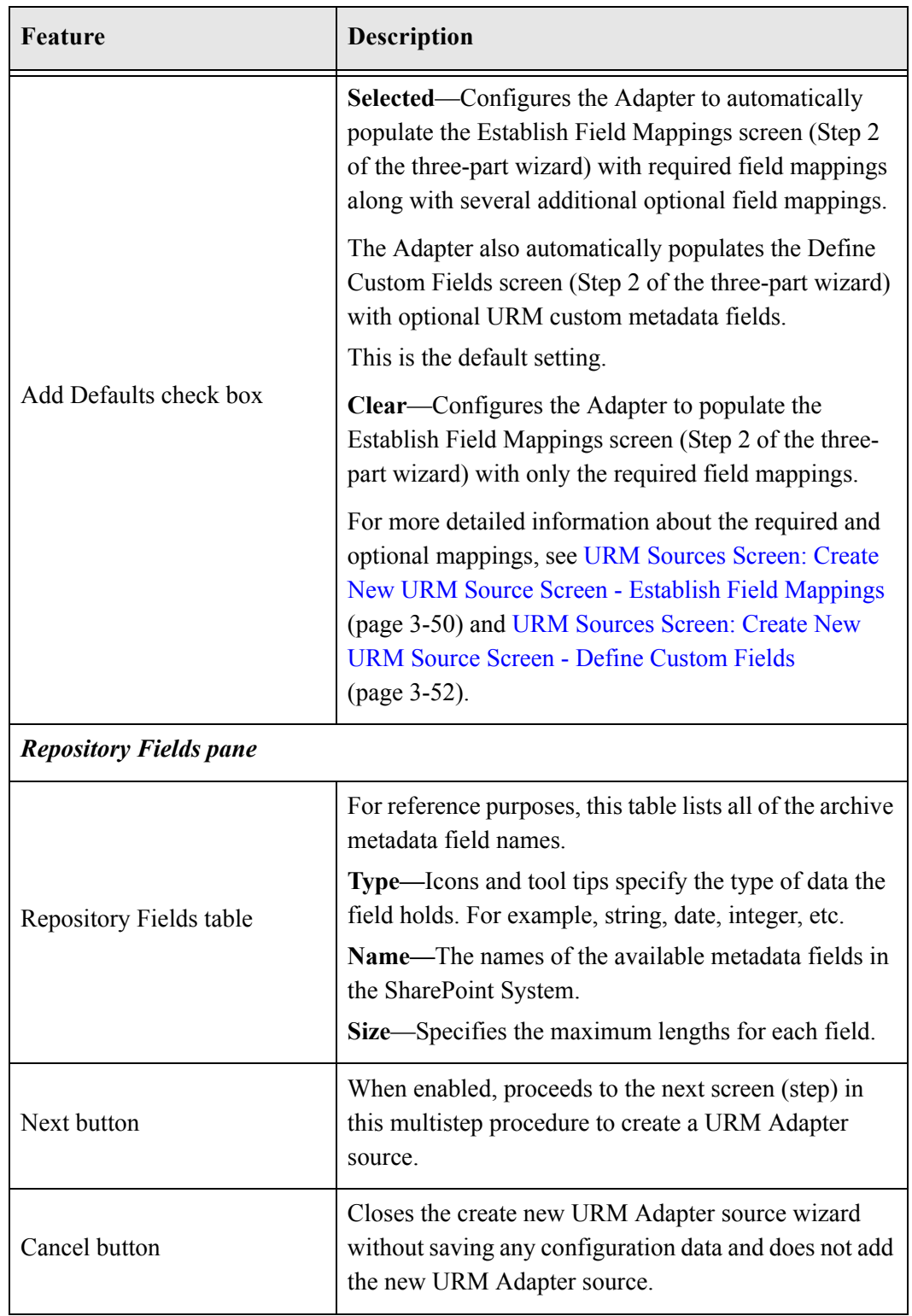

## <span id="page-83-0"></span>**URM Sources Screen: Create New URM Source Screen - Establish Field Mappings**

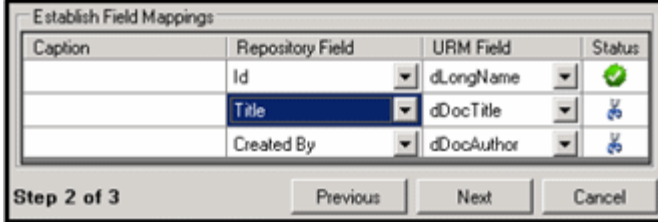

This screen is Step 2 of a three-part wizard used to collect the necessary information to create a new URM Adapter source. In this step, you map SharePoint System metadata fields to corresponding URM metadata fields. The field values entered on this screen are used to populate the fields in the Field Mappings pane (page 3-44). You can access this screen by clicking the Next button on the [URM Sources Screen \(page 3-42\).](#page-75-0)

**Important:** By default, the Adapter includes entries on this screen for required field mappings. Every URM Adapter source must include these completed mappings. You cannot modify or delete the Id—dLongName and Url—dURL field mappings. However, in the <*repository\_field*>—dDocTitle field mapping, you may change the Repository Field value but not the URM Field value. The required field mappings include:

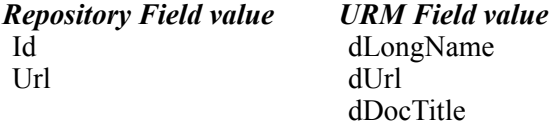

You must enter a Repository Field value to correspond with dDocTitle. You cannot insert additional mapping entries until this field is complete. You can include optional captions for each mapping by dou[ble-clicking the applicable cell and en](#page-82-0)tering the caption text.

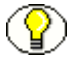

**Note:** If you selected the [Add Defaults check box \(page 3-49\)](#page-82-0) on the Create New URM Source screen (Step 1 of the three-part wizard), the Adapter automatically populates the Establish Field Mappings screen with optional, pre-defined field mappings. You may modify or delete any of them. The suggested optional field mappings include:

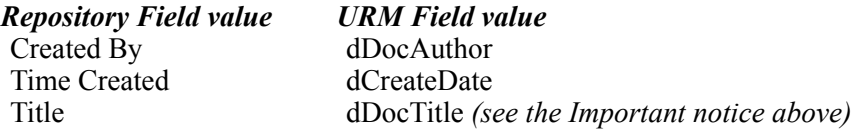

If you do not want the Adapter to add these optional field mappings, you can de-select the Add Defaults check box.

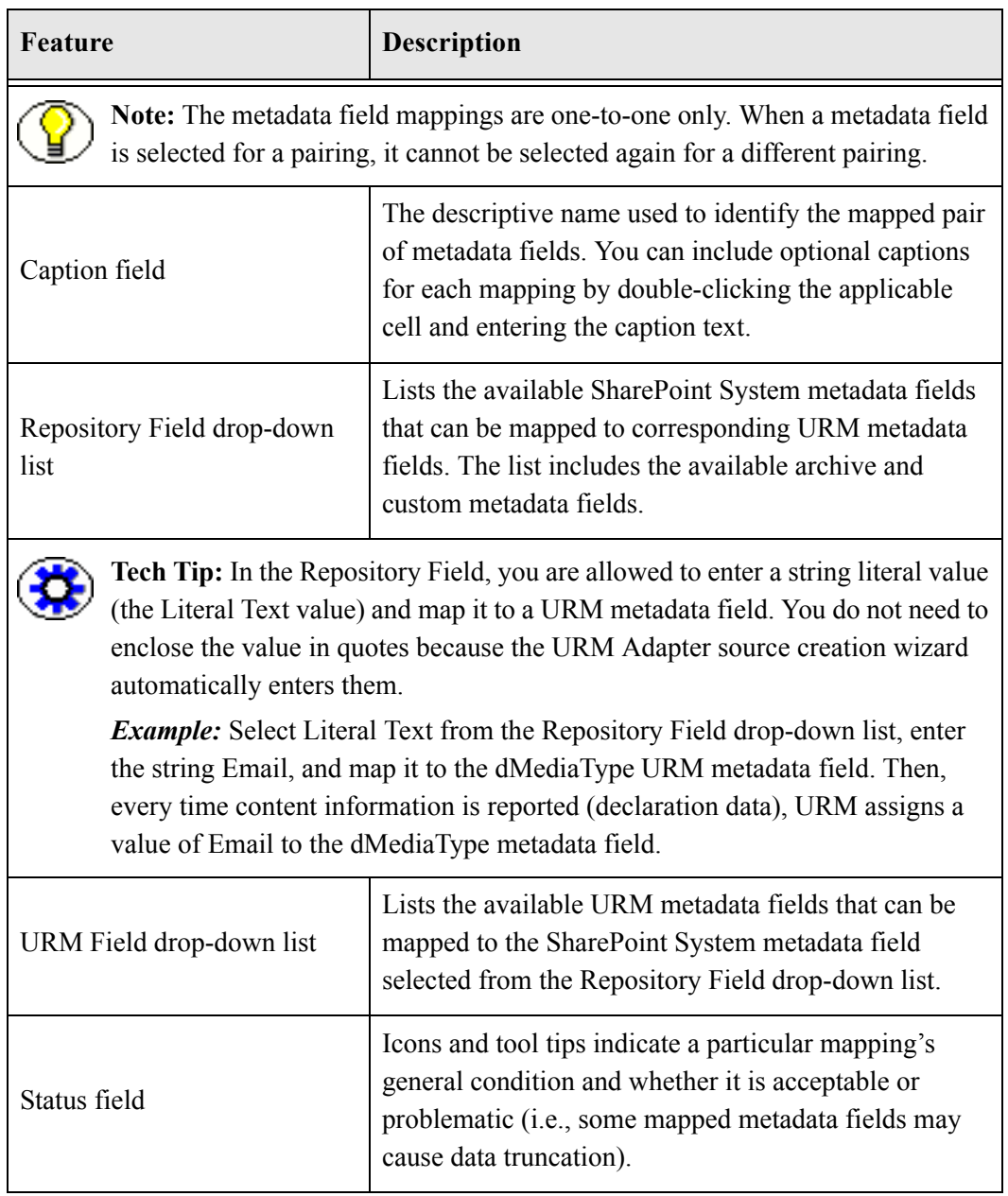

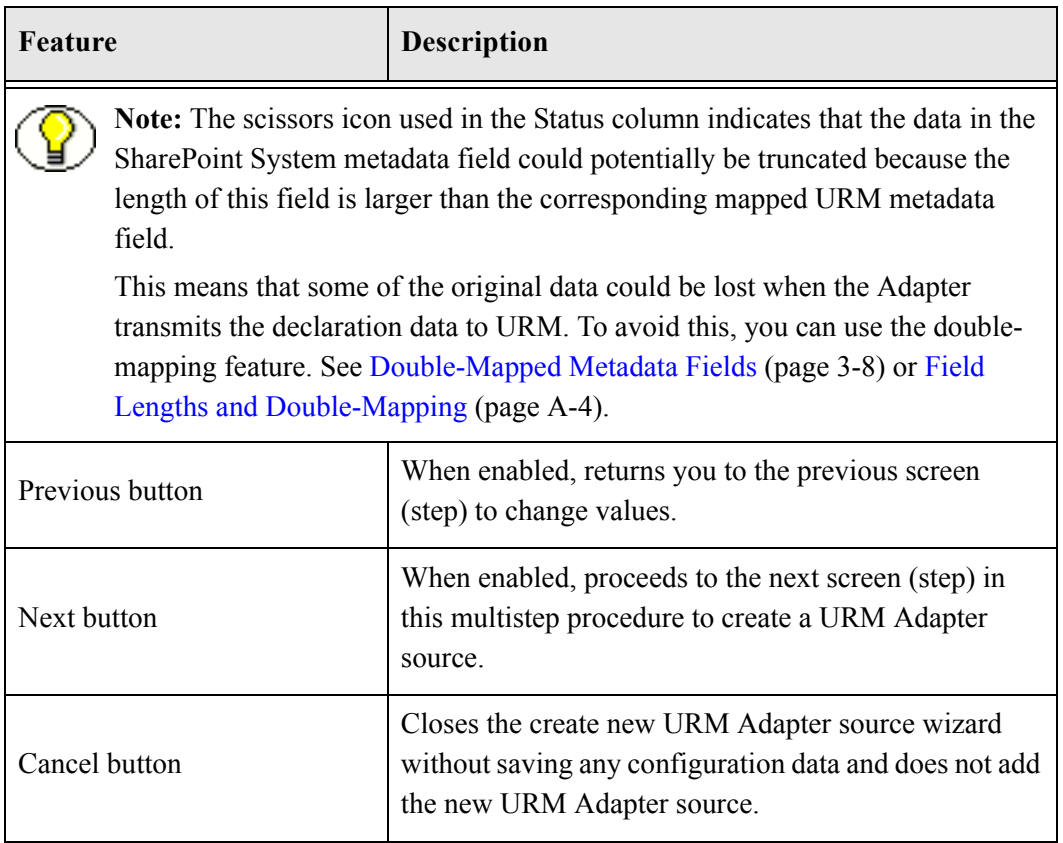

## <span id="page-85-0"></span>**URM Sources Screen: Create New URM Source Screen - Define Custom Fields**

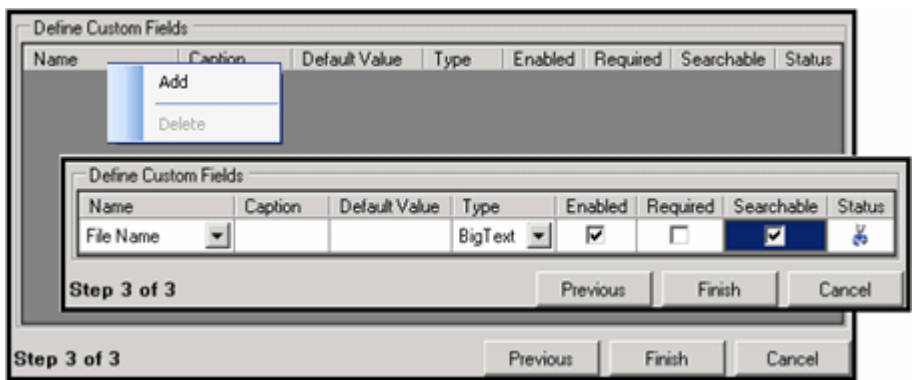

This screen is Step 3 of a three-part wizard used to collect the necessary information to create a new URM Adapter source. In this step, you create URM custom metadata fields that can be mapped to Sh[arePoint System metadata fields. By](#page-82-0) default, the screen displays only the column headings. You must add the first and all subsequent entries.

The inset illustrates a completed entry inserted using the Add pop-up menu option. The field values entered on this screen are used to populate the fields in the Custom Fields pane (page 3-45). You can access this screen by clicking the Next button on the [URM](#page-75-0)  [Sources Screen \(page 3-42\)](#page-75-0).

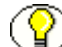

**Note:** If you selected the [Add Defaults check box \(page 3-49\)](#page-82-0) on the Create New URM Source screen (Step 1 of the three-part wizard), the Adapter automatically populates the Define Custom Fields screen with an optional, pre-defined URM custom metadata field that you may modify or delete. The optional custom metadata field is:

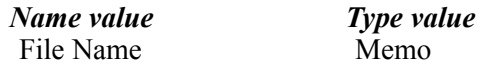

If you do not want the Adapter to add these optional custom metadata fields, you can deselect the Add Defaults check box.

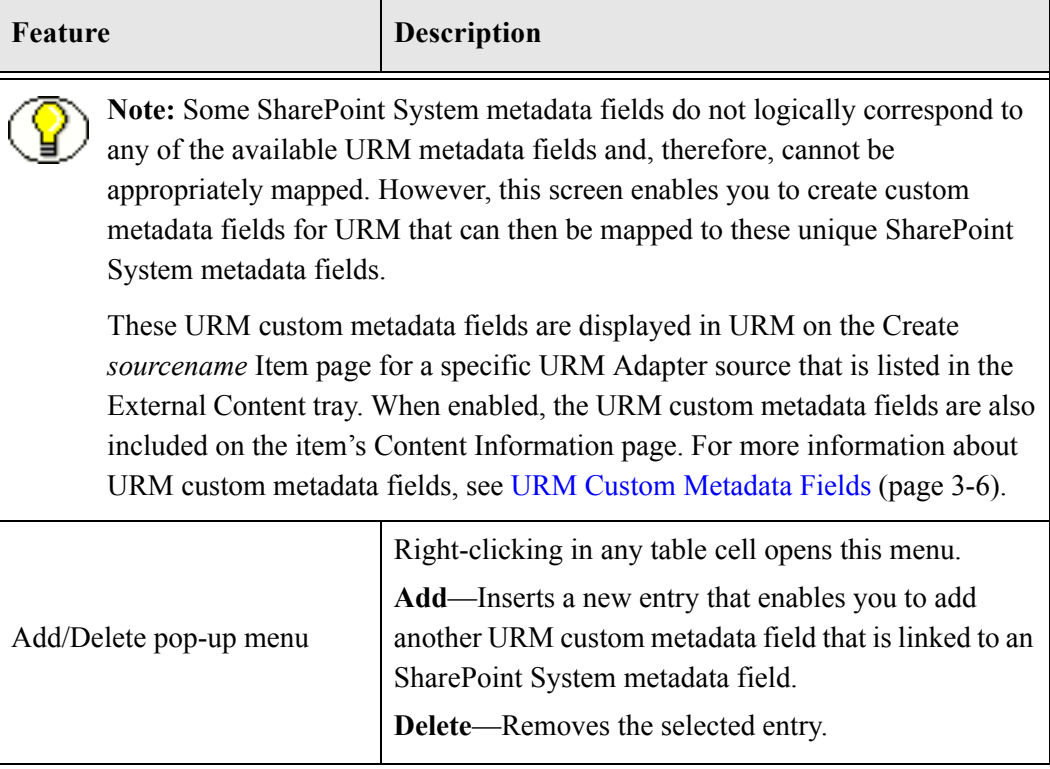

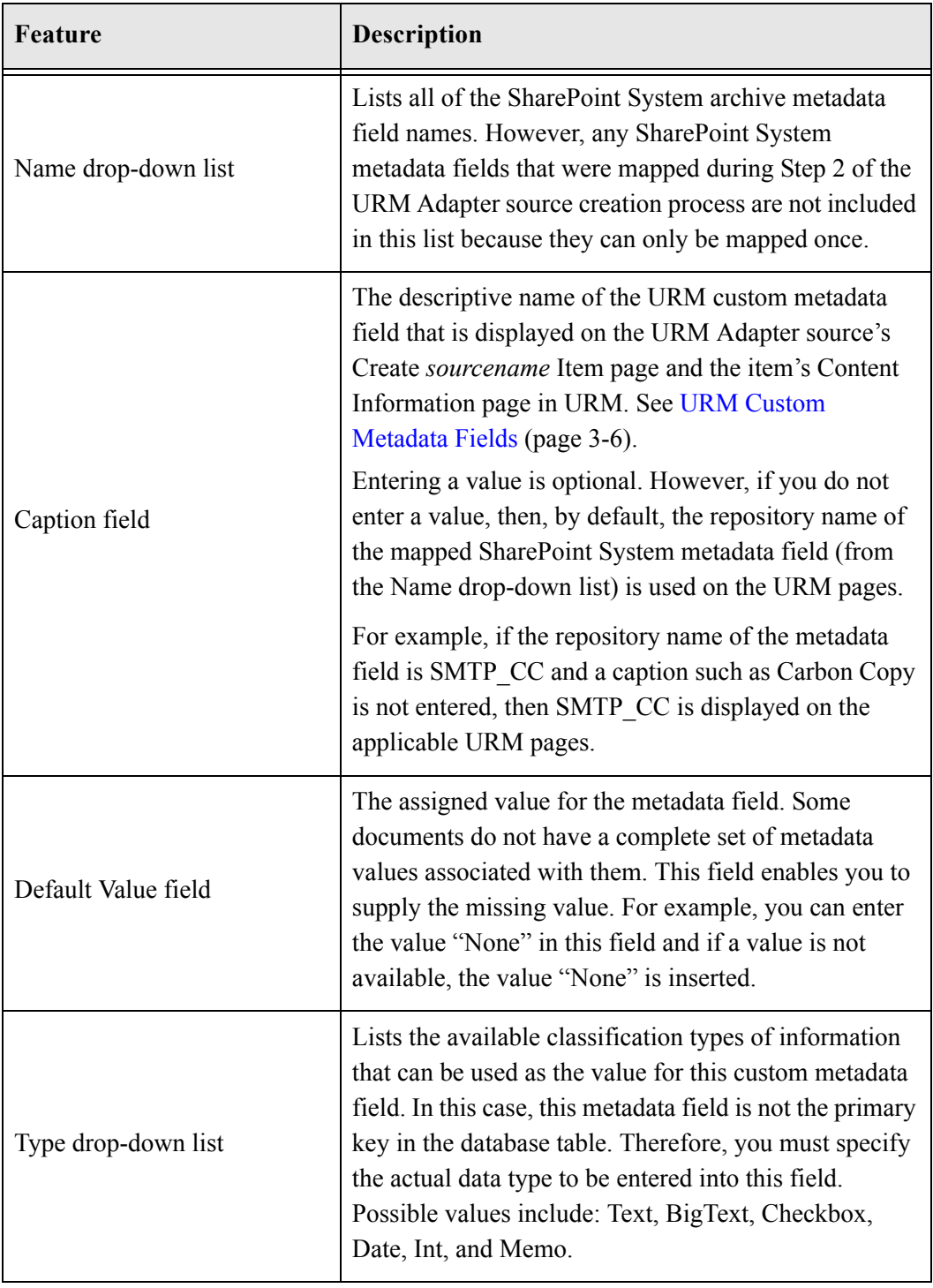

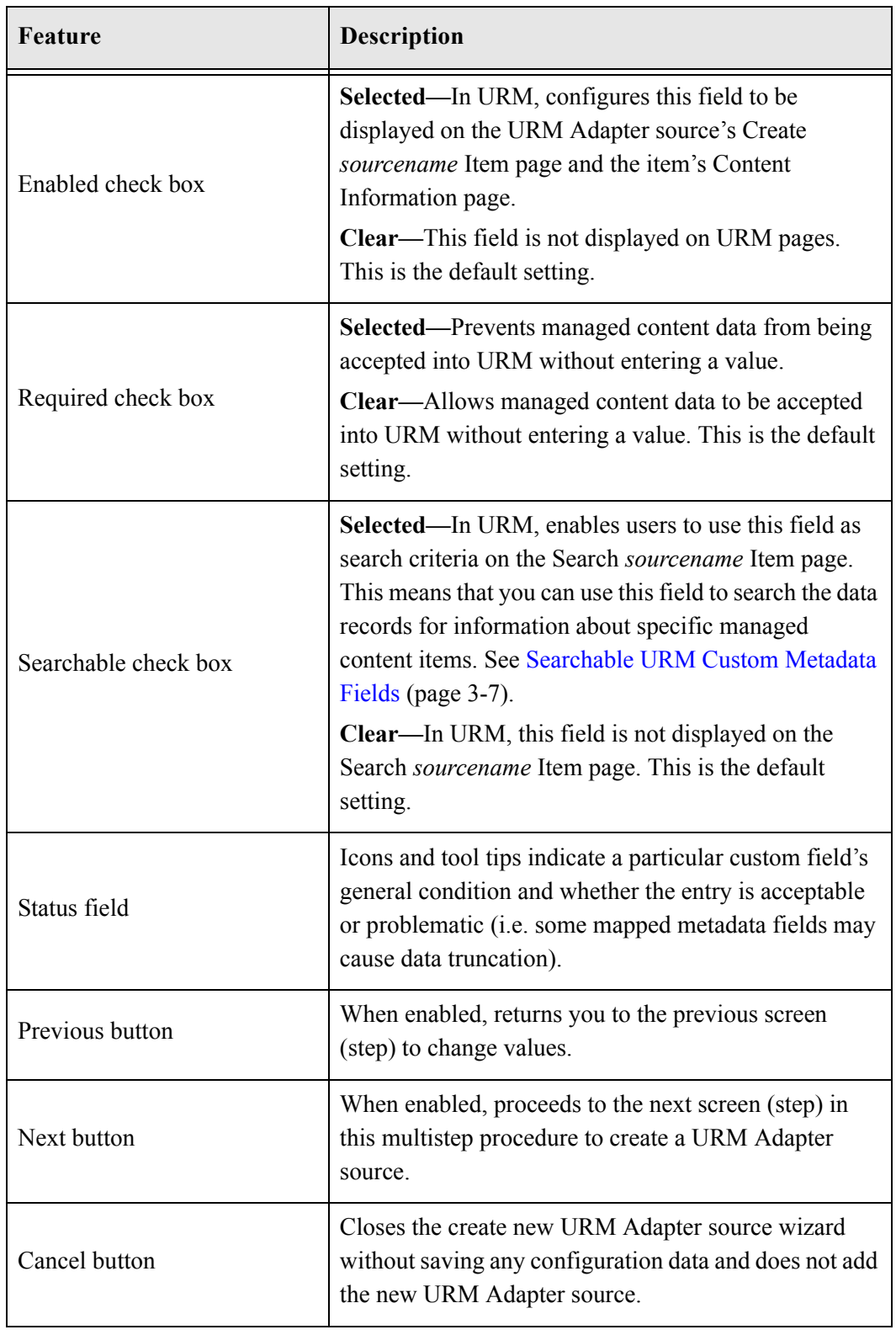

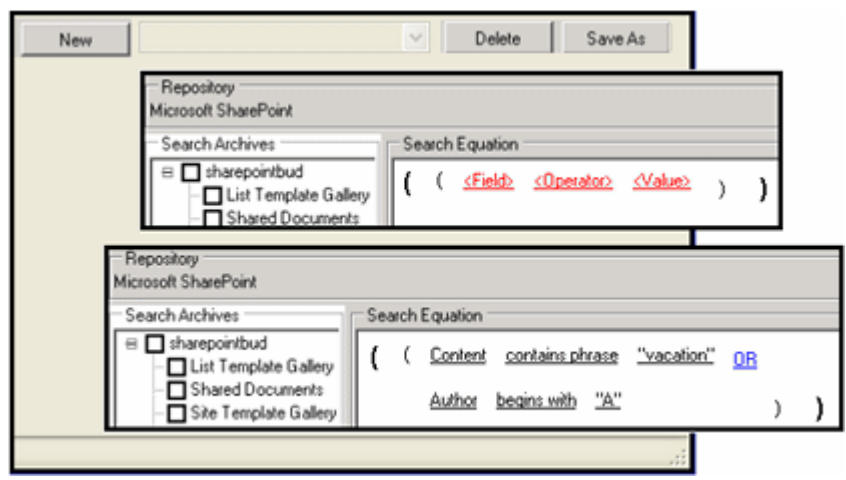

## <span id="page-89-0"></span>**Search Creation Screen**

Use the Search Creation screen to design new repository queries or modify existing repository queries. The queries are used to perform the searches in the SharePoint System to gather new or updated information about the managed content items. Each repository query is associated with a specific URM Adapter source. You can access this screen by clicking the **Search Creation** link in the navigation hierarchy on the [Adapter](#page-70-0)  [Administration Manager \(page 3-37\)](#page-70-0).

By default, the Search Creation screen does not display the Search Archives and Search Equation panes when it opens. However, if you select an existing repository query from the drop-down list, the fully configured query information is displayed in two editable panes: Search Archives and Search Equation—see the inserts above.

You have the option to modify an existing query or duplicate it with a new name and modify the copy. Or, you can create a new search using the equation editor. The basic expression is shown in the first insert above. This provides the basis for the new search equation. You can also develop complex boolean expression groupings as shown in the second insert above.

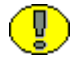

**Important:** The first time the Adapter Service starts, it performs an initial search in the SharePoint System (executing all the defined search queries). During this search, the Adapter Service not only looks for new content item checkins, but it also searches the repository in reverse chronological order to collect historical data for URM.

Content items that match the search criteria are assigned appropriate retention schedules. After the processing is complete, the relevant content items are marked complete and are not returned in future searches because their data has been checked into URM. Therefore, if you create and run a subsequent search query that has a higher priority, the query will not change the assigned retention schedule of previously declared content items.

For more information about the priority for search queries, see the [Up / down arrows](#page-104-0) [\(page 3-71\)](#page-104-0) on the [Search Mapping Screen \(page 3-67\).](#page-100-0)

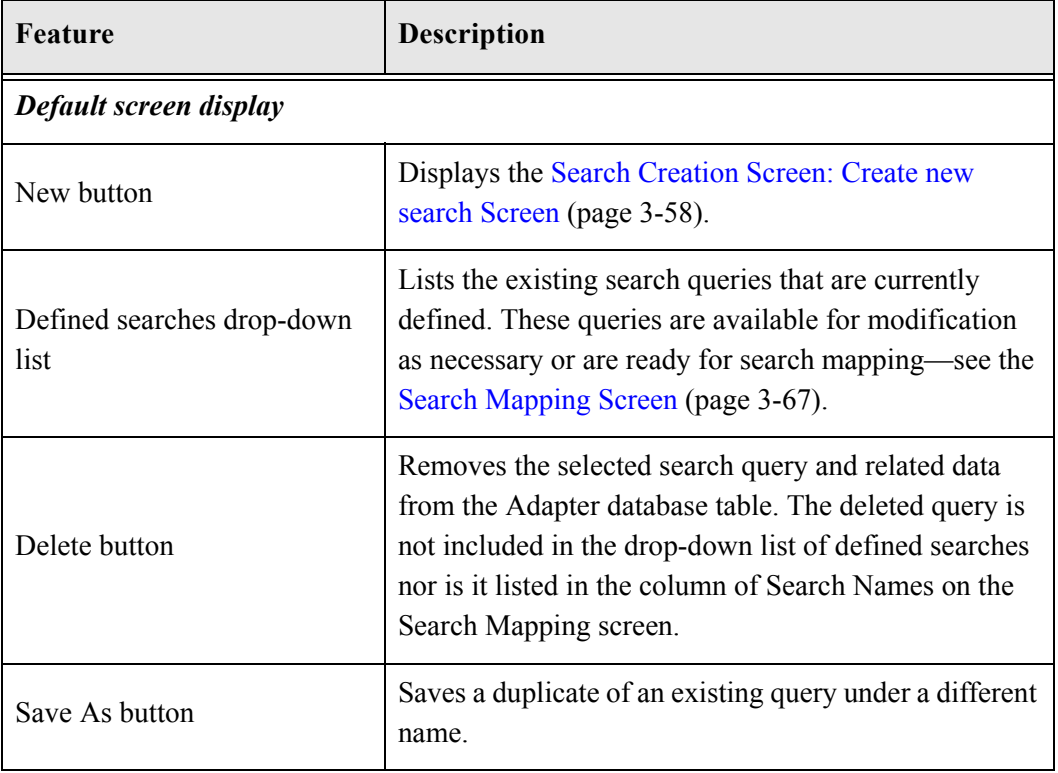

### <span id="page-91-0"></span>**Search Creation Screen: Create new search Screen**

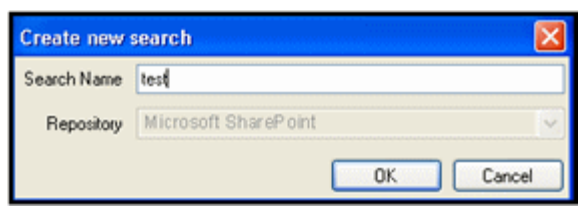

Use the Create new search screen to provide a descriptive name for the new search query. You can access this screen by clicking the **New** button on the [Search Creation Screen](#page-89-0) [\(page 3-56\).](#page-89-0)

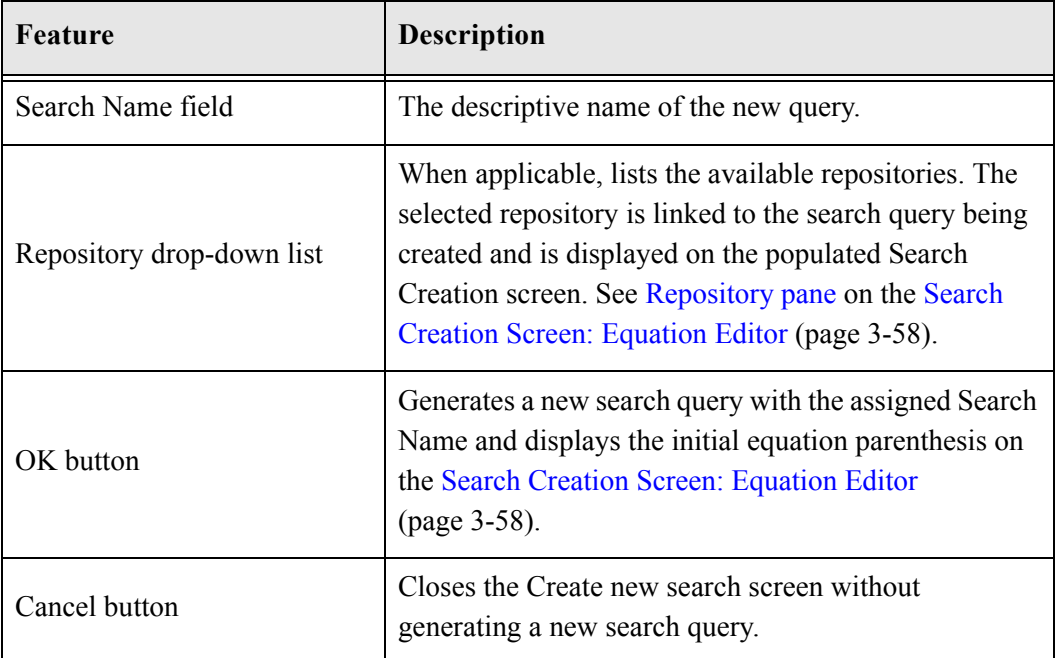

## <span id="page-91-1"></span>**Search Creation Screen: Equation Editor**

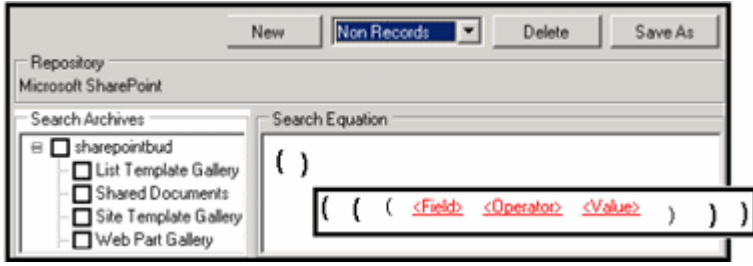

After you generate a new search query, the Search Creation screen refreshes and displays the default components of the equation editor screen: the collapsed SharePoint System storage tree and an initial set of empty equation parenthesis. The inset shows the initial basic expression construct.

You use the following menus to build a search query:

- [Equation Editor: Expression Design Pop-up Menus \(page 3-61\)](#page-94-0)
- [Equation Editor: Field Variable Pop-up Menus \(page 3-63\)](#page-96-0)
- [Equation Editor: Operator Variable Pop-up Menus \(page 3-63\)](#page-96-1)
- [Equation Editor: Value Variable Text Field \(page 3-65\)](#page-98-0)

<span id="page-92-0"></span>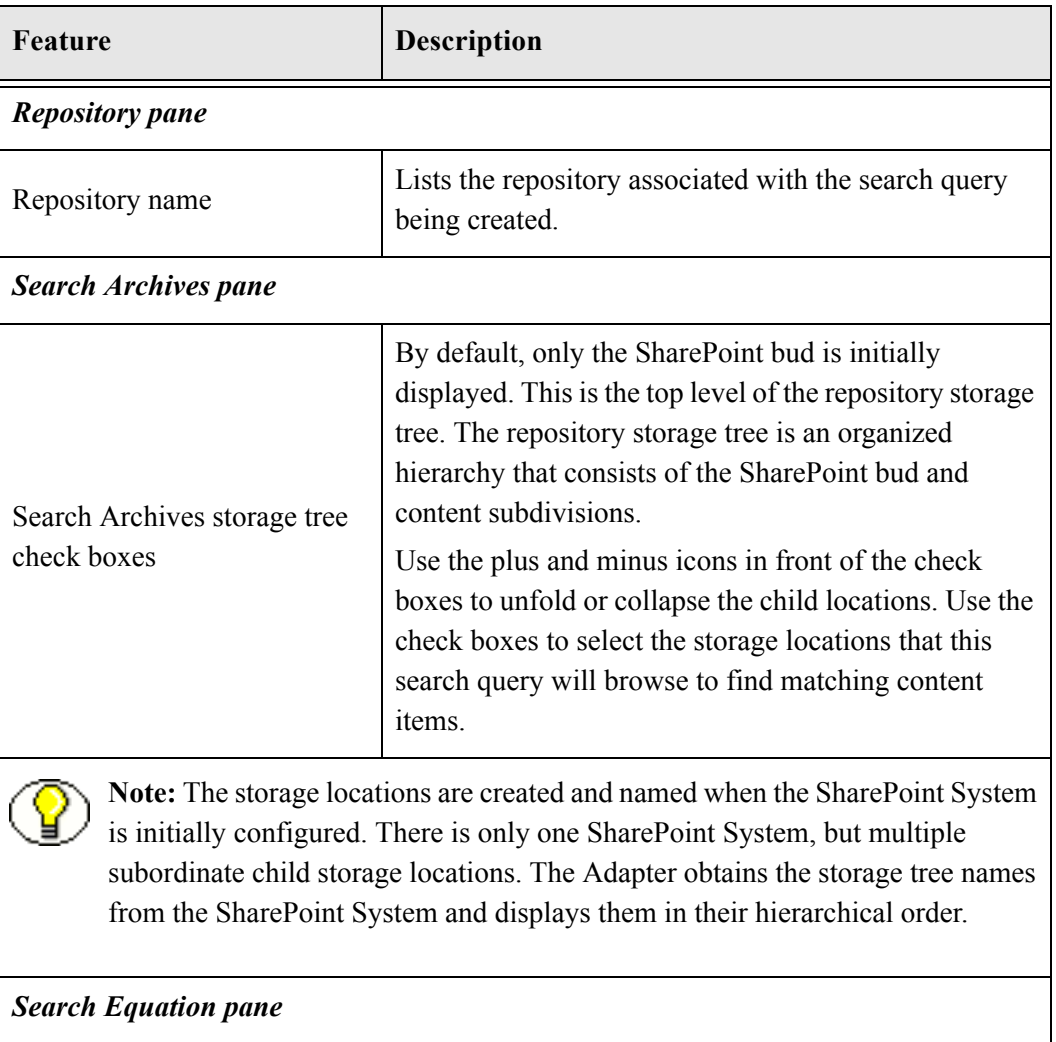

[Equation Editor: Value Variable Drop-down Calendar \(page 3-66\)](#page-99-0)

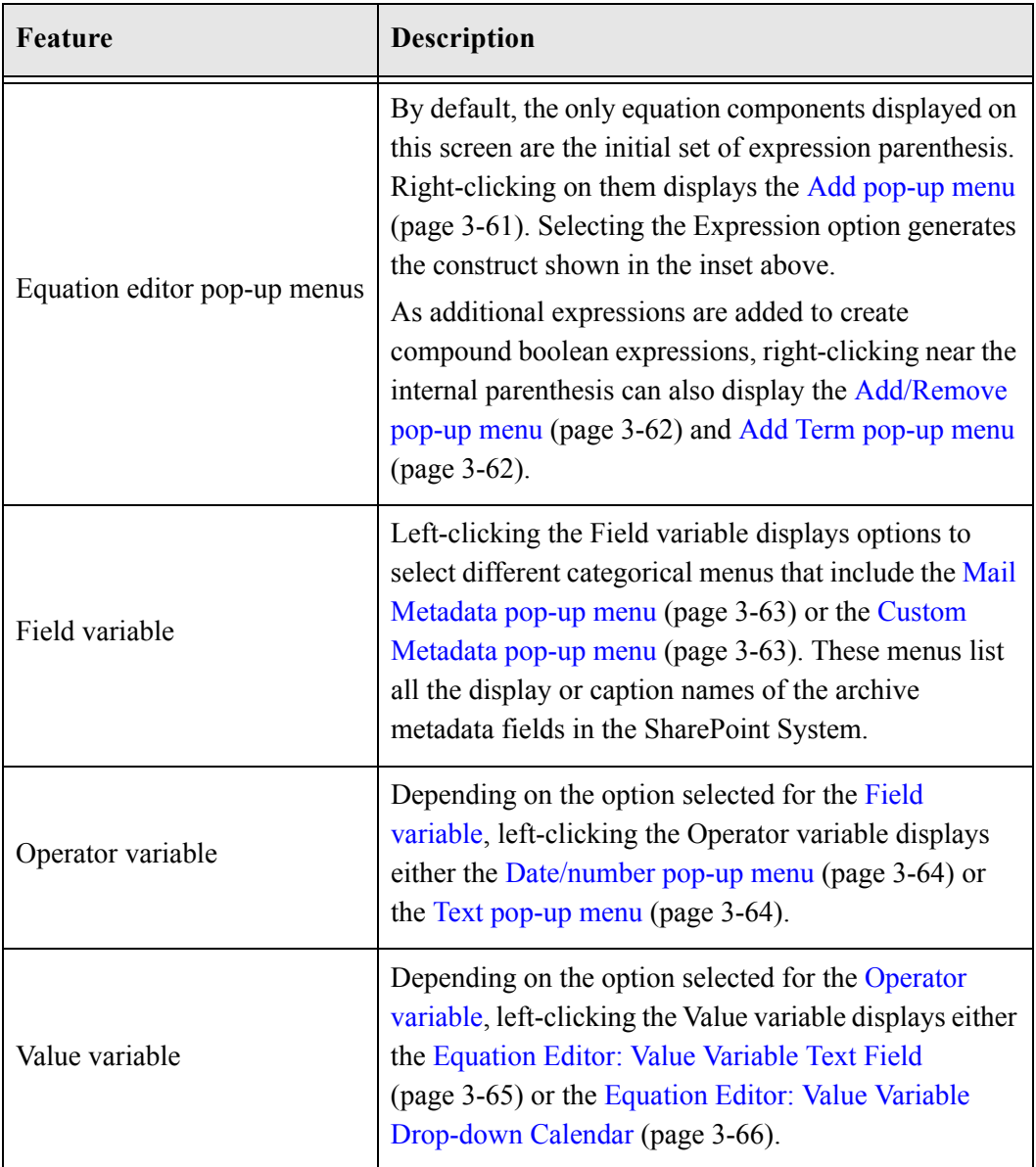

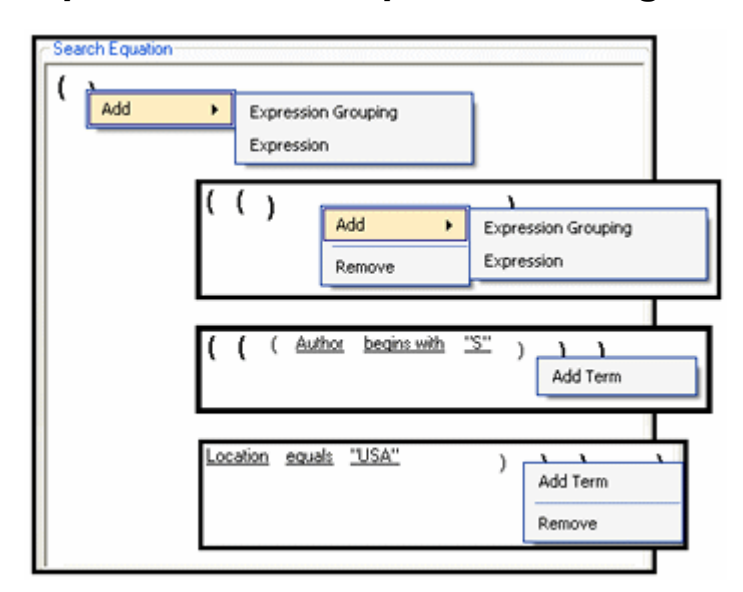

#### <span id="page-94-0"></span>**Equation Editor: Expression Design Pop-up Menus**

Depending on the state of your search equation (i.e., initial parenthesis, basic expression, or compound expression), right-clicking within a set of parenthesis displays one of three pop-up menus. Use these menus to design the structure of your search query.

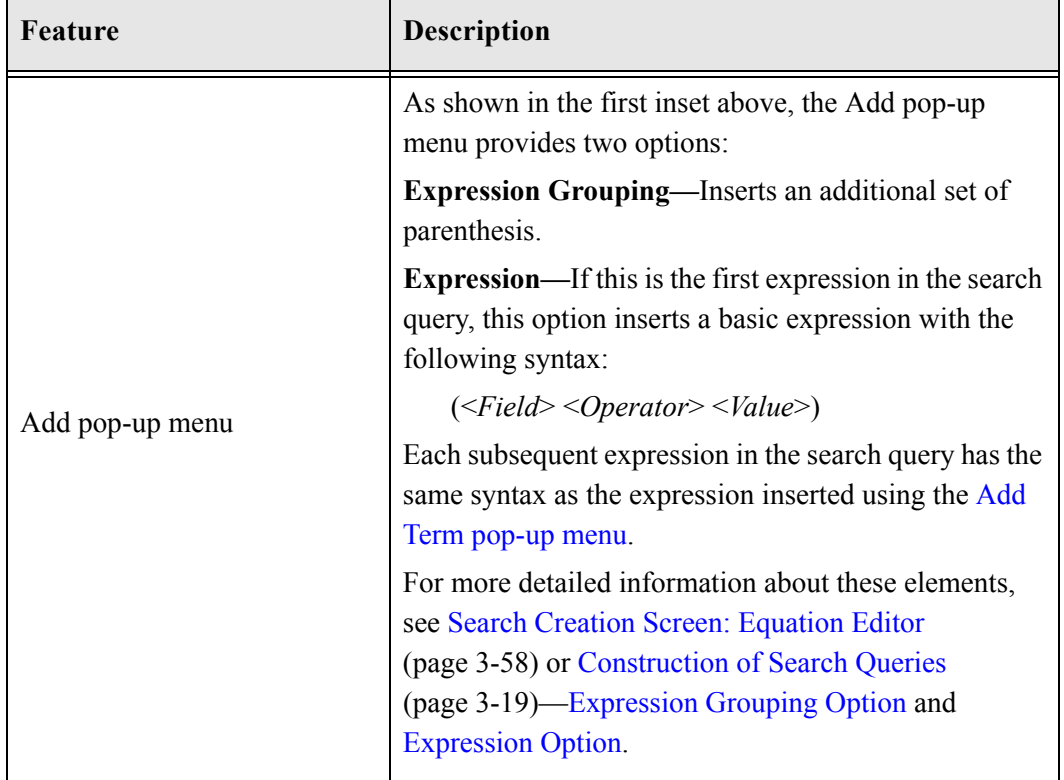

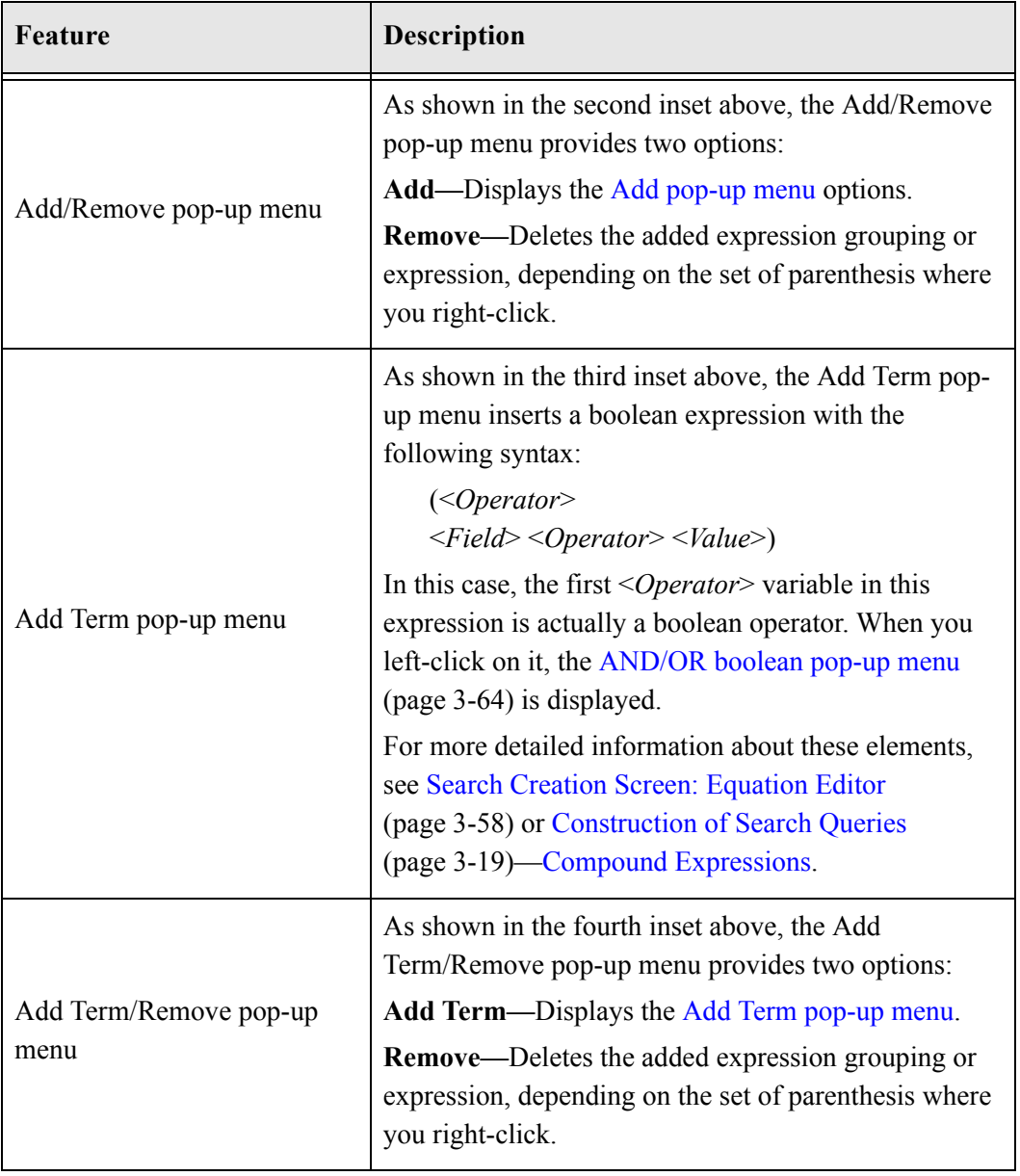

#### <span id="page-96-0"></span>**Equation Editor: Field Variable Pop-up Menus**

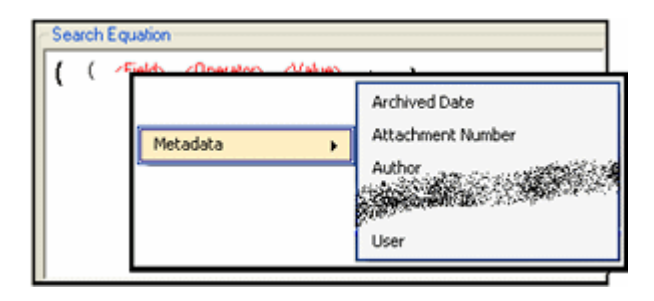

The Field Variable pop-up menu enables you to display additional categorical option lists. Moving your cursor over one of the topic options displays the related metadata lists. These pop-up menus are displayed when you left-click on the Field variable in an expression.

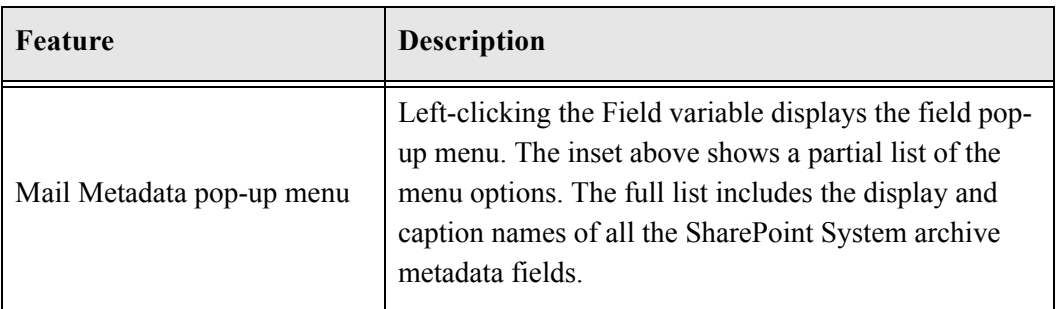

#### <span id="page-96-1"></span>**Equation Editor: Operator Variable Pop-up Menus**

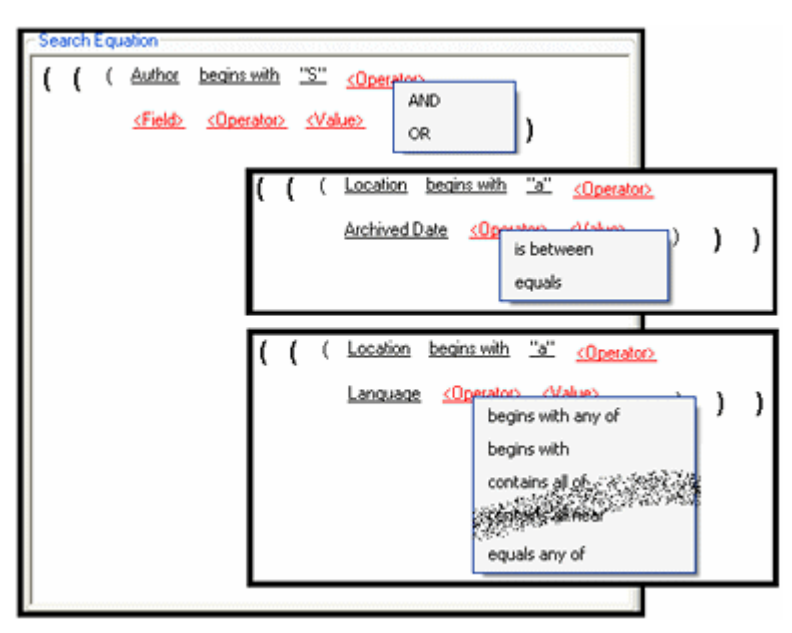

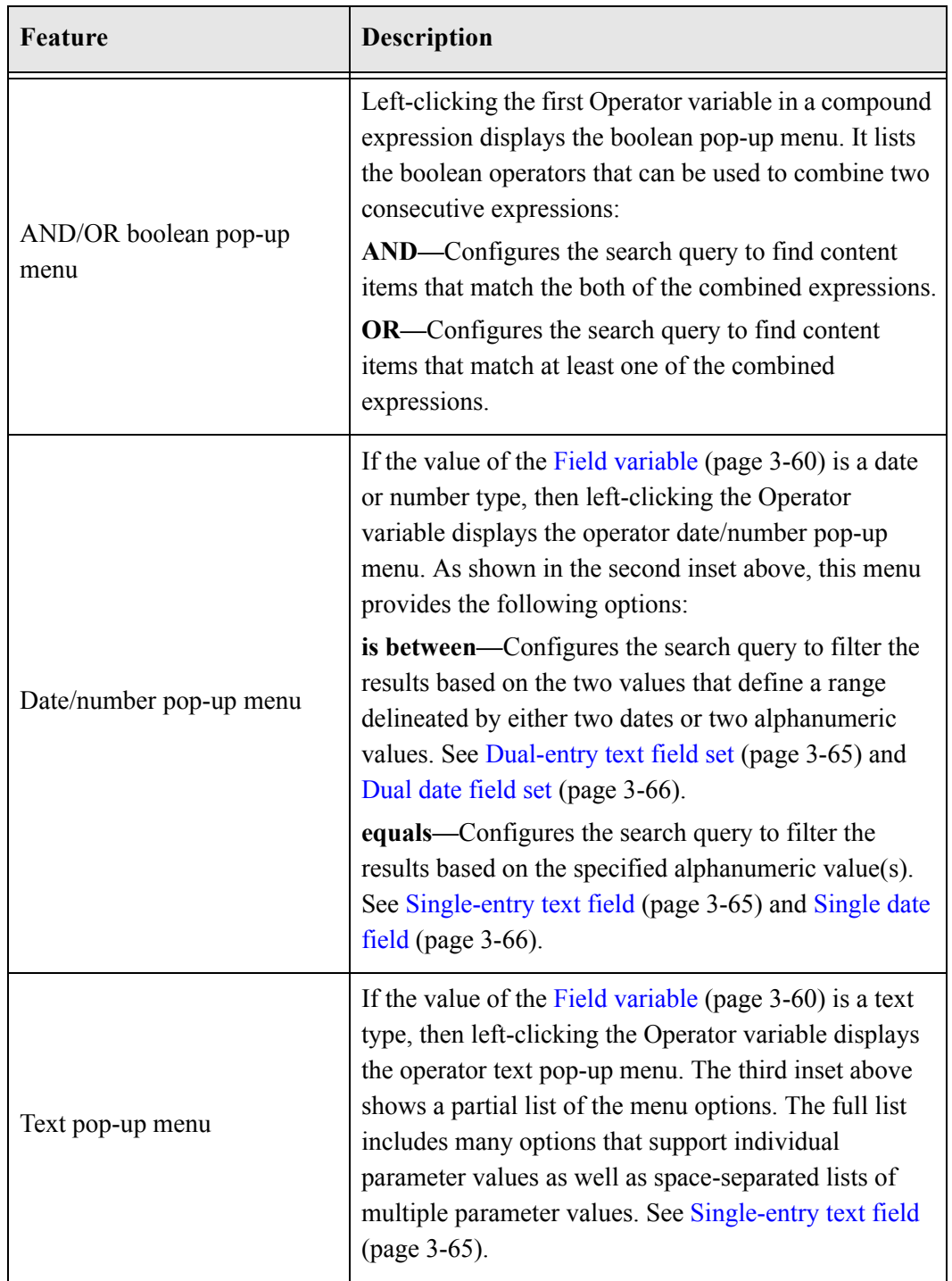

The Operator variable pop-up menus are lists of options that are displayed when you leftclick on the Operator variables in an expression.

## <span id="page-98-0"></span>**Equation Editor: Value Variable Text Field**

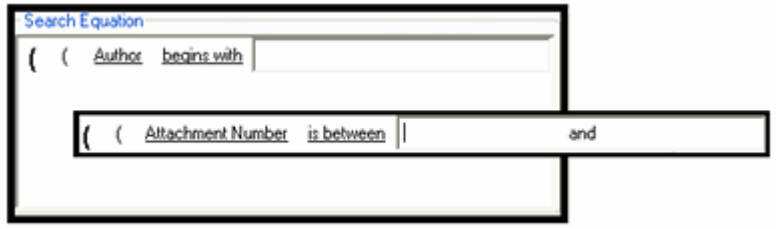

Either the single-entry text field or the dual-entry text field displays when you select any Operator value (except "is between") from any of the [Equation Editor: Operator Variable](#page-96-1)  [Pop-up Menus \(page 3-63\)](#page-96-1). In this case, left-clicking the Value variable displays a usereditable text field.

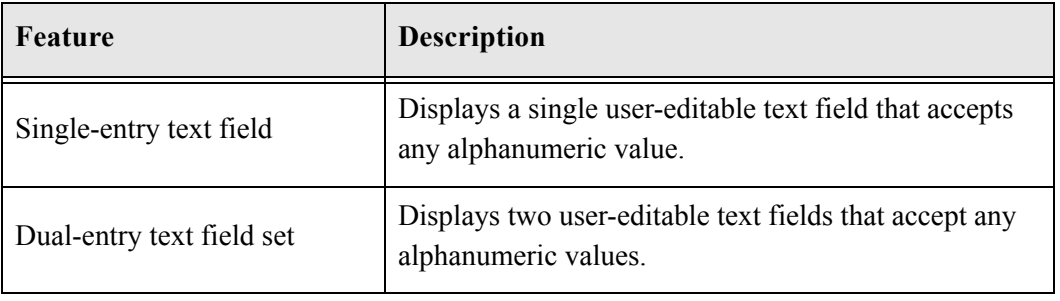

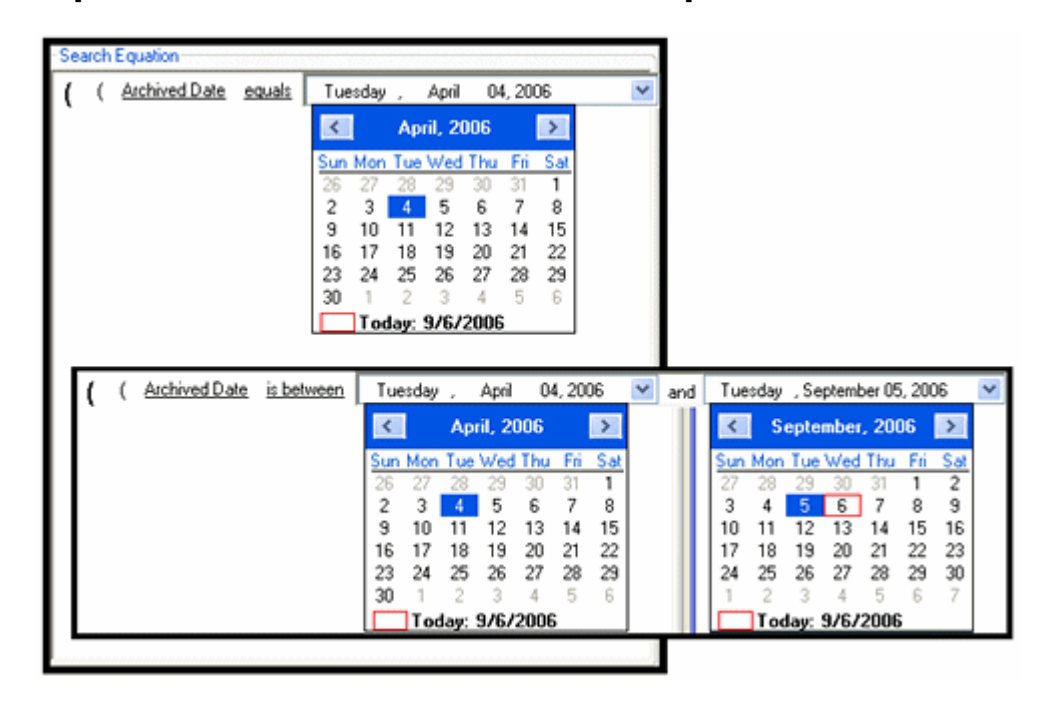

#### <span id="page-99-0"></span>**Equation Editor: Value Variable Drop-down Calendar**

If the value of the Field variable is a date type, then left-clicking the Value variable displays the date field that includes an arrow to open the drop-down interactive calendar. This calendar enables users to quickly select dates and easily move between previous and future months and years. It eliminates date-formatting errors and typos because the fields are automatically populated with the user-selected dates.

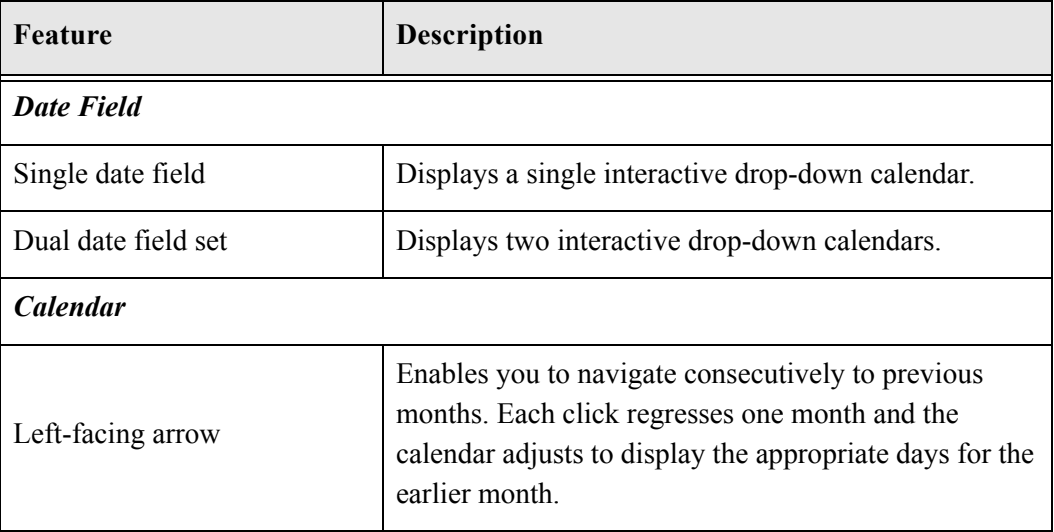

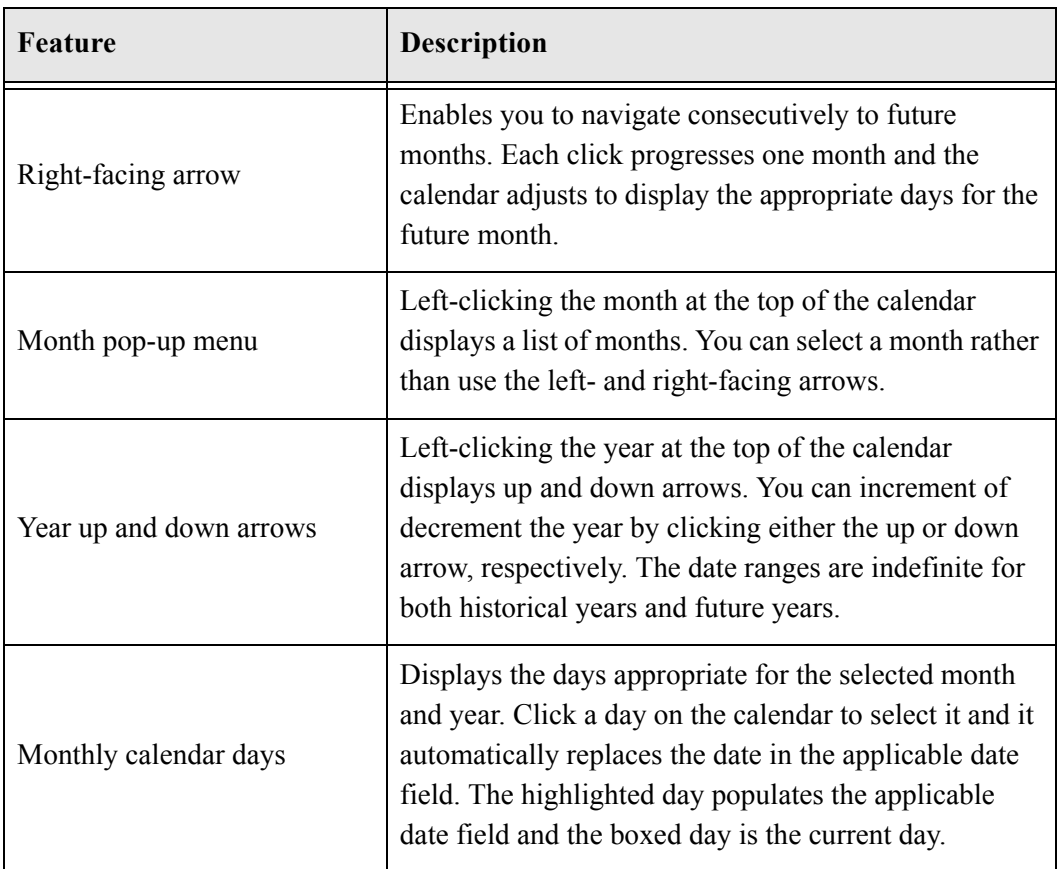

# <span id="page-100-0"></span>**Search Mapping Screen**

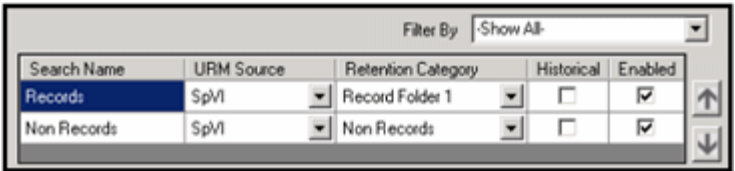

Use the Search Mapping screen to map a search query to a URM Adapter source in the Adapter and a retention category in URM. You can access this screen by clicking the **Search Mapping** link in the navigation hierarchy on the [Adapter Administration Manager](#page-70-0) [\(page 3-37\).](#page-70-0)

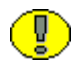

**Important:** When you map a search query to a URM retention category for records, the Adapter performs an internal checkin and moves qualifying content items from the repository into URM. Conversely, when you map a search query to a URM retention category for non-records, the Adapter performs an External checkin and sends only the metadata of qualifying content items to URM.

For brief overviews of record/non-record content and internal/external checkins, see [Overview of URM and the Adapter Integration \(page 1-4\)](#page-11-0) and [Internal and External](#page-116-0)  [Checkins \(page 4-3\)](#page-116-0). For more detailed information about record and non-record retention categories in URM, refer to the *DoD Edition System Setup Guide* (Chapter 2).

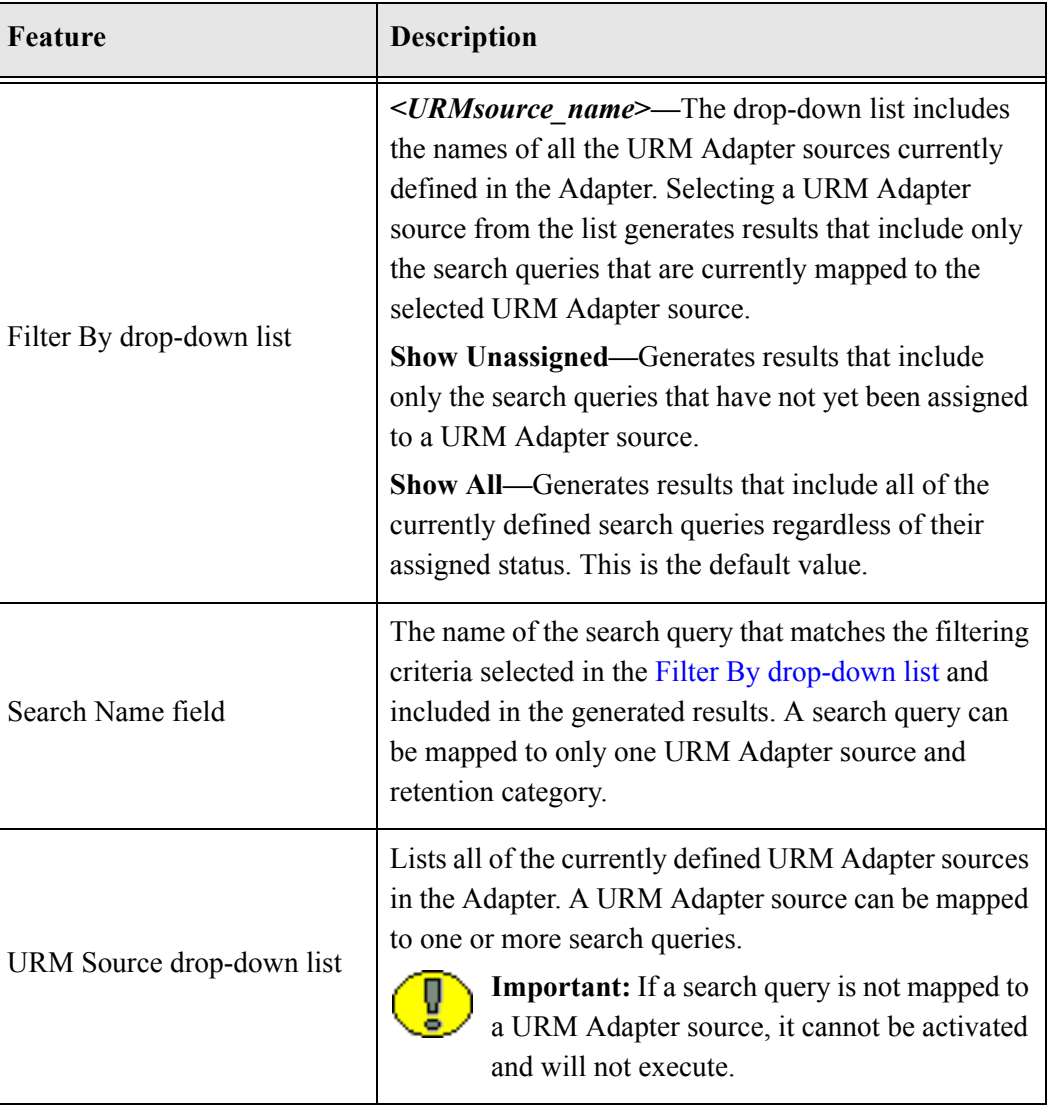

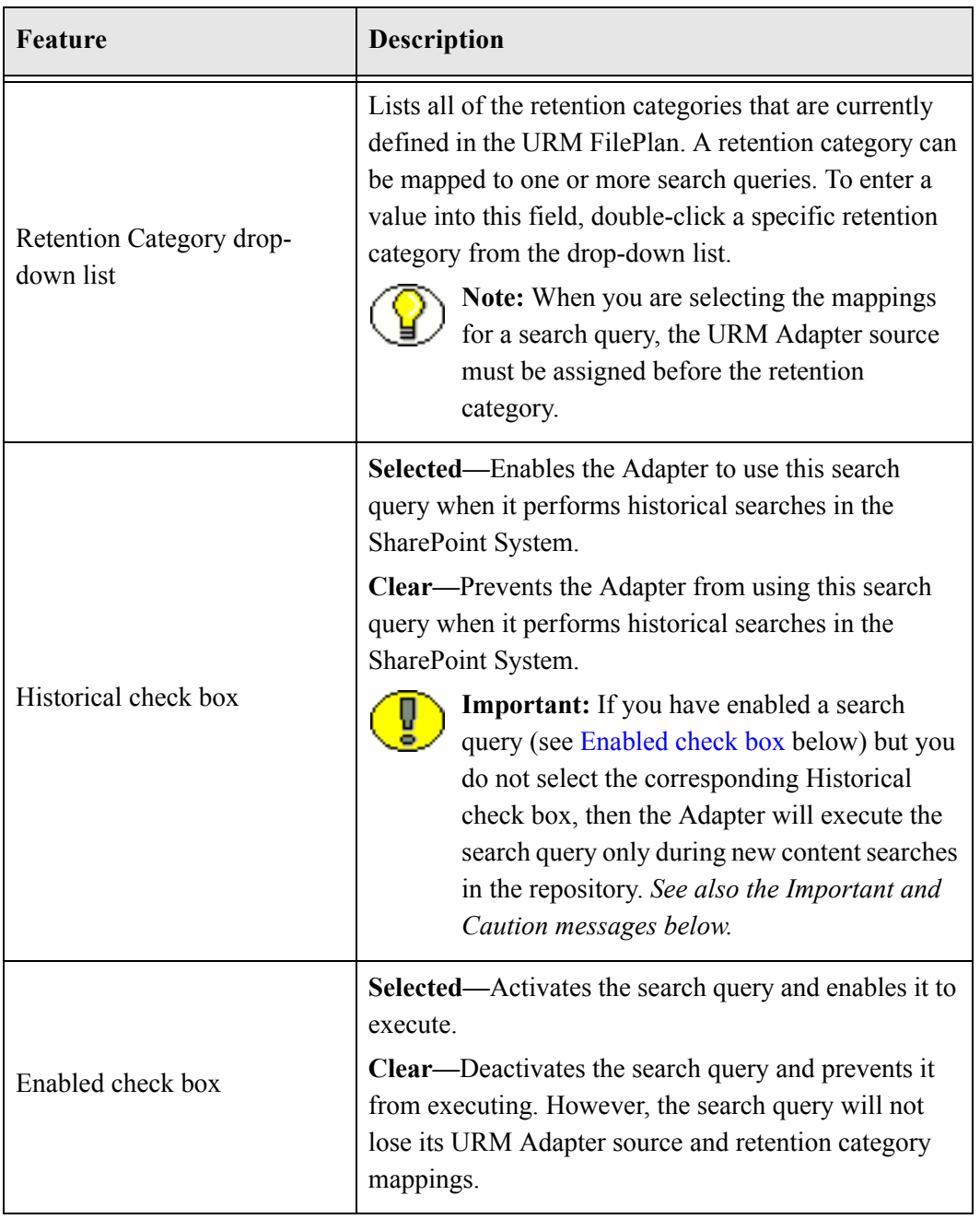

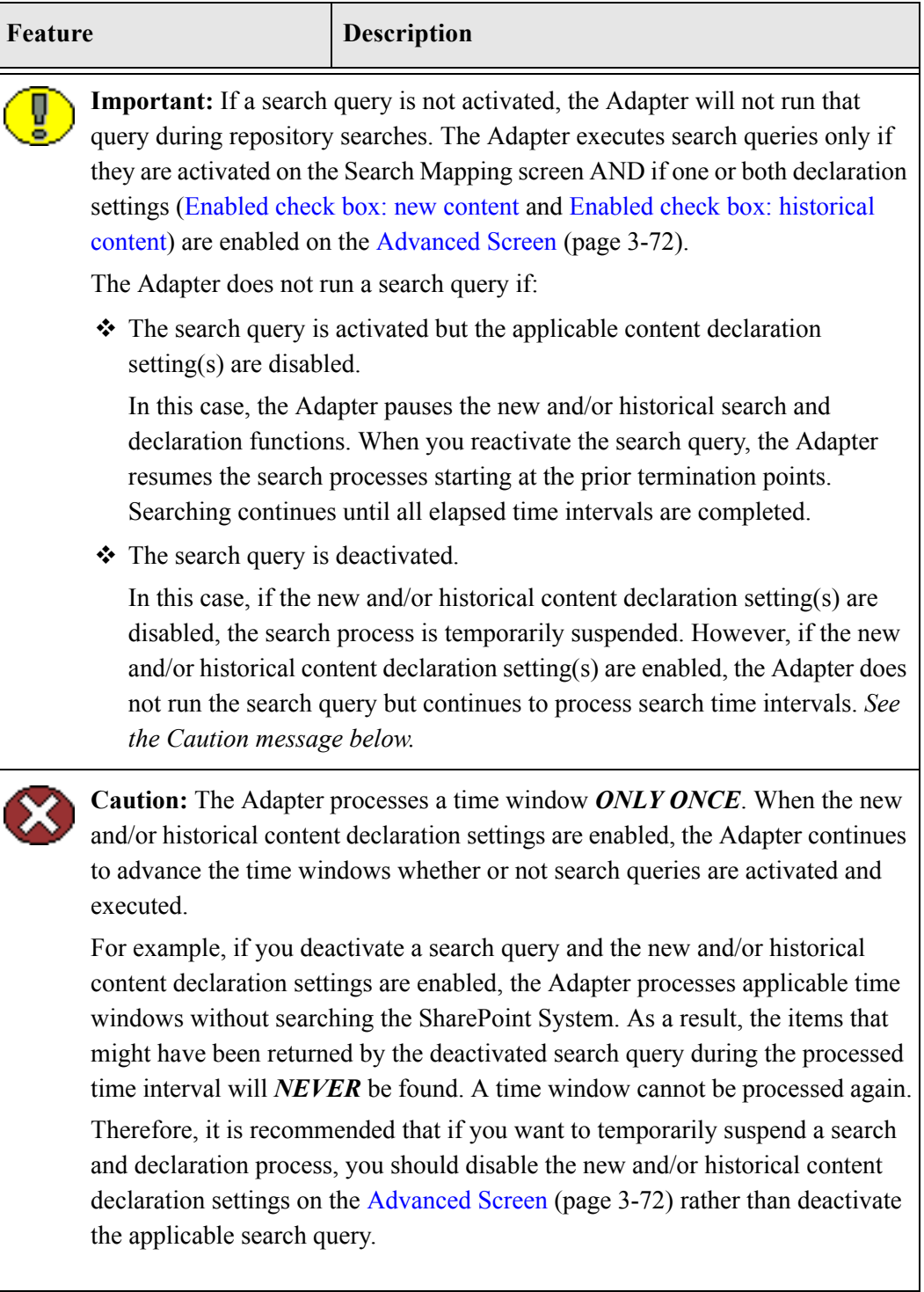

<span id="page-104-0"></span>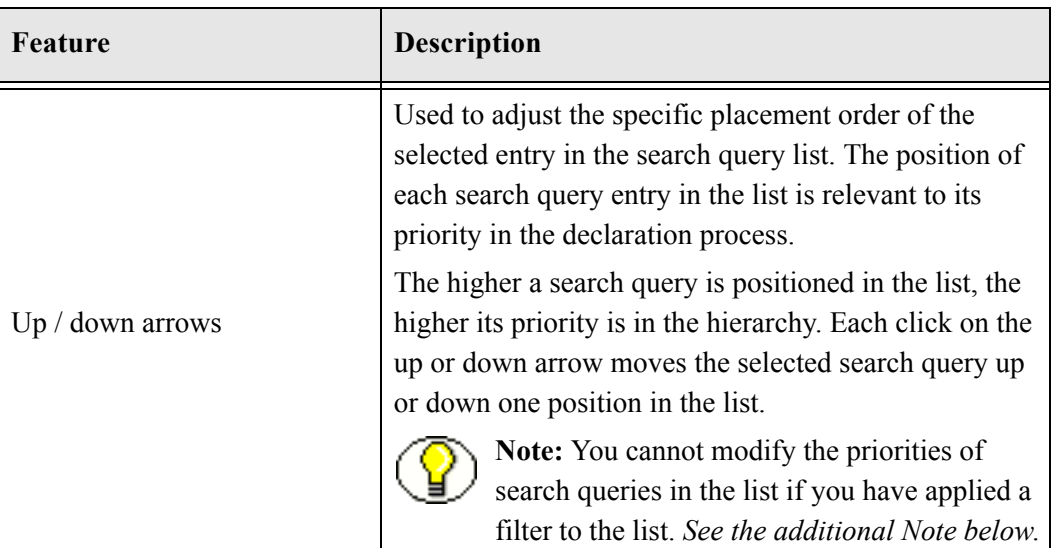

**Note:** When the Adapter performs searches, it is very likely that two search queries will return the same content item from the SharePoint System. It is also probable that the two search queries are mapped to different URM Adapter sources and/or URM retention category.

A content item can only be declared once. However, when the results for two or more search queries include the same item, the Adapter uses the assigned priorities of the search queries to determine which one is allowed to declare the item.

For example, one search query is mapped to source A, another search query is mapped to source B, and a third search query is mapped to source C. If all three search queries find the same content item, and the search query for source B is higher in the list than the other two, the item is declared into source B.

## <span id="page-105-0"></span>**Advanced Screen**

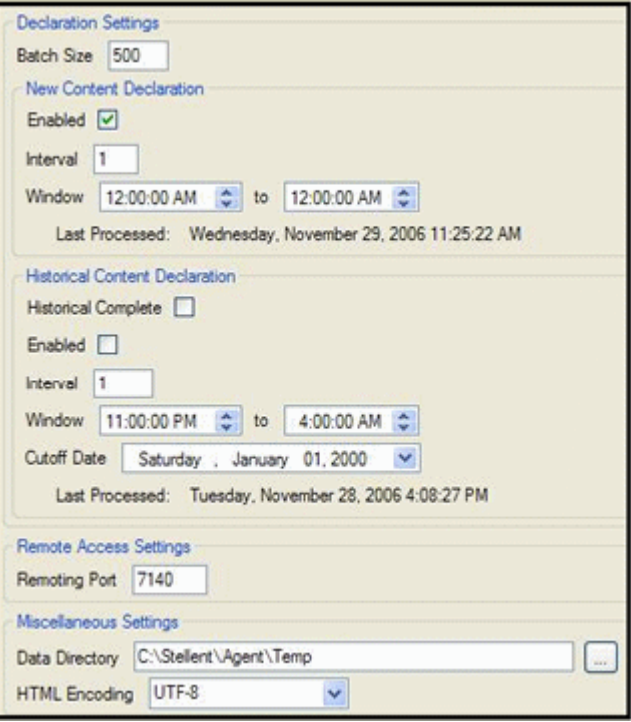

Use the Advanced screen to configure settings that are used to control various features of the Adapter. These include batch size and search settings for new and historical content items. In particular, the Advanced screen provides the mechanisms to enable or disable content search and declaration functions and configure their respective time intervals. You can access this screen by clicking the **Advanced** link in the navigation hierarchy on the [Adapter Administration Manager \(page 3-37\)](#page-70-0).

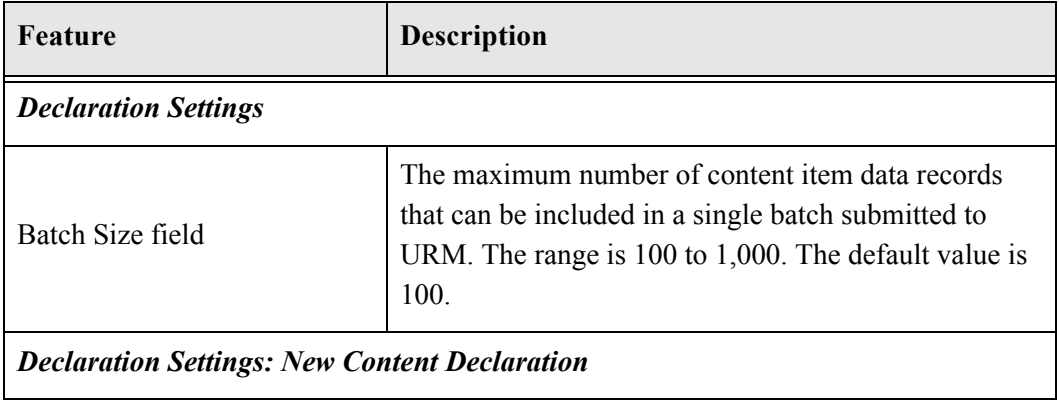

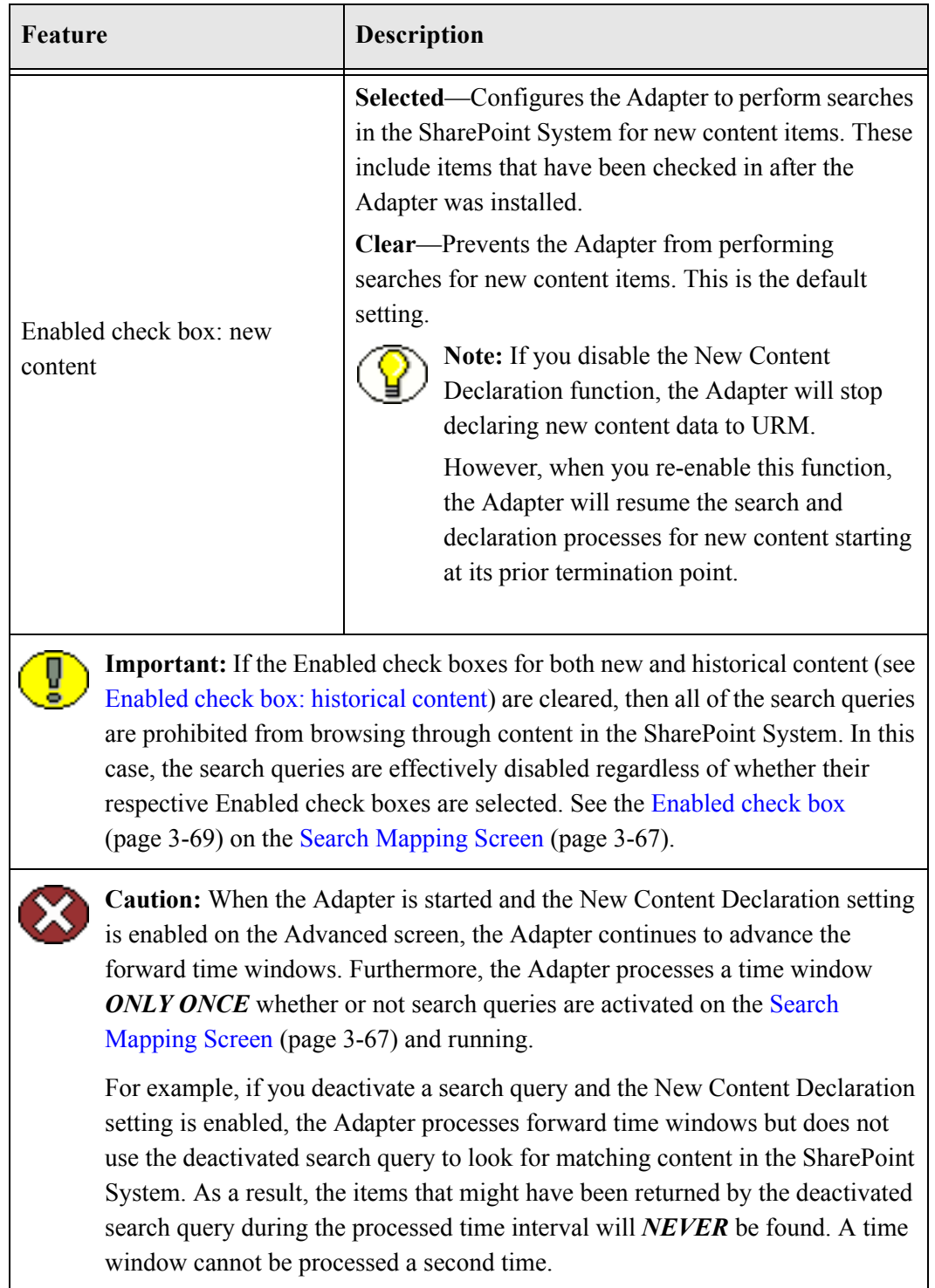

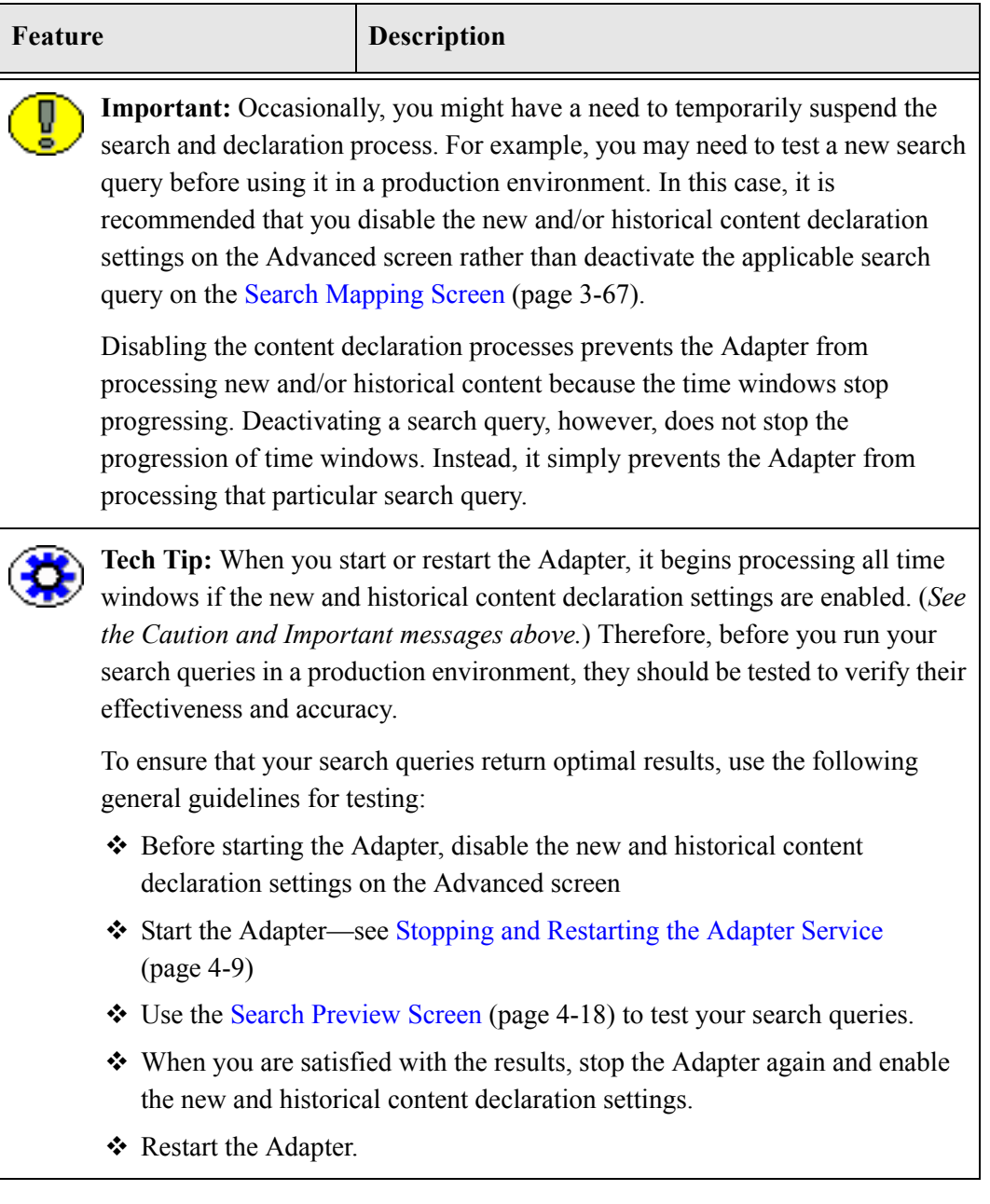
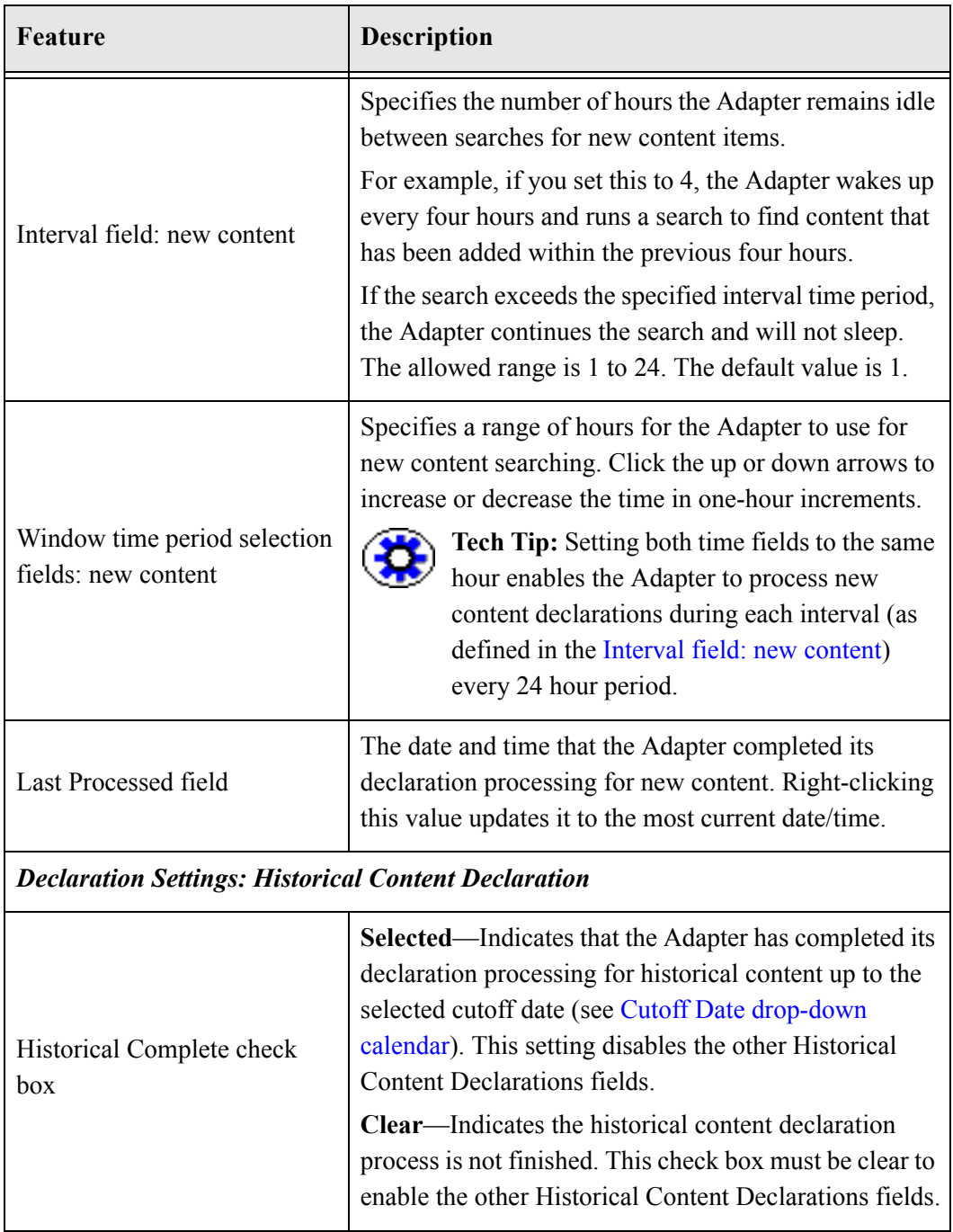

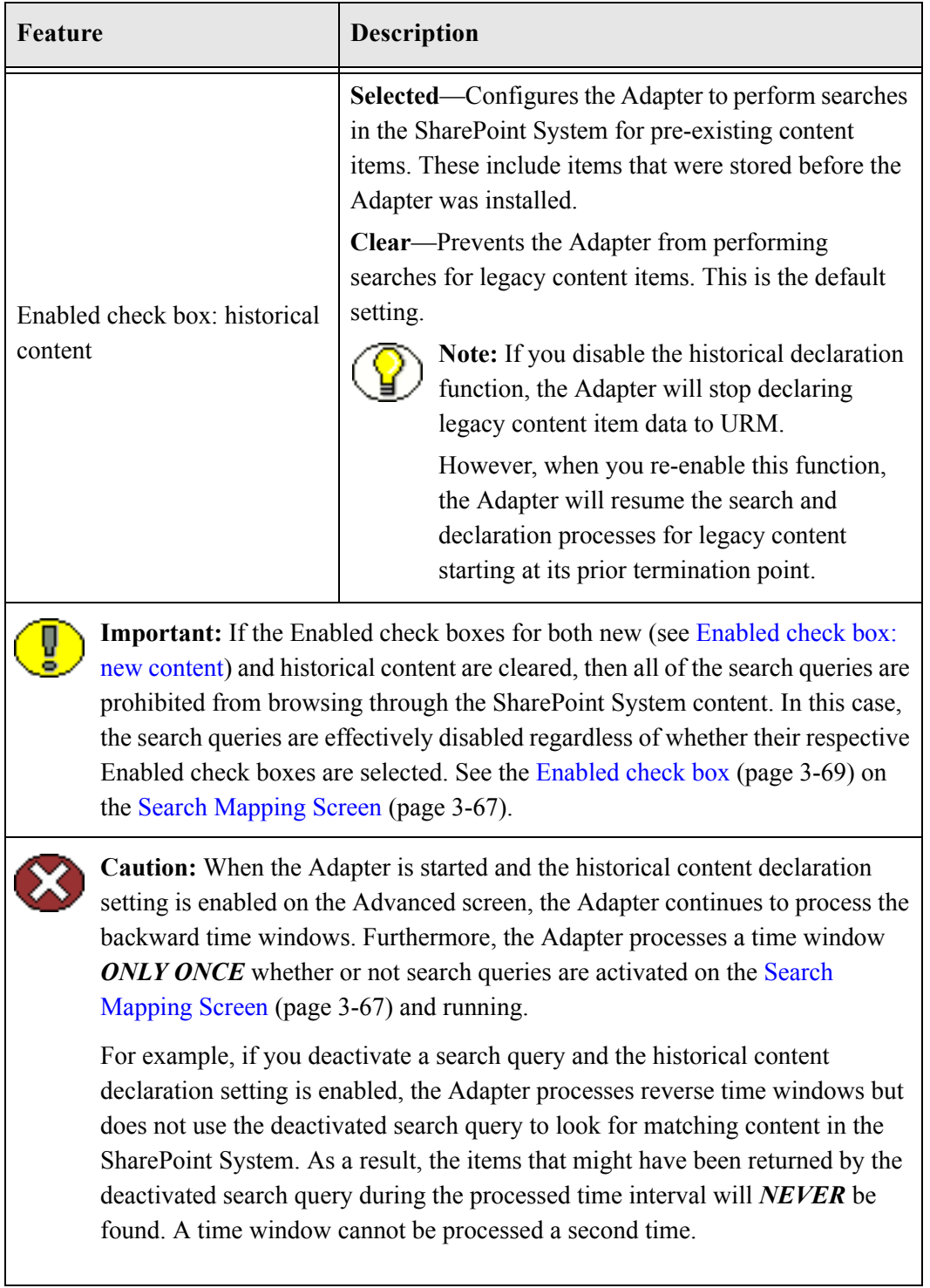

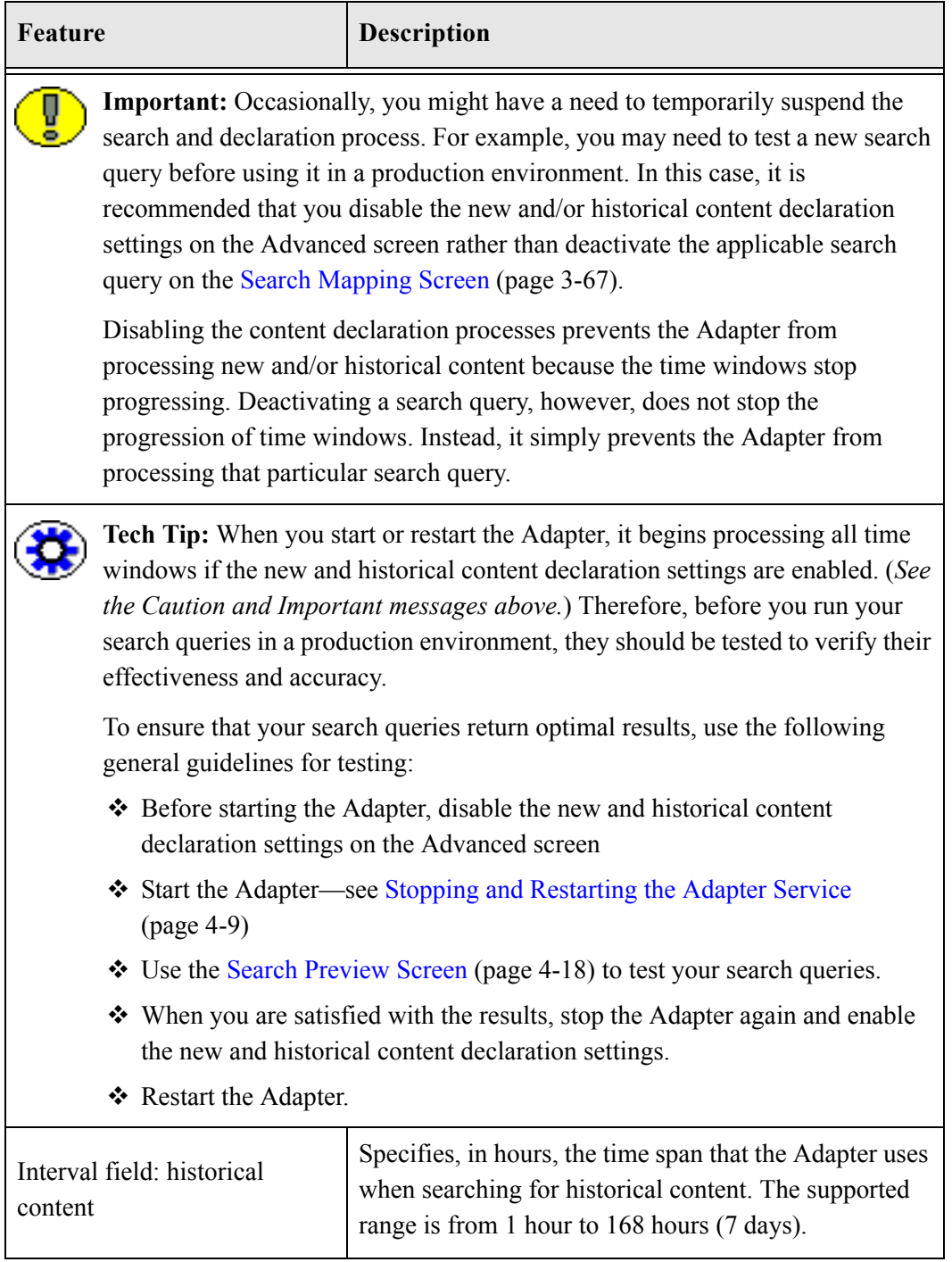

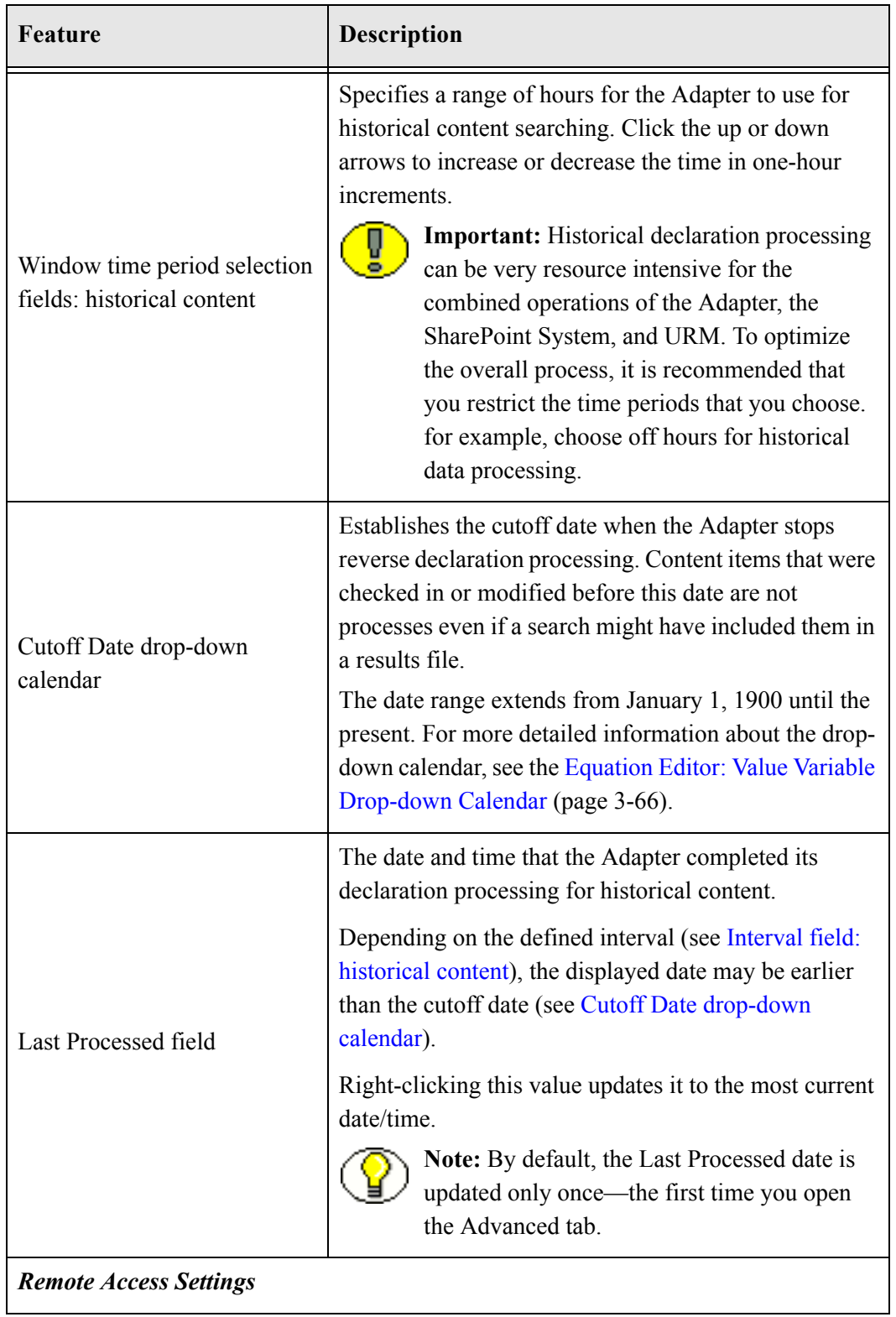

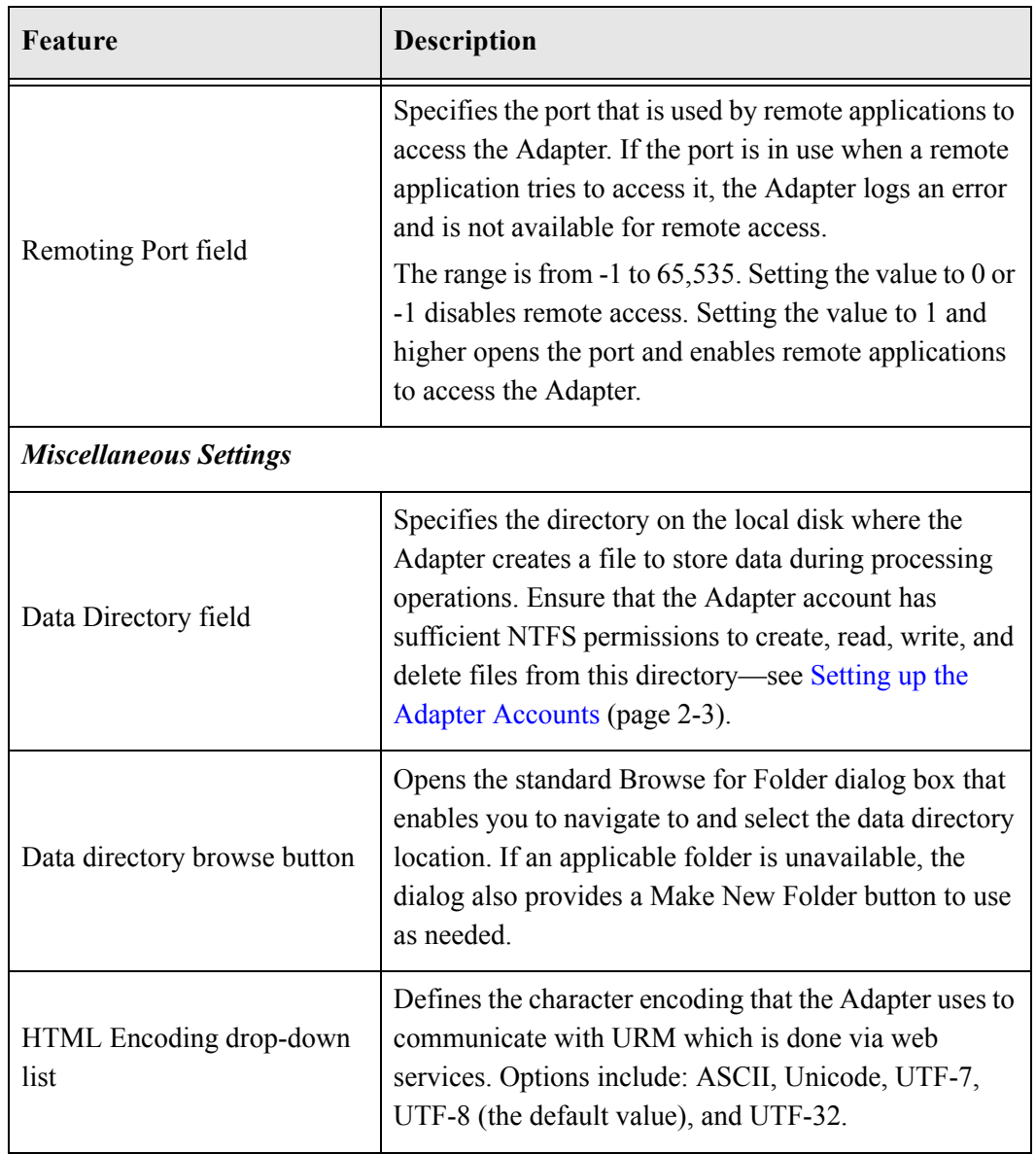

Configuration

# **Chapter**  $\angle$  .

# **4.ADMINISTRATION**

# **OVERVIEW**

This section covers the following topics:

#### *Concepts*

- [About Adapter Operation and Administration \(page 4-2\)](#page-115-0)
- [Internal and External Checkins \(page 4-3\)](#page-116-0)
- [Cluster Support \(page 4-4\)](#page-117-0)
- $\div$  [Stops and Restarts \(page 4-5\)](#page-118-0)
- $\bullet$  [Log Files \(page 4-6\)](#page-119-0)
- [Log File Administration \(page 4-6\)](#page-119-1)
- [Log File Characteristics \(page 4-7\)](#page-120-0)
- [Status and Error Message Severity Codes \(page 4-7\)](#page-120-1)
- $\triangleleft$  [Audit Trails \(page 4-8\)](#page-121-0)

#### *Tasks*

- [Stopping and Restarting the Adapter Service \(page 4-9\)](#page-122-1)
- [Viewing Declaration Errors and Message Details \(page 4-10\)](#page-123-0)
- [Viewing Disposition Errors and Message Details \(page 4-11\)](#page-124-0)
- [Sorting Error Results \(page 4-11\)](#page-124-1)
- [Previewing Search Query Results \(page 4-12\)](#page-125-0)
- [Viewing Status Data for the Adapter \(page 4-12\)](#page-125-1)
- [Viewing Status Data for the Adapter Service \(page 4-13\)](#page-126-0)
- [Sorting Status Results \(page 4-13\)](#page-126-1)
- [Viewing the Daily Event Records and Error Message Details \(page 4-13\)](#page-126-2)

#### *Interface*

- $\div$  [Error Management Link \(page 4-14\)](#page-127-0)
- [Error Management: Declaration Errors Screen \(page 4-15\)](#page-128-0)
- [Error Management: Disposition Errors Screen \(page 4-16\)](#page-129-0)
- [Error Management: Error Details Screen \(page 4-17\)](#page-130-0)
- [Error Management: Sort Order \(page 4-18\)](#page-131-1)
- [Search Preview Screen \(page 4-18\)](#page-131-2)
- $\div$  [Status Link \(page 4-21\)](#page-134-0)
- [Status: Adapter Status Tab \(page 4-22\)](#page-135-0)
- [Status: Service Status Tab \(page 4-25\)](#page-138-0)
- [Status: Sort Order \(page 4-27\)](#page-140-0)
- [Log Viewer Screen \(page 4-27\)](#page-140-1)
- [Log Viewer: Message Dialog Box \(page 4-29\)](#page-142-0)

# <span id="page-115-0"></span>**ABOUT ADAPTER OPERATION AND ADMINISTRATION**

This section covers the following topics:

- [Internal and External Checkins \(page 4-3\)](#page-116-0)
- [Cluster Support \(page 4-4\)](#page-117-0)
- $\div$  [Stops and Restarts \(page 4-5\)](#page-118-0)
- $\bullet$  [Log Files \(page 4-6\)](#page-119-0)
- [Log File Administration \(page 4-6\)](#page-119-1)
- [Log File Characteristics \(page 4-7\)](#page-120-0)
- [Status and Error Message Severity Codes \(page 4-7\)](#page-120-1)
- $\triangleleft$  [Audit Trails \(page 4-8\)](#page-121-0)

## <span id="page-116-0"></span>**Internal and External Checkins**

The Adapter uses two types of check in processes for content items stored in the repository:

- **Internal checkin**—This involves moving the content items from the repository into URM. This is necessary if the repository is not able to preserve records or non-records over their retention period and ensure they are not altered. Internal checkins are also required if the repository is unable to purge the records properly when it is time for disposal.
- **External checkin**—This involves sending the declaration data to URM. The search queries collect the metadata of qualifying content items and the Adapter forwards this data in batches to URM. The declaration process (external checkin) is performed as new content items are added to the repository. External checkins can be performed regardless of whether the repository can properly preserve and purge content items.

**Important:** The Adapter performs internal and external checkins as follows:

- $\triangle$  Internal checkins—when you map a search query to a URM retention category for records or when a you place a hold/freeze on a content item. In this case, the Adapter moves the qualifying content items from the repository into URM.
- External checkin—when you map a search query to a URM retention category for non-records In this case, the Adapter sends only the metadata of qualifying content items to URM

For a brief overview of record/non-record content and internal/external checkins, see [Overview of URM and the Adapter Integration \(page 1-4\)](#page-11-0). For more information about holds/freezes, see [Regulatory Compliance Tasks \(page 3-15\).](#page-48-0) For more detailed information about record and non-record retention categories in URM, refer to the *DoD Edition System Setup Guide* (Chapter 2).

# <span id="page-117-0"></span>**Cluster Support**

This section provides an overview of the architecture for an instance of SharePoint Portal Server in a load-balanced, clustered environment.

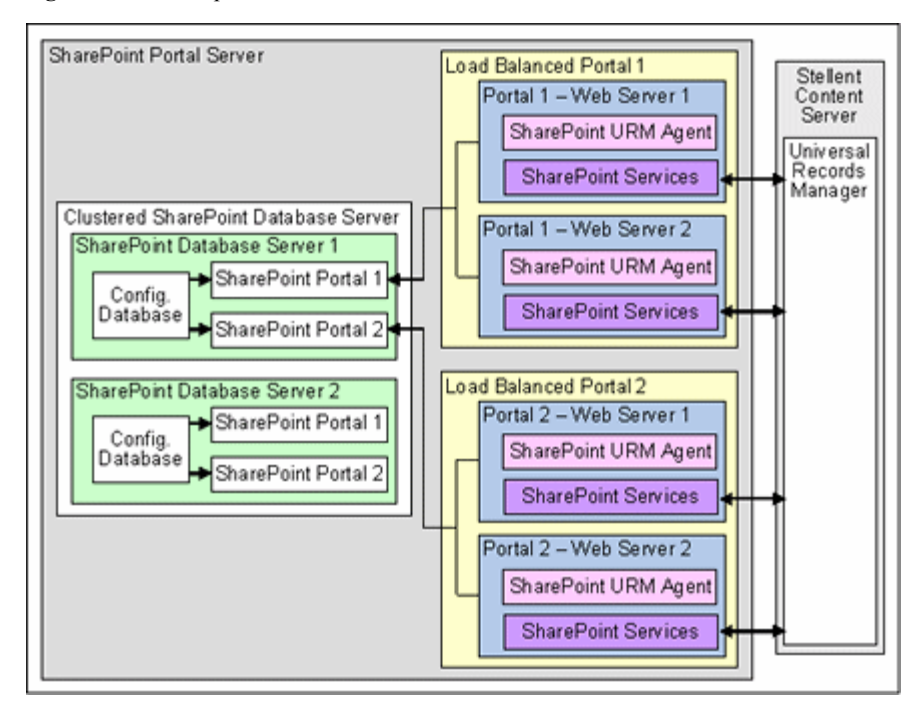

**Figure 4-1** Example of SharePoint Portal Server Architecture in a Clustered Environment

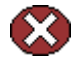

**Caution:** When SharePoint and URM are running on different servers, you **MUST** use the actual server name (i.e., http://www.mysharepoint.com) when you define SharePoint sites. Do **NOT** use the reserved computer descriptions *localhost* or *127.0.0.1*. Failure to use the server name will prevent direct linking of documents between URM and SharePoint.

SharePoint Portal Server is designed to drive multiple websites on multiple web servers. This is accomplished by installing the SharePoint databases (Content Database(s) and Configuration Database) on a database server. An instance of SharePoint Services is installed on each web server to be managed by SharePoint Portal Server and each web server is configured to use the central SharePoint Configuration Database.

In the sample architecture above, multiple web servers are used in a load balancing scheme. This produces an equal distribution of workload among the web servers and ensures that no single web server is overwhelmed. The web servers are not set up in active/passive roles to merely provide failover support. Conversely, all of the web servers are active and each responds to requests from browsers.

An instance of the Adapter must be installed and running on each web server in the clustered environment. The Adapters works with SharePoint Event Handlers to manage stored content. Although each Adapter is running, only one instance is active. Only the active Adapter is responsible for performing declarations and dispositions. However, both the active and passive Adapters are responsible for monitoring the SharePoint System for document and document library activities (item insertions, updates, or deletions).

## <span id="page-118-0"></span>**Stops and Restarts**

By default, the Adapter Service is running when the Adapter is started unless you have configured it to start manually—see [Stopping and Restarting the Adapter Service](#page-122-1) [\(page 4-9\)](#page-122-1). When the Adapter Service is running, there are times when it is necessary to stop and restart it. Primarily, there are a number of settings that you can change using the [Adapter Administration Manager \(page 3-37\)](#page-70-0) that require the Adapter Service to be stopped and restarted to implement the new configuration information. Other setting changes are applied immediately.

Changes that require the Adapter Service to be stopped and restarted include:

- Database connection information changes—see [Changing the Database Connection](#page-59-0) [\(page 3-26\)](#page-59-0)
- Any changes on the Advanced screen—see [Modifying the Advanced Settings Values](#page-67-0) [\(page 3-34\)](#page-67-0)

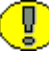

**Important:** If more than one instance of the Adapter is installed and running, when a change is made to one Adapter that requires a restart, all of the Adapters in the configuration (both active and passive) must be restarted. For more detailed information about the active/passive roles of installed Adapters, see [Cluster Support \(page 4-4\)](#page-117-0).

Changes that the Adapter implements immediately (without a restart) include:

- URM connection changes—see [Changing the Authentication Information \(page 3-25\)](#page-58-0)
- URM Adapter source additions/changes—see [Adding a New URM Adapter Source](#page-59-1) [\(page 3-26\),](#page-59-1) [Viewing the Configuration Data of a URM Adapter Source \(page 3-30\),](#page-63-0) [Mapping Metadata Fields \(page 3-28\),](#page-61-0) and [Defining a URM Custom Metadata Field](#page-62-0) [\(page 3-29\)](#page-62-0)
- Search query additions/changes—see [Defining a New Search Query \(page 3-31\),](#page-64-0) [Editing a Search Query \(page 3-32\),](#page-65-0) [Duplicating and Editing a Search Query](#page-65-1) [\(page 3-32\),](#page-65-1) and [Deleting a Search Query \(page 3-33\)](#page-66-0)

Search query mapping additions/changes—see Mapping a Search Query (page 3-33) and [Activating/Deactivating a Search Query \(page 3-34\)](#page-67-1)

# <span id="page-119-0"></span>**Log Files**

The Adapter generates and maintains log files that contain records of all processing information as tasks are performed. The logging information is formatted and displayed in a table view on the [Log Viewer Screen \(page 4-27\)](#page-140-1). After you upload the log files to URM, they can be checked into URM as documents that are assigned a retention category. Thus, the checked-in log files are maintained as a record.

The Adapter generates the log files using a format that, when converted, is compatible within URM. In addition to viewing the records using the Adapter Log Viewer, they can also be viewed from within URM. Therefore, as stored and managed records in URM, the log files function as an audit trail to document all of the Adapter's activity. And, as records, they are readily available and can be produced when needed as a part of a legal proceeding.

This section covers the following topics:

- [Log File Administration \(page 4-6\)](#page-119-1)
- $\div$  [Log File Characteristics \(page 4-7\)](#page-120-0)
- [Status and Error Message Severity Codes \(page 4-7\)](#page-120-1)

#### <span id="page-119-1"></span>**Log File Administration**

Once each day (24-hour period), the Adapter invokes a mechanism that converts one or more previous log files into a format similar to that used by URM. (The current day's log file is not converted until the next run time.) Then, the converted log files are automatically uploaded to URM and archived in URM. After they are under URM management, all of the log files remain accessible from within URM and are available as an audit trail.

The Adapter retains a limited number of the daily log files that you can view and are available in the log file tree on the [Log Viewer Screen \(page 4-27\)](#page-140-1). There is a pre-defined time limit (approximately 18 to 20 days) during which the daily log files are conserved. After reaching this pre-configured age, the oldest log file is permanently deleted and are not archived within the Adapter database. The maturation time frame for log files is preset and cannot be reconfigured.

#### <span id="page-120-0"></span>**Log File Characteristics**

The Adapter stores status information and errors in log files. Log files are used to record system events, together with their date and time of occurrence, detailed information, and other significant data. These log files can be valuable for general activity information and troubleshooting efforts. Not only do log files indicate that specific events have occurred, they also provide important entries that act as clues about a chain of events that led to an error or problem.

The log files associated with the Adapter have the following characteristics:

- $\div$  They are generated only once each day at the time that the Adapter is started and the first event occurs that requires logging.
- $\bullet$  No empty log files are generated.
- $\triangle$  A limited number of daily log files are available for selection and viewing from the log file tree.
- $\div$  When the Adapter purges the log files, they are permanently deleted, not archived.

#### <span id="page-120-1"></span>**Status and Error Message Severity Codes**

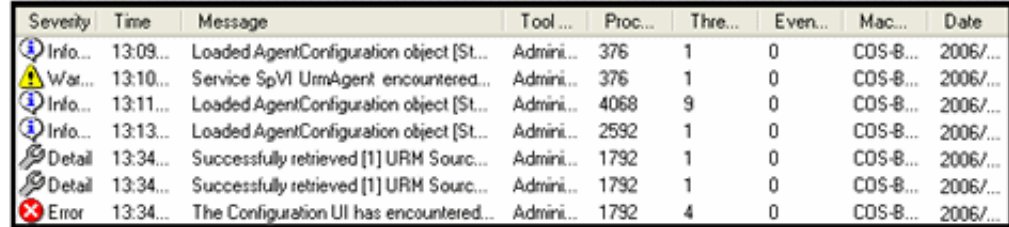

The Adapter generates the following types of log file entries:

 **Information**—Displays basic status information about system operation to inform the administrator that an event has occurred. For example, status information is logged if a configuration file is successfully loaded.

 **Detail**—Displays more specific, detailed information about Adapter processing and operations. These messages are intended for debugging purposes. For example, these messages provide operational information in minute detail ("Document Key=12345 declared", "Document Key=12346 declared", etc.).

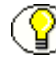

**Note:** The primary difference between Information and Detail type messages is the specificity. For example, an Information message may state that a content item has been declared to URM whereas a Detail message states that batches of items have been extracted from the SharePoint System and submitted for staging. Or, an Information message may state that a log file has been uploaded to URM while a Detail message would list each of the steps involved in processing the log file before submitting it to URM.

- **Warning**—Displays errors that occur but do not stop the Adapter from running. The Adapter believes it can recover sufficiently to continue processing. For example, a warning is logged when the Adapter Service is not found.
- **Error**—Displays errors that stop the software from functioning. The Adapter aborts because it is unable to recover enough to continue processing. For example, a fatal error is logged if the Configuration UI encounters a critical internal error and shuts down because it cannot connect to the remote server.

## <span id="page-121-0"></span>**Audit Trails**

The [Log Files \(page 4-6\)](#page-119-0) that the Adapter generates provide chronological lists of all operations and processing activities that occur. Therefore, they can be used as an audit trail mechanism. You can use the detailed event records included in each daily log file to establish that the company has met its obligations.

For example, logged messages indicate whether necessary litigation holds were applied and the information was properly communicated. Other log file entries indicate what actions were carried out and how each user responded to the communications. Also, disposition actions are recorded that include timestamps and information about the types of disposals and the users involved.

Additionally, the recorded messages include all notifications that have been sent and the related actions taken. These, in turn, have corresponding user confirmations that are also recorded. Collectively, the log file entries provide the necessary evidence that a company is meeting its responsibility to apply holds and perform dispositions according to their retention policies.

# **MANAGING THE ADAPTER**

This section covers the following topics:

- ❖ [Stopping and Restarting the Adapter Service \(page 4-9\)](#page-122-1)
- [Viewing Declaration Errors and Message Details \(page 4-10\)](#page-123-0)
- [Viewing Disposition Errors and Message Details \(page 4-11\)](#page-124-0)
- [Sorting Error Results \(page 4-11\)](#page-124-1)
- [Previewing Search Query Results \(page 4-12\)](#page-125-0)
- [Viewing Status Data for the Adapter \(page 4-12\)](#page-125-1)
- [Viewing Status Data for the Adapter Service \(page 4-13\)](#page-126-0)
- [Sorting Status Results \(page 4-13\)](#page-126-1)
- [Viewing the Daily Event Records and Error Message Details \(page 4-13\)](#page-126-2)

## <span id="page-122-1"></span><span id="page-122-0"></span>**Stopping and Restarting the Adapter Service**

To stop and restart the Adapter Service, use one of the following methods:

- Stopping/Restarting From the Adapter Administration Manager (page 4-9)
- ❖ Stopping/Restarting From the Services Application (page 4-10)

#### *Stopping/Restarting From the Adapter Administration Manager*

- 1. Open the [Adapter Administration Manager \(page 3-37\).](#page-70-0)
- 2. In the Service menu, select **Stop**.

The Adapter Service is stopped.

3. In the Service menu, select **Start**.

The Adapter Service is started.

#### *Stopping/Restarting From the Services Application*

1. Open the **Services** application:

Select Start—Control Panel—Administrative Tools—Services.

2. Scroll to locate the Adapter Service named:

URM Adapter for SharePoint System

3. On the **Action** menu, click **Stop**.

Services stops the Adapter Service and updates the Status to Stopped.

4. On the **Action** menu, click **Start**.

Services starts the Adapter Service and updates the Status to Started.

5. Close the Services application.

#### <span id="page-123-0"></span>**Viewing Declaration Errors and Message Details**

To view the declaration errors and specific message details:

- 1. In the [Adapter Administration Manager \(page 3-37\)](#page-70-0), open the Error Management link in the navigation hierarchy panel by clicking the plus icon.
- 2. Click the **Declaration Errors** link.

The [Error Management: Declaration Errors Screen \(page 4-15\)](#page-128-0) is displayed. By default, the screen opens and displays the most recent messages. These are located at the bottom of the list.

- 3. Scroll up to find the message that you want to examine.
- 4. Double-click either the Data or the Error column of the selected message.

The [Error Management: Error Details Screen \(page 4-17\)](#page-130-0) is displayed.

5. Click **OK**.

The Error Details screen closes.

## <span id="page-124-0"></span>**Viewing Disposition Errors and Message Details**

To view the disposition errors and specific message details:

- 1. In the [Adapter Administration Manager \(page 3-37\)](#page-70-0), open the Error Management link in the navigation hierarchy panel by clicking the plus icon.
- 2. Click the **Disposition Errors** link.

The [Error Management: Disposition Errors Screen \(page 4-16\)](#page-129-0) is displayed. By default, when the screen opens, the most recent messages are displayed. These are located at the bottom of the list.

- 3. Scroll up to find the message that you want to examine.
- 4. Double-click the Error column of the selected message.

The [Error Management: Error Details Screen \(page 4-17\)](#page-130-0) is displayed.

5. Click **OK**.

The Error Details screen closes.

## <span id="page-124-1"></span>**Sorting Error Results**

To sort the declaration or disposition error lists based on a specific column:

- 1. In the [Adapter Administration Manager \(page 3-37\)](#page-70-0), open the **Error Management** link in the navigation hierarchy panel by clicking the plus icon.
- 2. Click either the **Declaration Errors** or the **Disposition Errors** link.

The [Error Management: Declaration Errors Screen \(page 4-15\)](#page-128-0) or the [Error](#page-129-0)  [Management: Disposition Errors Screen \(page 4-16\)](#page-129-0) is displayed, respectively. By default, when the screen opens, the most recent messages are displayed. These are located at the bottom of the list.

3. Left-click on a column heading to sort the list in a descending or ascending order. The arrow next to the heading indicates which column has been used to sort the list and in what order. See [Error Management: Sort Order \(page 4-18\)](#page-131-1) or [Status: Sort Order](#page-140-0) [\(page 4-27\).](#page-140-0)

# <span id="page-125-0"></span>**Previewing Search Query Results**

**Note:** Make sure that the Adapter Service is started before you try to preview your search query. Otherwise, the Adapter cannot process the search query. See [Stopping and](#page-122-1)  [Restarting the Adapter Service \(page 4-9\).](#page-122-1)

To test your search query and preview the results:

1. In the [Adapter Administration Manager \(page 3-37\)](#page-70-0), click the **Search Preview** link in the navigation hierarchy panel.

The [Search Preview Screen \(page 4-18\)](#page-131-2) is displayed.

- 2. Open the Search drop-down menu and select the search query you want to test.
- 3. Select the date range that you want to use as a search window.
	- a. Open the "Between" drop-down calendar and select a beginning date.
	- b. Open the "And" drop-down calendar and select an end date.
- 4. Click **Search**.

The Adapter processes the search query and displays the results.

#### <span id="page-125-1"></span>**Viewing Status Data for the Adapter**

To monitor the status data for the Adapter:

- 1. In the [Adapter Administration Manager \(page 3-37\)](#page-70-0), click the **Status** link in the navigation hierarchy panel.
- 2. Click the **Adapter Status** tab.

The [Status: Adapter Status Tab \(page 4-22\)](#page-135-0) is displayed.

3. Click **Refresh** to ensure the most current data is displayed. For more detailed information about any abnormalities, review the log files—see [Viewing the Daily](#page-126-2)  [Event Records and Error Message Details \(page 4-13\).](#page-126-2)

## <span id="page-126-0"></span>**Viewing Status Data for the Adapter Service**

To monitor the status data for the Adapter Service:

- 1. In the [Adapter Administration Manager \(page 3-37\)](#page-70-0), click the **Status** link in the navigation hierarchy panel.
- 2. Click the **Service Status** tab.

The [Status: Service Status Tab \(page 4-25\)](#page-138-0) is displayed.

3. Click **Refresh** to ensure the most current data is displayed. For more detailed information about any abnormalities, review the log files—see [Viewing the Daily](#page-126-2)  [Event Records and Error Message Details \(page 4-13\).](#page-126-2)

#### <span id="page-126-1"></span>**Sorting Status Results**

To sort the Adapter or service status lists based on a specific column:

- 1. In the [Adapter Administration Manager \(page 3-37\)](#page-70-0), click the **Status** link in the navigation hierarchy panel.
- 2. Click either the **Adapter Status** or the **Service Status** tab.

The [Status: Adapter Status Tab \(page 4-22\)](#page-135-0) or the [Status: Service Status Tab](#page-138-0) [\(page 4-25\)](#page-138-0) is displayed, respectively.

3. Left-click on a column heading to sort a selected list in a descending or ascending order. The arrow next to the heading indicates which column has been used to sort the list and in what order.

#### <span id="page-126-2"></span>**Viewing the Daily Event Records and Error Message Details**

To view the log file for a specific day and specific message details:

1. In the [Adapter Administration Manager \(page 3-37\)](#page-70-0), click the **Log Viewer** link in the navigation hierarchy panel.

The [Log Viewer Screen \(page 4-27\)](#page-140-1) is displayed. By default, when the screen opens, the most recent messages are displayed. These are located at the bottom of the list.

- 2. Scroll up to find the message that you want to examine.
- 3. Double-click any column of the selected message.

The [Log Viewer: Message Dialog Box \(page 4-29\)](#page-142-0) is displayed.

4. Click **OK**.

The Message dialog box closes.

# **THE ADMINISTRATION USER INTERFACE**

This section covers the following topics:

- [Error Management Link \(page 4-14\)](#page-127-0)
- [Search Preview Screen \(page 4-18\)](#page-131-2)
- $\div$  [Status Link \(page 4-21\)](#page-134-0)
- [Log Viewer Screen \(page 4-27\)](#page-140-1)
- [Log Viewer: Message Dialog Box \(page 4-29\)](#page-142-0)

# <span id="page-127-0"></span>**Error Management Link**

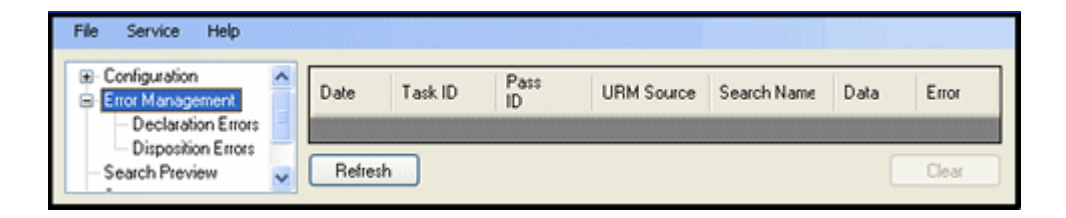

The **Error Management** link provides access to additional links that enable you to access the declaration and disposition error lists. It is included in the navigation hierarchy on the [Adapter Administration Manager \(page 3-37\)](#page-70-0). Clicking the plus icon displays the links for the declaration and disposition errors screens.

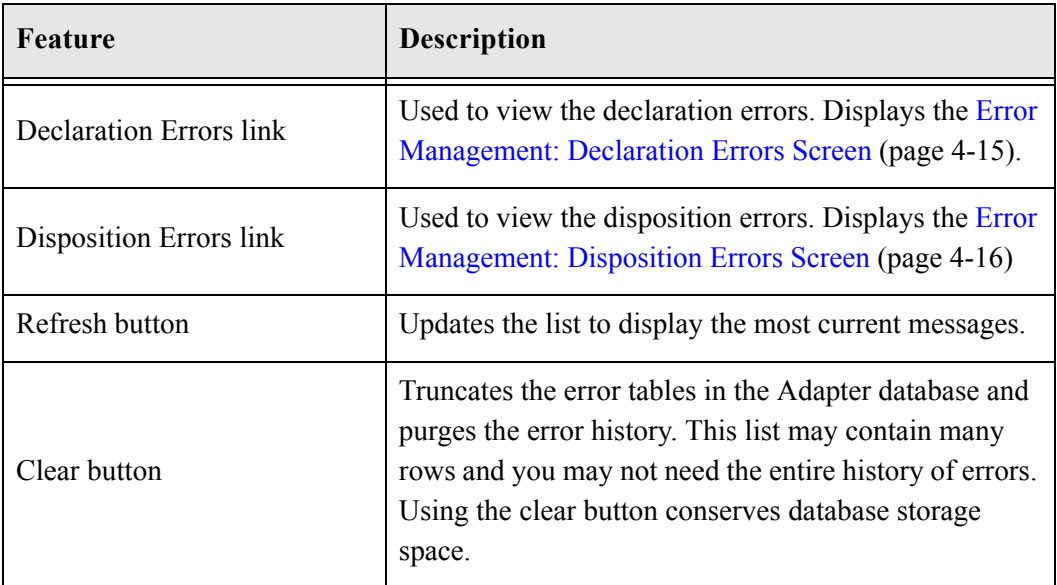

# <span id="page-128-0"></span>**Error Management: Declaration Errors Screen**

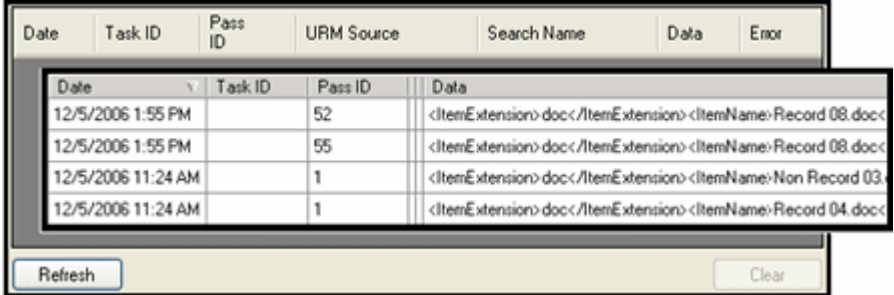

Use the Declaration Errors screen to view the declaration errors that have occurred in the Adapter. You can access this screen by clicking the **Declaration Errors** link in the navigation hierarchy on the [Adapter Administration Manager \(page 3-37\)](#page-70-0).

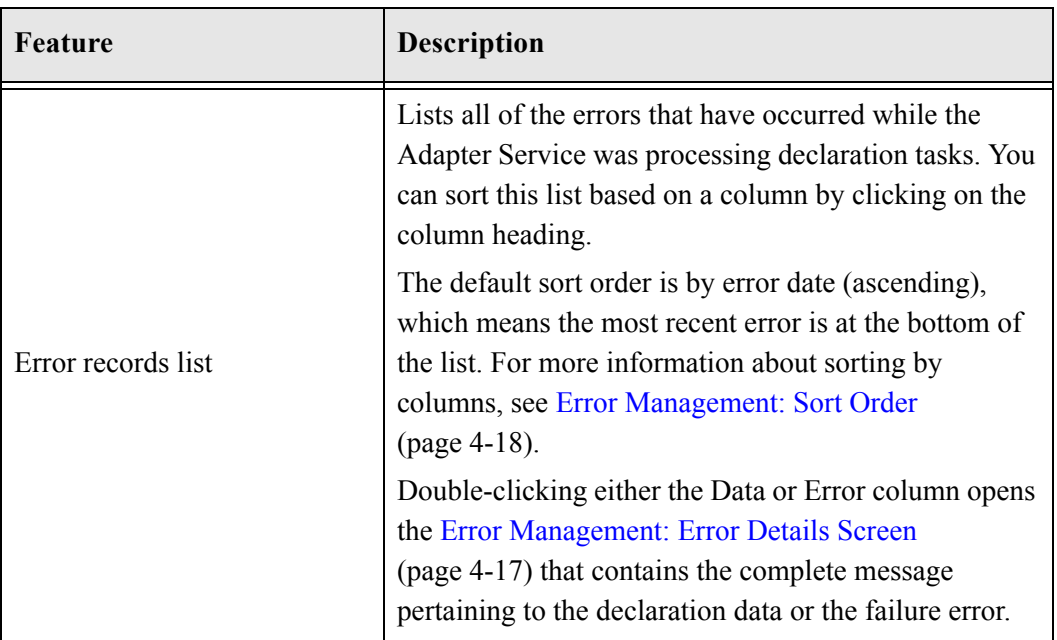

# <span id="page-129-0"></span>**Error Management: Disposition Errors Screen**

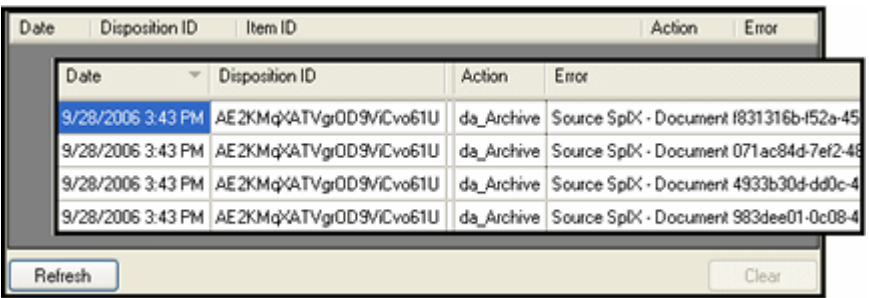

Use the Disposition Errors screen to view the disposition errors that have occurred in the Adapter. You can access this screen by clicking the **Disposition Errors** link in the navigation hierarchy on the [Adapter Administration Manager \(page 3-37\)](#page-70-0).

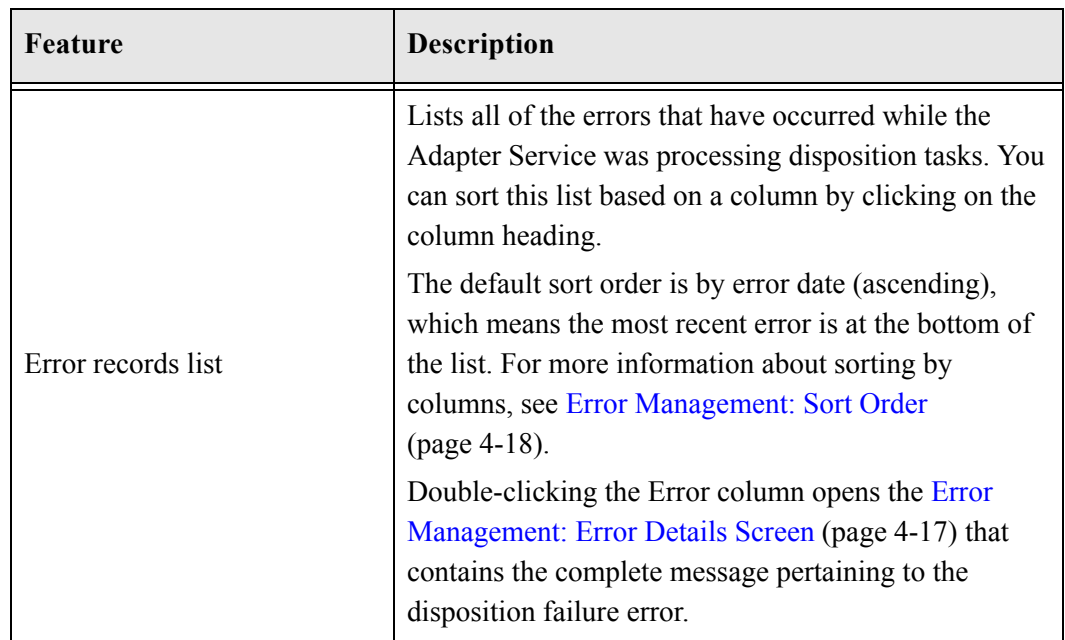

# <span id="page-130-0"></span>**Error Management: Error Details Screen**

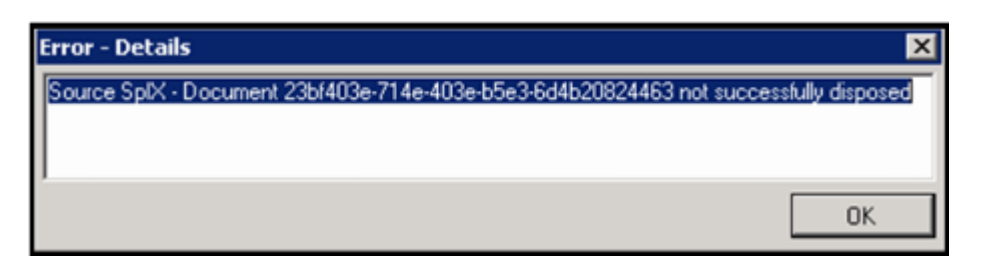

Use the Error Details screen to view the entire message text of any entry contained in either of the error management lists: [Error Management: Declaration Errors Screen](#page-128-0) [\(page 4-15\)](#page-128-0) and [Error Management: Disposition Errors Screen \(page 4-16\).](#page-129-0) You can display this screen using one of the following methods:

- Double-clicking either the Data or Error column of a specific error contained in the Declaration Errors list.
- Double-clicking the Error column of a specific error contained in the Disposition Errors list.

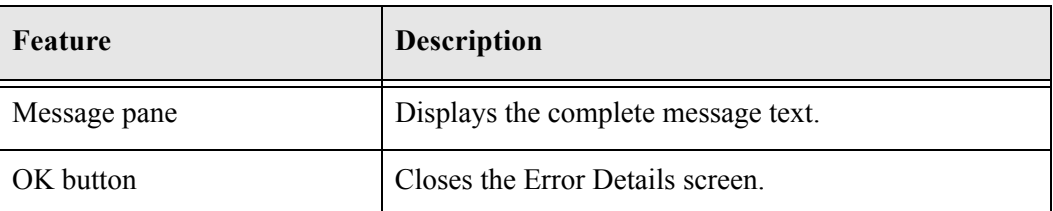

## <span id="page-131-1"></span>**Error Management: Sort Order**

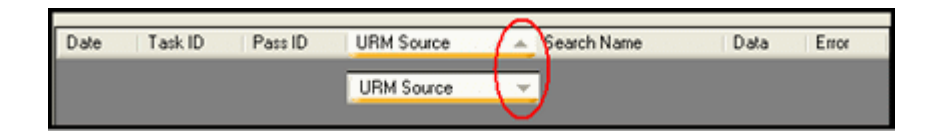

When the results lists for declaration and disposition errors are displayed in table view pages, you can click on column headings to sort the lists in either ascending or descending order. When you click on a column heading, the entire list is resorted based on that column. After you click on a column, a small arrow is displayed next to the heading, indicating which column has been used to sort the list and in what order (ascending or descending).

# <span id="page-131-2"></span><span id="page-131-0"></span>**Search Preview Screen**

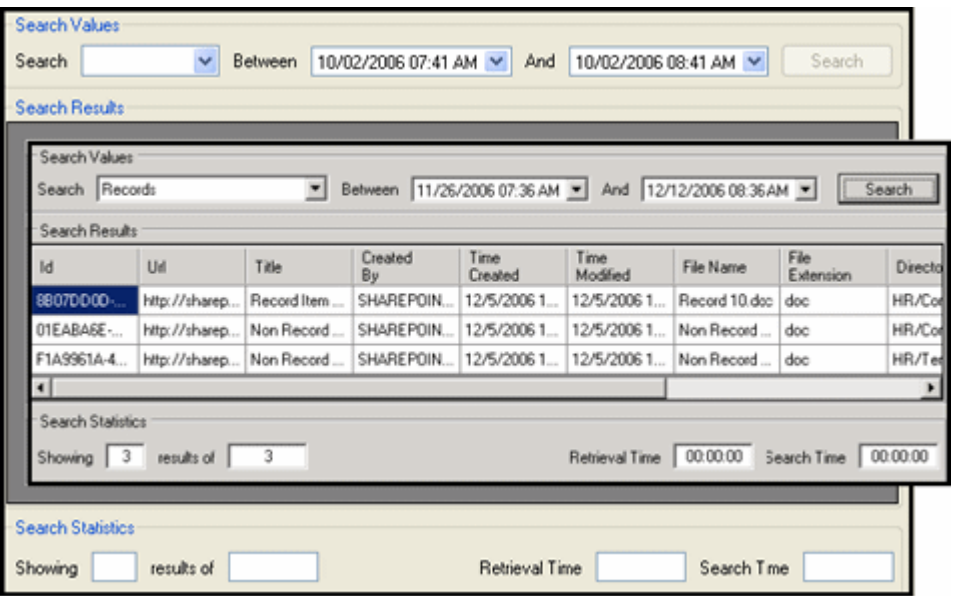

Use the Search Preview screen to review the results of a specific search query to evaluate the effectiveness of the query expressions. This previewing screen enables you to test the accuracy of your search query and filter the results using a specific date range. You can access this screen by clicking the **Search Preview** link in the navigation hierarchy on the [Adapter Administration Manager \(page 3-37\)](#page-70-0).

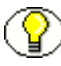

**Note:** Make sure that the Adapter Service is started before you try to preview your search query. Otherwise, the Adapter cannot process the search query. See [Stopping and](#page-122-1)  [Restarting the Adapter Service \(page 4-9\).](#page-122-1)

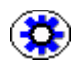

**Tech Tip:** When you start or restart the Adapter, it begins processing all time windows if the new and historical content declaration settings are enabled on the [Advanced Screen](#page-105-0) [\(page 3-72\)](#page-105-0). Therefore, before you run your search queries in a production environment, they should be tested to verify their effectiveness and accuracy.

To ensure that your search queries return optimal results, use the following general guidelines for testing:

- $\bullet$  Before starting the Adapter, disable the new and historical content declaration settings on the [Advanced Screen \(page 3-72\)](#page-105-0)
- Start the Adapter—see [Stopping and Restarting the Adapter Service \(page 4-9\)](#page-122-1)
- Use the Search Preview screen to test your search queries.
- When you are satisfied with the results, stop the Adapter again and enable the new and historical content declaration settings.
- Restart the Adapter

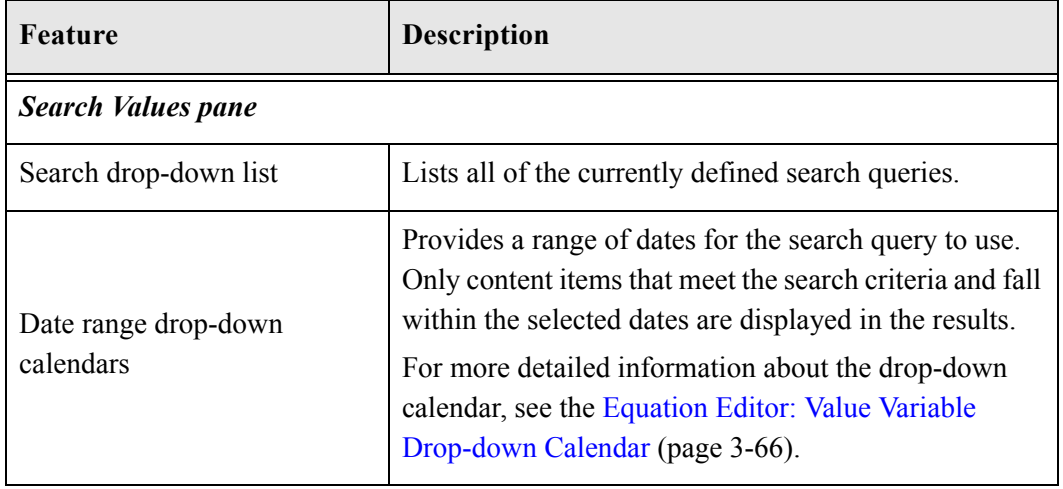

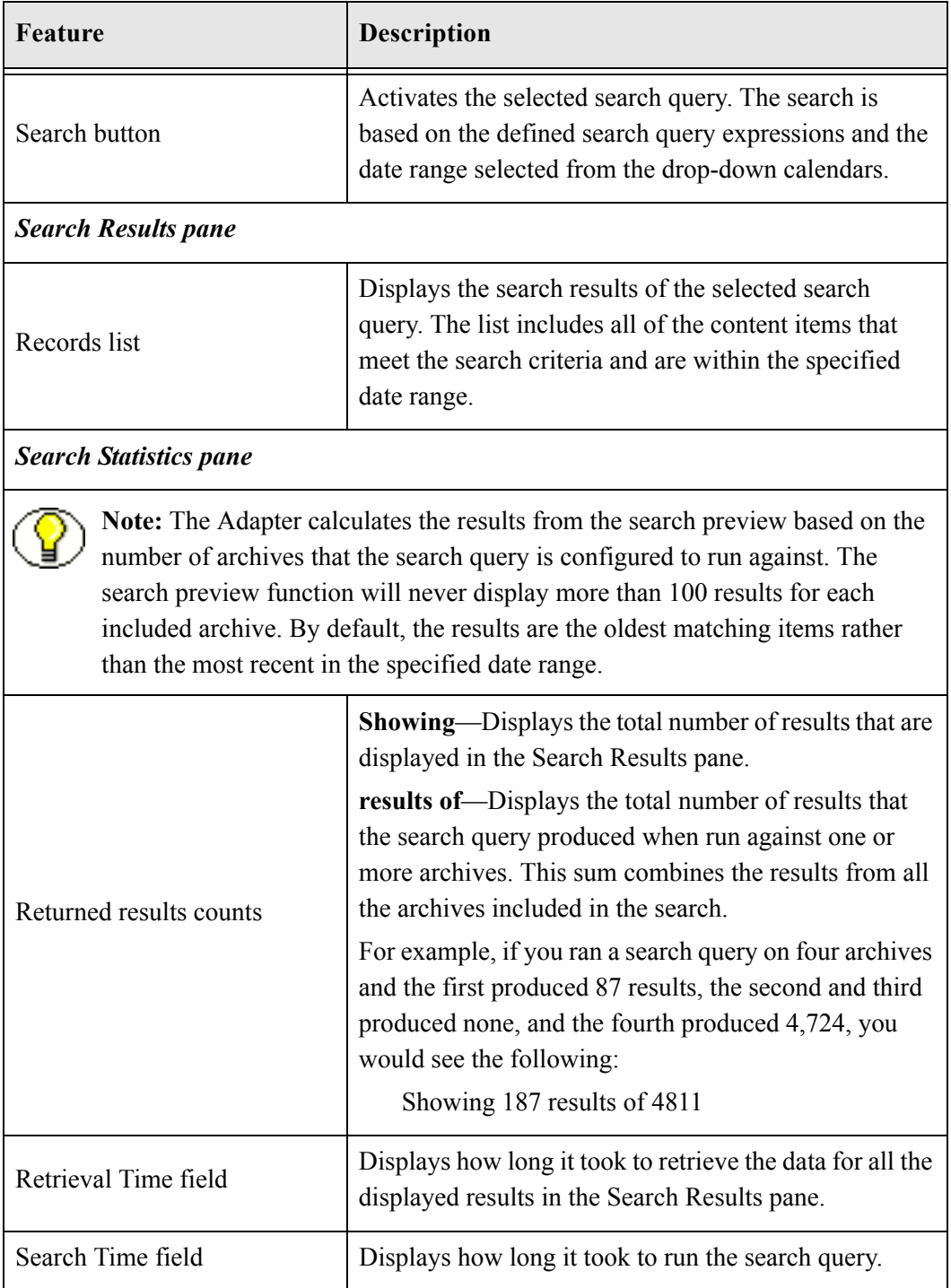

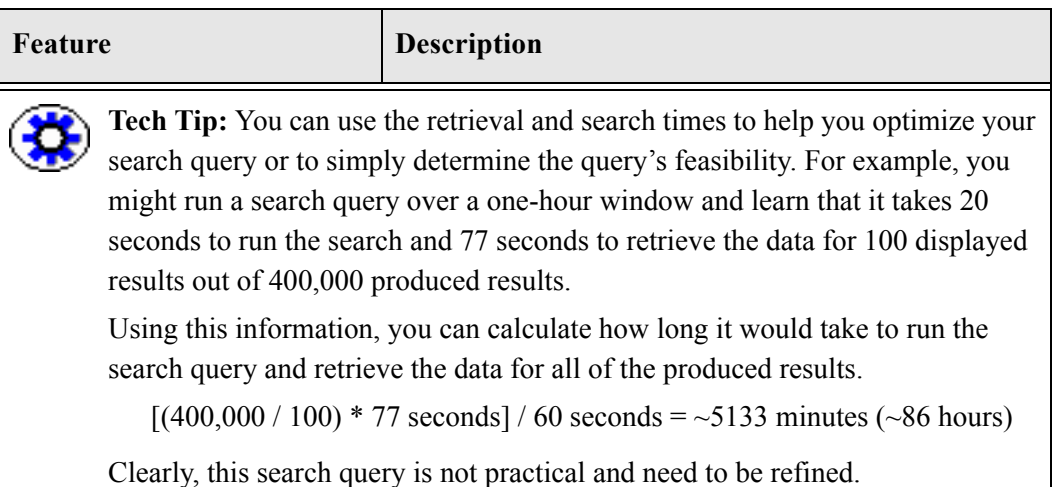

# <span id="page-134-0"></span>**Status Link**

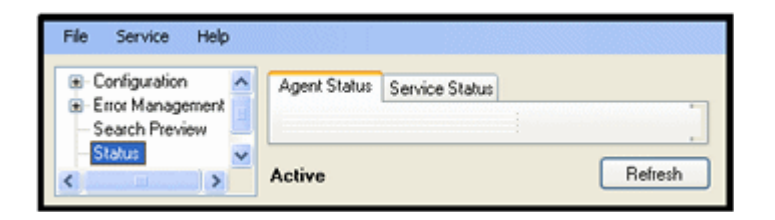

The Status link provides access to the status screens that display overall general information. It is included in the navigation hierarchy on the [Adapter Administration](#page-70-0)  [Manager \(page 3-37\).](#page-70-0) Clicking the **Status** link displays the tabs to access the status data for the Adapter and the Adapter Service.

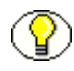

**Note:** The information provided on the status tabs is profiling data about the Adapter. It is intended to help you detect operational abnormalities. However, more specific information is available in the daily log files. These can be viewed using the [Log Viewer Screen](#page-140-1) [\(page 4-27\)](#page-140-1).

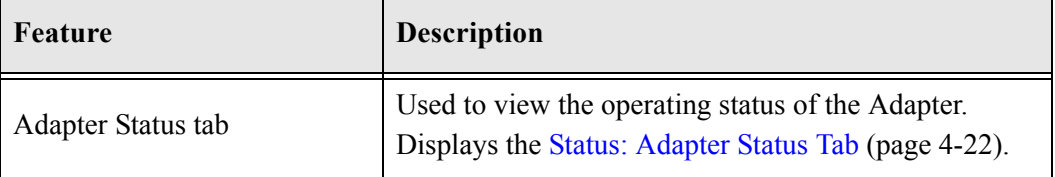

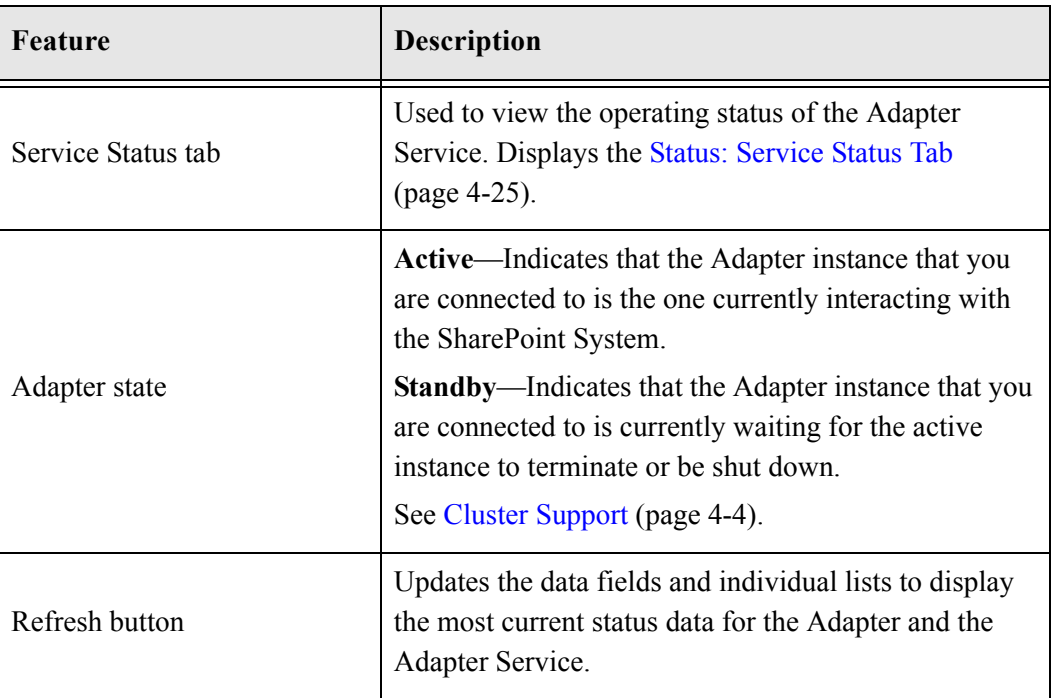

# <span id="page-135-0"></span>**Status: Adapter Status Tab**

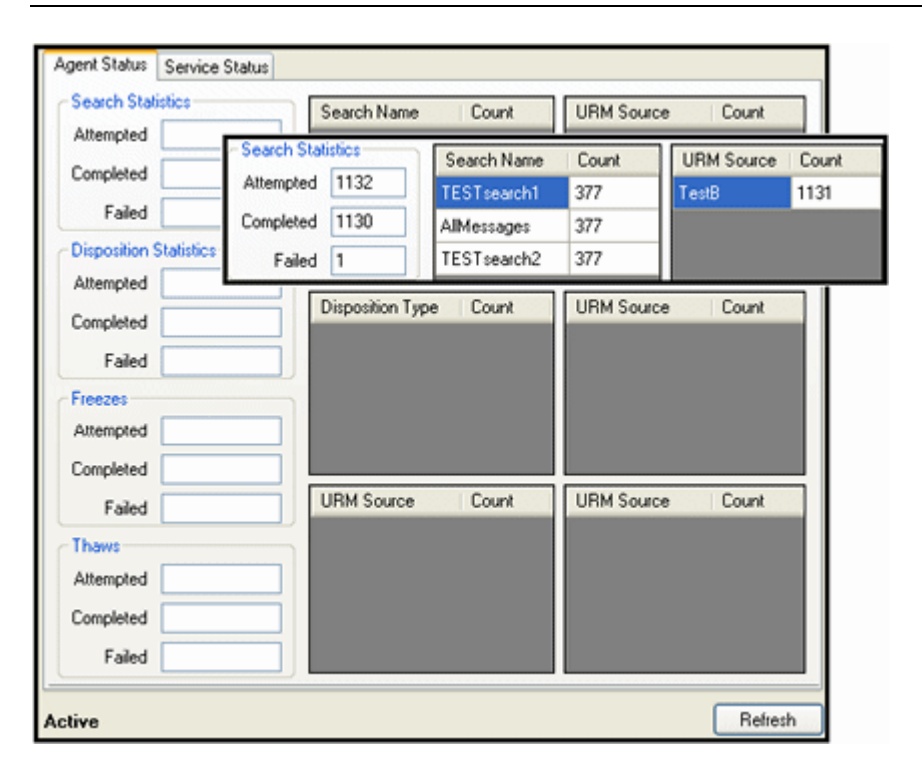

Use the Adapter Status tab to monitor the status of tasks performed by the Adapter. The data provided on this tab is instantaneously current. As soon as you access the tab or refresh the screen, the Adapter automatically populates the fields with fresh data. The inset illustrates an example of populated data panes for search queries that have executed. You can access this screen by clicking the **Status** link in the navigation hierarchy on the [Adapter Administration Manager \(page 3-37\)](#page-70-0). By default, the Adapter Status tab is displayed first.

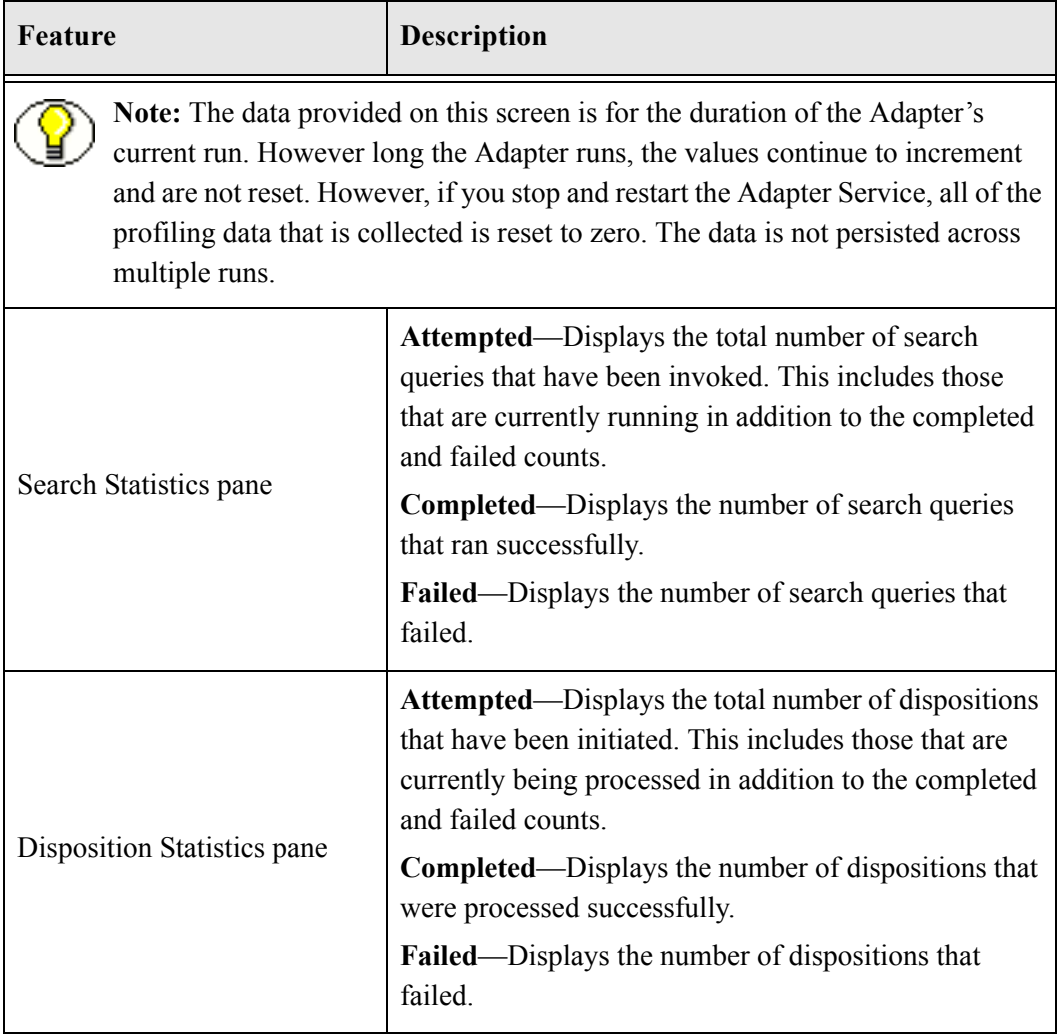

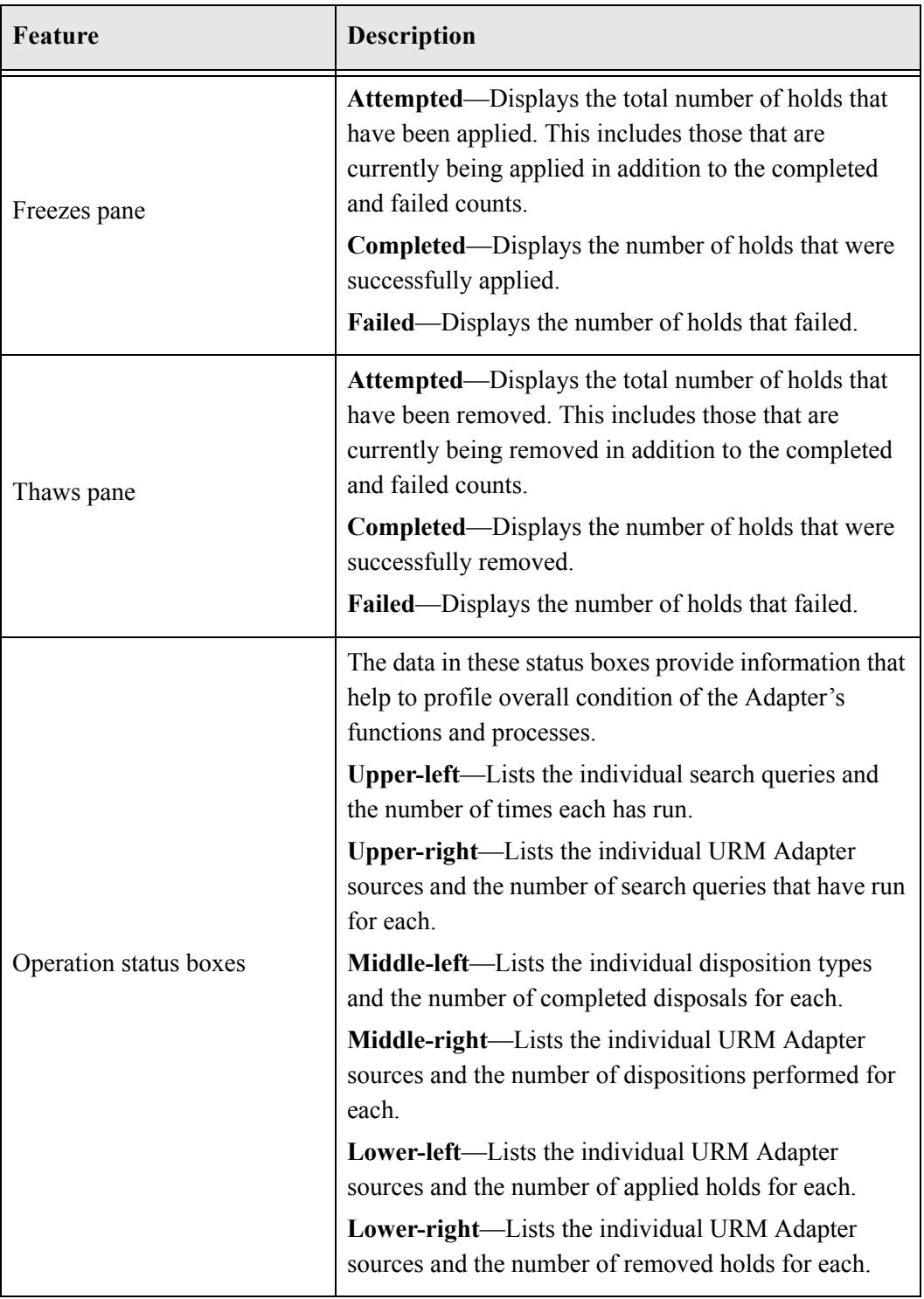

<span id="page-138-0"></span>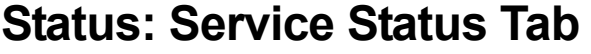

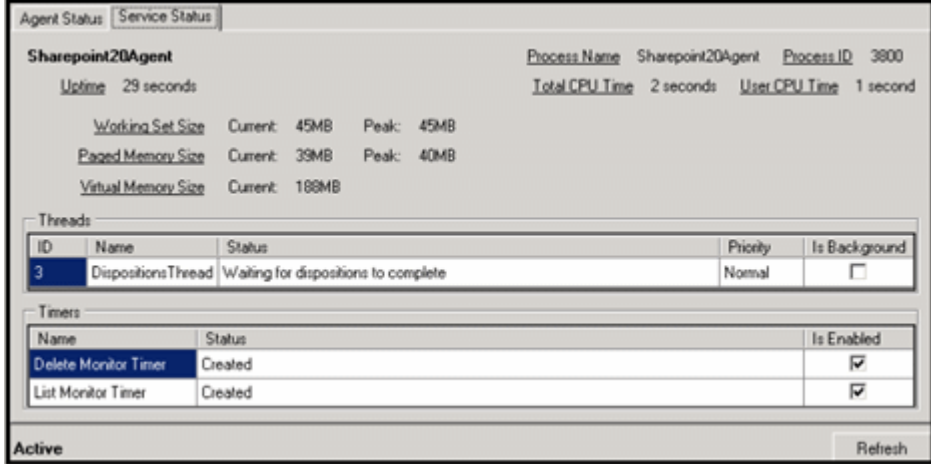

Use the Service Status tab to monitor the status of the Adapter Service's processes that are currently running. This screen also displays some common performance measures for these processes. The data provided on this tab is instantaneously current. As soon as you access the tab or refresh the screen, the Adapter automatically populates the fields with fresh data. You can access this screen by clicking the **Status** link in the navigation hierarchy on the [Adapter Administration Manager \(page 3-37\)](#page-70-0). Click the Service Status tab.

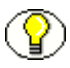

**Note:** Many of the service statistics presented on this screen are derived from the system's Task Manager. This information enables you to monitor the key indicators associated with the Adapter's performance and related processes.

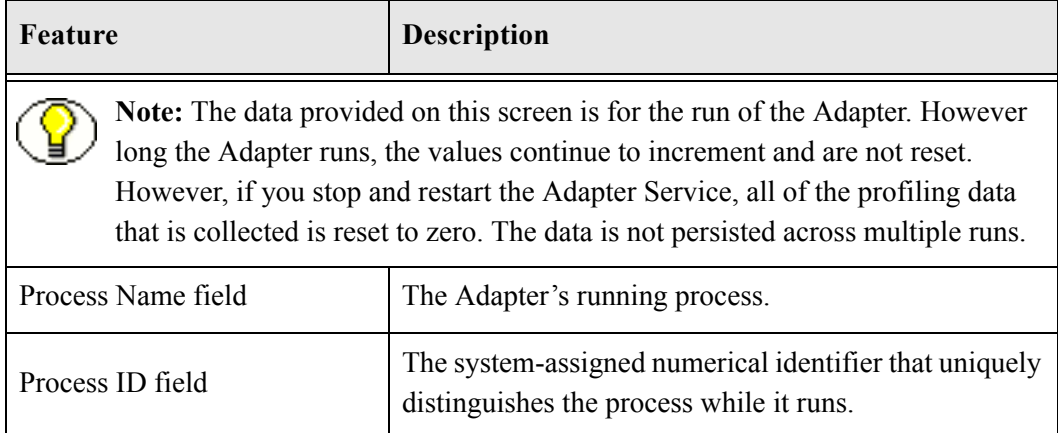

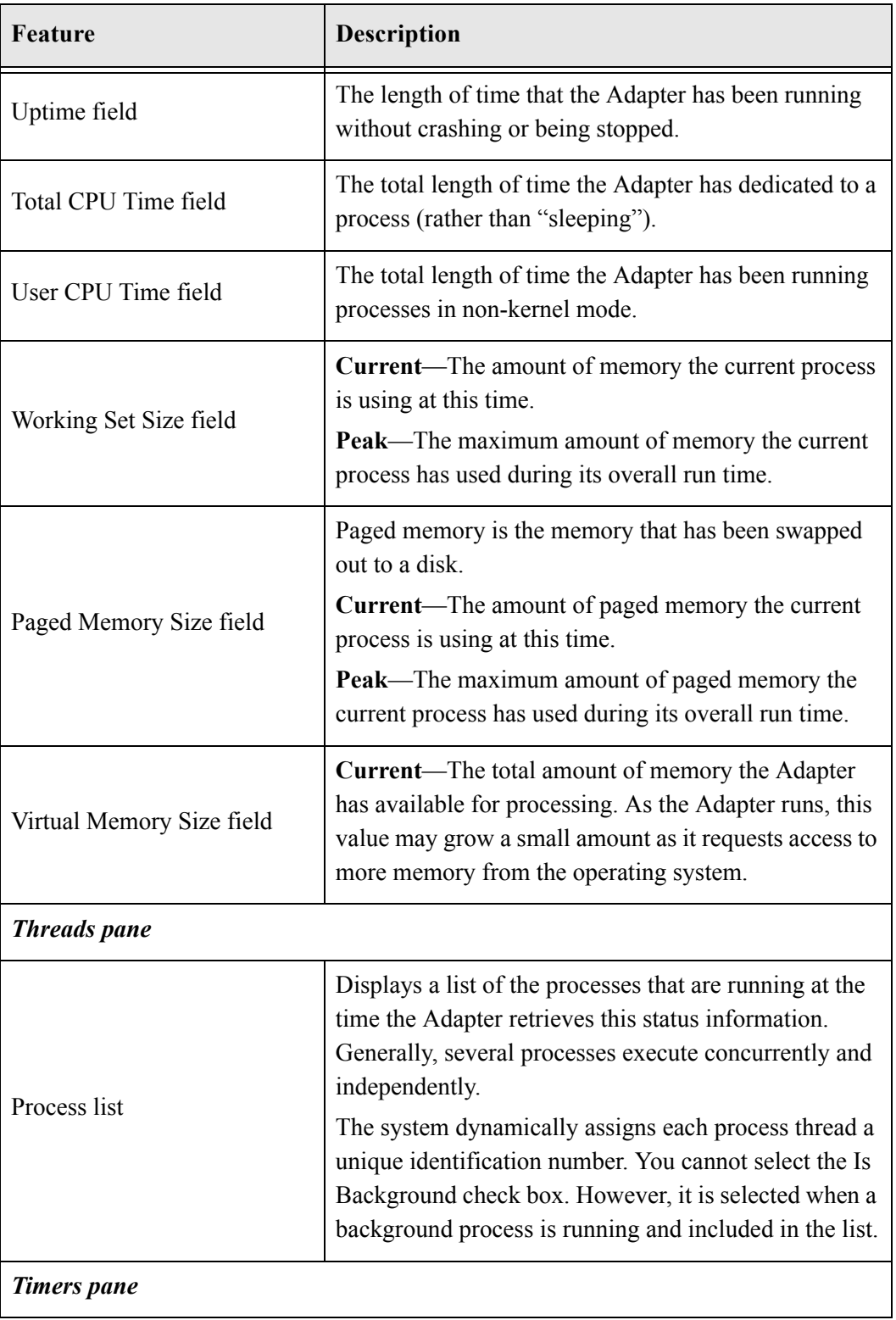

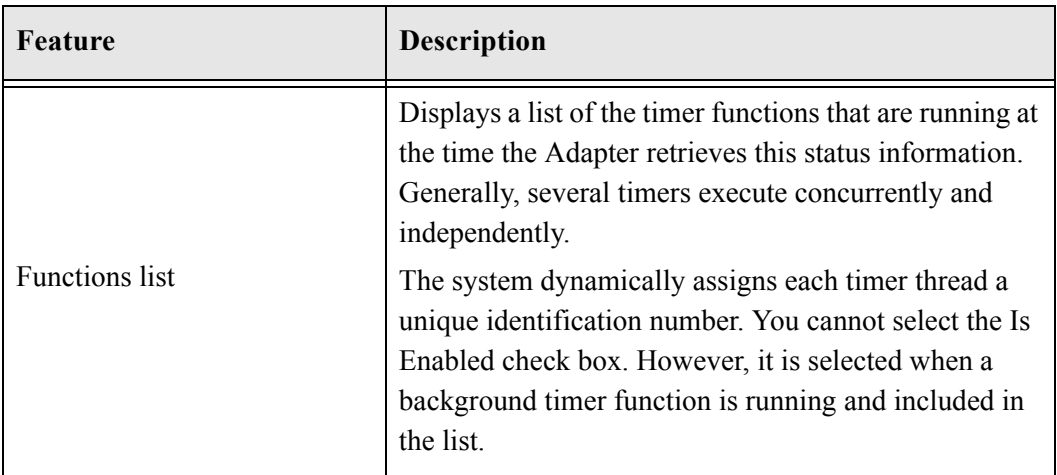

# <span id="page-140-0"></span>**Status: Sort Order**

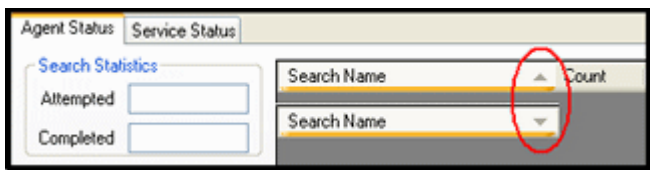

When the data lists for Adapter and service errors are displayed in status boxes or table view pages, you can click on column headings to sort the lists in either ascending or descending order. When you click on a column heading, the entire list is resorted based on that column. After you click on a column, a small arrow is displayed next to the heading, indicating which column has been used to sort the list and in what order (ascending or descending).

# <span id="page-140-1"></span>**Log Viewer Screen**

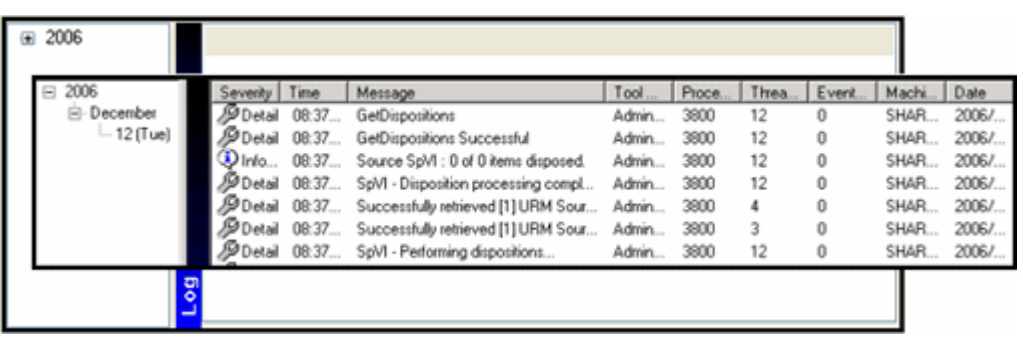

Use the Log Viewer screen to select and view the event records for a specific day. The inset illustrates the list of messages generated for a day that was selected from the hierarchical log file tree. You can access this screen by clicking the Log Viewer link in the navigation hierarchy panel on the [Adapter Administration Manager \(page 3-37\).](#page-70-0)

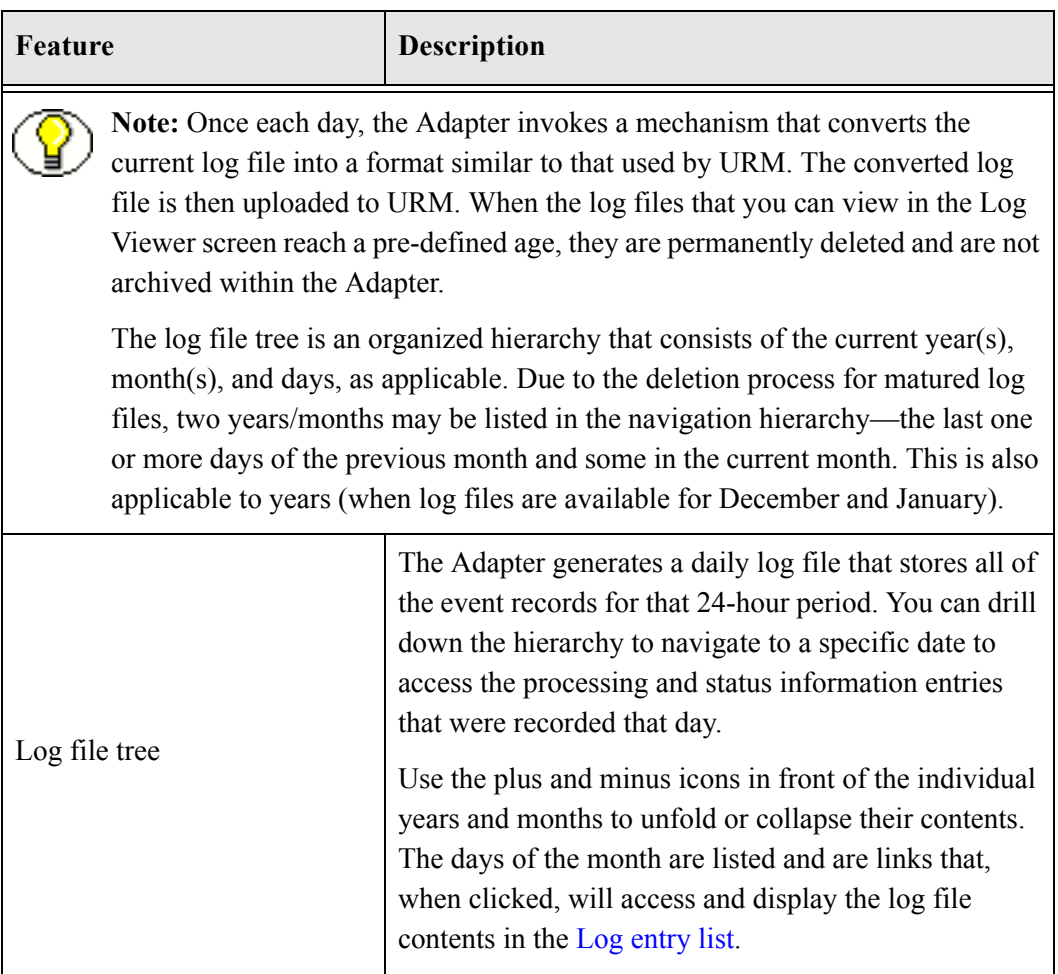

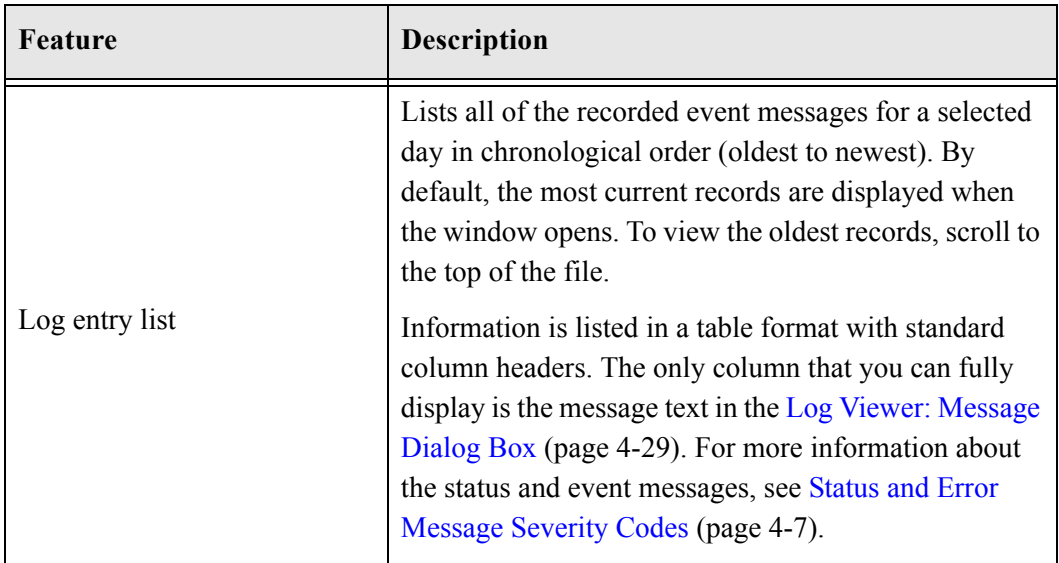

# <span id="page-142-0"></span>**Log Viewer: Message Dialog Box**

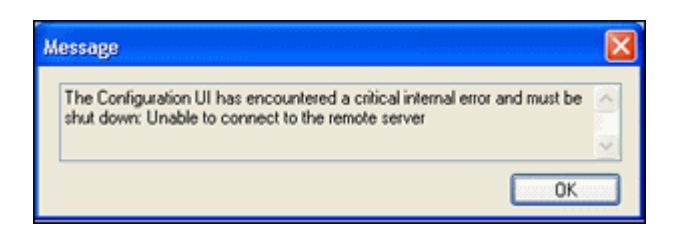

Use the Message dialog box to view the entire message text of any entry contained in a log file. You can display this dialog box using one of the following methods:

- Double-click the text in any column for a specific record.
- \* Right-click the text in any column and select View Message Text from the pop-up menu.

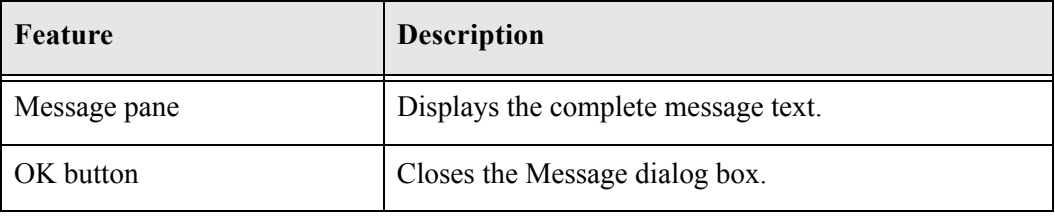
#### **Appendix**

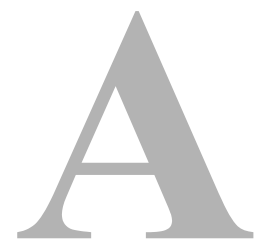

# **METADATA FIELD LENGTHS**

# **OVERVIEW**

This section covers the following topics:

- [Lengths for URM Metadata Field Types \(page A-1\)](#page-144-0)
- [Lengths for SharePoint Metadata Field Types \(page A-2\)](#page-145-0)
- ❖ [Displayed Field Lengths for Mapping \(page A-3\)](#page-146-0)
- **❖** [Field Lengths and Double-Mapping \(page A-4\)](#page-147-0)

# <span id="page-144-0"></span>**LENGTHS FOR URM METADATA FIELD TYPES**

**Note:** If you are using a Microsoft SQL Server 2005 database, the URM Memo field type is a varchar(max). When the Adapter sends a collection of metadata to URM, the field data will be of varying lengths. If the row size does not exceed 8,000 bytes, SQL Server tries to store large value data types in the row along with the other columns. However, it the row size does exceed the 8,000 byte limit, SQL Server stores a 16-byte pointer in the row. The pointer maps to the pages that contain the data comprising the text value of the large-value data types.

<span id="page-144-1"></span>When necessary, you can create URM custom metadata fields that can be mapped to any SharePoint System metadata field—see [URM Sources Screen: Create New URM Source](#page-85-0)  [Screen - Define Custom Fields \(page 3-52\)](#page-85-0). When you create the custom metadata fields for URM, you can specify the length for each. If you do not specify a length, the default value for the field type is used. the following table lists the applicable default values.

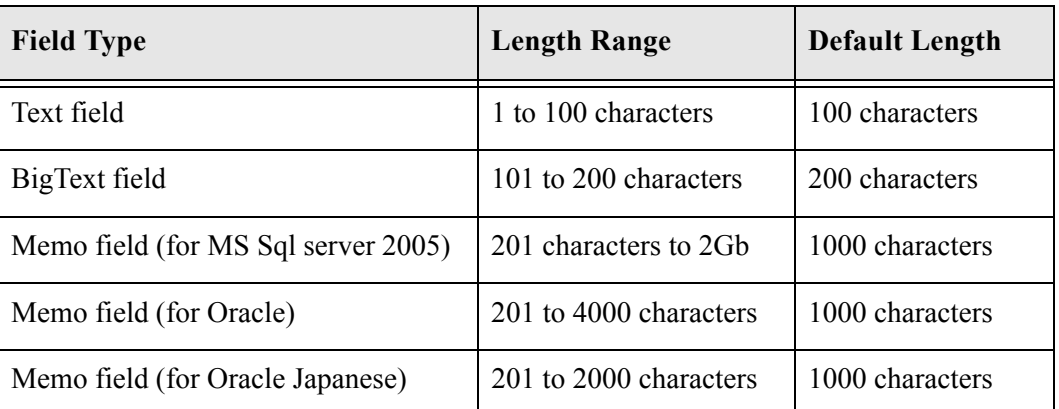

# <span id="page-145-0"></span>**LENGTHS FOR SHAREPOINT METADATA FIELD TYPES**

<span id="page-145-1"></span>The following table lists the field lengths for the SharePoint System metadata fields. Where otherwise indicated, the maximum sizes of the fields is very large and understood to be essentially unlimited. You will need to be aware of the metadata field lengths when you are mapping the SharePoint System metadata fields to URM metadata fields. See [URM Sources Screen: Create New URM Source Screen - Establish Field Mappings](#page-83-0) [\(page 3-50\).](#page-83-0)

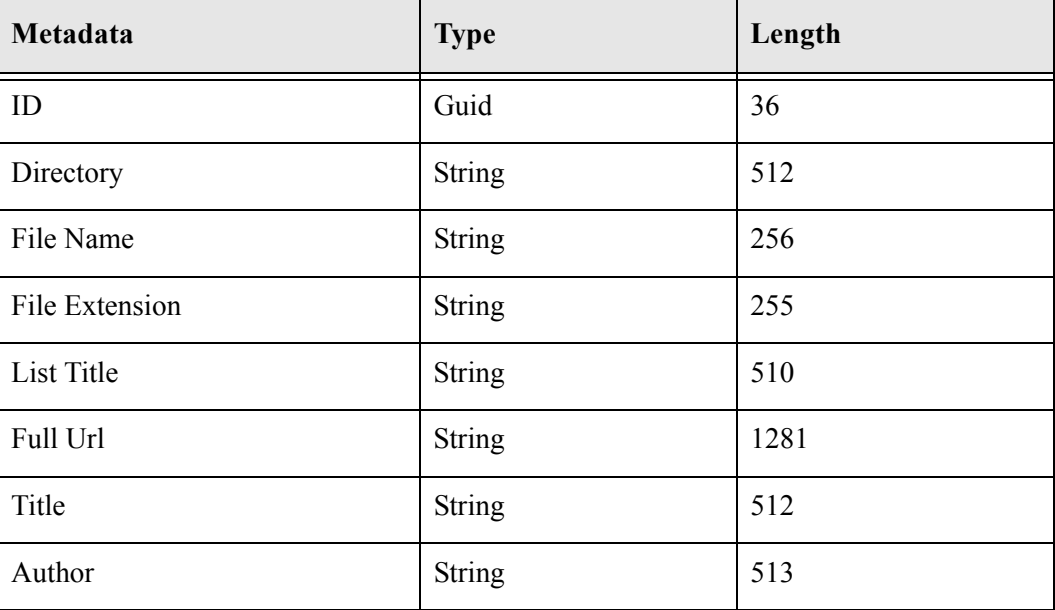

# <span id="page-146-0"></span>**DISPLAYED FIELD LENGTHS FOR MAPPING**

<span id="page-146-1"></span>When you are mapping the SharePoint System metadata fields to URM metadata fields, the respective drop-down lists include the maximum field lengths for each field in the list. The graphics below illustrates one method used to display field lengths on the [URM](#page-75-0)  [Sources Screen \(page 3-42\)](#page-75-0). The metadata field drop-down lists in both panes include the field lengths for SharePoint System and URM metadata fields.

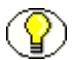

**Note:** The same metadata fields menu for the SharePoint System is displayed in both the Repository Field and Name drop-down lists.

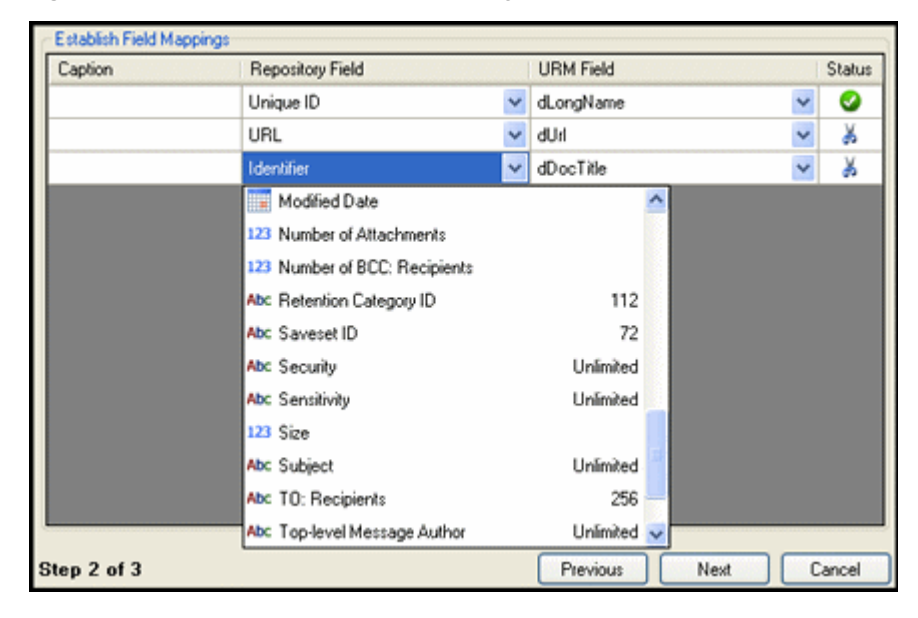

**Figure A-1** URM Metadata Field Lists and Lengths

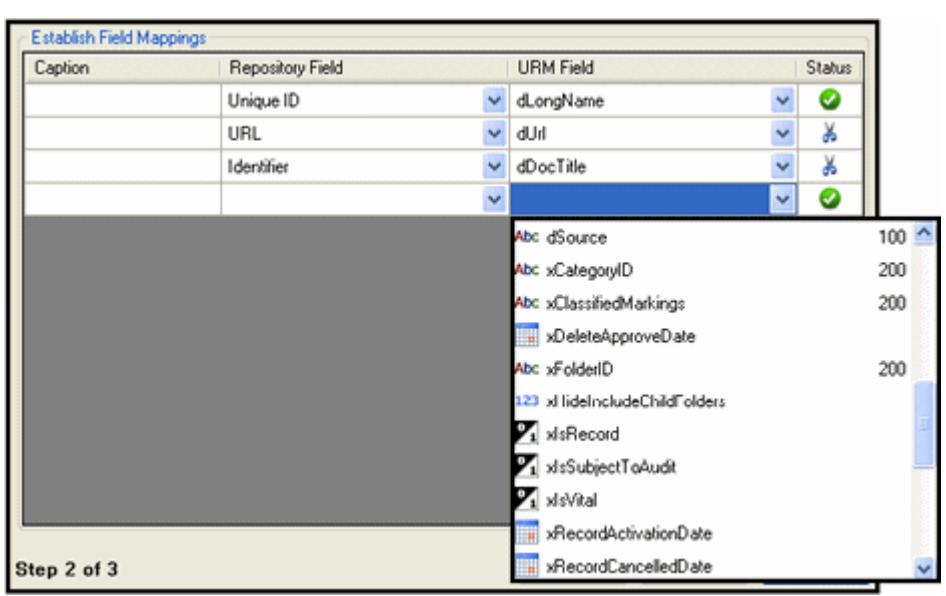

**Figure A-1** URM Metadata Field Lists and Lengths

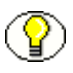

**Note:** In addition to including the field lengths in the drop-down lists, the field lengths are displayed in pop-ups when you hover the pointer over a selected menu option. See the graphic in [Field Lengths and Double-Mapping \(page A-4\).](#page-147-0)

# <span id="page-147-0"></span>**FIELD LENGTHS AND DOUBLE-MAPPING**

<span id="page-147-1"></span>As described in the section [Displayed Field Lengths for Mapping \(page A-3\),](#page-146-0) each SharePoint System and URM metadata field included in the drop-down lists on the [URM](#page-75-0)  [Sources Screen \(page 3-42\)](#page-75-0) has an associated size. You can view the field length sizes in the drop-down lists and also by hovering over a selected metadata field option (shown below). When you create a field mapping, the Status column indicates whether or not the data may be truncated.

When the SharePoint System field has a larger length than the URM system field that it is mapped to, the scissors icon in the Status column indicates that the data could potentially be truncated. However, the double-mapping feature enables you to map the same SharePoint System field to a larger-size URM custom metadata field. For more detailed information about double-mapping, see [Double-Mapped Metadata Fields \(page 3-8\).](#page-41-0)

The graphic below illustrates that the repository's Subject field is significantly larger than URM's dDocTitle field. In this case, the Adapter might need to truncate the value which would result in lost data. To resolve this issue, you can double-map the Subject field to a larger URM custom metadata field which would ensure data integrity. See the examples below.

**Figure A-2** Example of Double-Mapped Repository Metadata Field

| Field Mappings                                                                   |         |                                                                    |      |                         |          |                    |                                   |
|----------------------------------------------------------------------------------|---------|--------------------------------------------------------------------|------|-------------------------|----------|--------------------|-----------------------------------|
| Caption                                                                          |         | Repository Field                                                   |      | <b>URM Field</b>        |          |                    | <b>Status</b><br>$\blacktriangle$ |
|                                                                                  |         | Unique ID                                                          |      | dLongName               |          | v<br>Ø             |                                   |
|                                                                                  |         | URL<br>Mapping Subject to dDocTitle may result in data truncation. |      |                         |          |                    |                                   |
|                                                                                  |         | Subject<br>v                                                       |      | dDocTitle               |          |                    | $\checkmark$                      |
| Type: String - Size 200<br>Type: String - Size Unlimited<br><b>Custom Fields</b> |         |                                                                    |      |                         |          |                    |                                   |
| Name                                                                             | Caption | Default Value                                                      | Type | Enabled                 | Required | Searchable         | Status                            |
| Subject<br>$\checkmark$                                                          | Subject |                                                                    | Memo | $\overline{\textbf{v}}$ |          | No problems found. |                                   |

**Important:** If you use the double-mapping feature, the field value that the Adapter sends in the declaration data is always truncated to the length of the URM custom metadata field. Therefore, to avoid losing data, you must make sure that the size of the URM custom metadata field is large enough to hold the original data in the SharePoint System metadata field.

#### *Good Double-Mapping Example:*

You have mapped the following metadata fields:

REP\_field\_A, size 500 (SharePoint System metadata field)

URM field B, size 200 (URM system metadata field)

In this case, the SharePoint System field is larger than the URM field. When the Adapter sends the declaration data to URM, the Adapter truncates the data in REP\_field\_A to 200 to fit into URM\_field\_B. However, you can double-map REP\_field\_A to a larger URM custom field.

For example, you could map REP field A to:

URM\_custom\_C, size Memo (2000, 4000, or unlimited—see Lengths for URM [Metadata Field Types \(page A-1\)](#page-144-0)

Then, the Adapter sends the complete value for REP\_field\_A in the declaration data. When URM sees the double-mapping, it automatically truncates the data from REP\_field\_A to fit into URM\_field\_B (200 characters) and enters the entire value from REP\_field\_A (500 characters) into URM\_custom\_C.

#### *Poor Double-Mapping Example:*

You have mapped the following metadata fields:

REP\_field\_A, size 500 (SharePoint System metadata field)

URM\_field\_B, size 200 (URM system metadata field)

URM\_custom\_D, size Text (100 characters)

Because the Adapter always sends data at the custom field's length, the data in REP\_field\_A is truncated to 100 characters and sent to URM. As a result, both URM fields (URM\_field\_B and URM\_custom\_D) receive the 100-character truncated version of the original field value.

# **Appendix**

# **THIRD PARTY LICENSES**

# **OVERVIEW**

This appendix includes a description of the Third Party Licenses for all the third party products included with this product.

- [Apache Software License \(page B-1\)](#page-150-0)
- [W3C® Software Notice and License \(page B-2\)](#page-151-0)
- [Zlib License \(page B-4\)](#page-153-0)
- [General BSD License \(page B-5\)](#page-154-0)
- [General MIT License \(page B-5\)](#page-154-1)
- [Unicode License \(page B-6\)](#page-155-0)
- [Miscellaneous Attributions \(page B-7\)](#page-156-0)

# <span id="page-150-0"></span>**APACHE SOFTWARE LICENSE**

- \* Copyright 1999-2004 The Apache Software Foundation.
- \* Licensed under the Apache License, Version 2.0 (the "License");
- \* you may not use this file except in compliance with the License.
- \* You may obtain a copy of the License at
- \* http://www.apache.org/licenses/LICENSE-2.0
- \*
- \* Unless required by applicable law or agreed to in writing, software
- \* distributed under the License is distributed on an "AS IS" BASIS,
- \* WITHOUT WARRANTIES OR CONDITIONS OF ANY KIND, either express or implied.
- \* See the License for the specific language governing permissions and
- \* limitations under the License.

# <span id="page-151-0"></span>**W3C® SOFTWARE NOTICE AND LICENSE**

- \* Copyright © 1994-2000 World Wide Web Consortium,
- \* (Massachusetts Institute of Technology, Institut National de
- \* Recherche en Informatique et en Automatique, Keio University).
- \* All Rights Reserved. http://www.w3.org/Consortium/Legal/
	-

\* This W3C work (including software, documents, or other related items) is \* being provided by the copyright holders under the following license. By \* obtaining, using and/or copying this work, you (the licensee) agree that \* you have read, understood, and will comply with the following terms and \* conditions:

\*

\*

\* Permission to use, copy, modify, and distribute this software and its \* documentation, with or without modification, for any purpose and without \* fee or royalty is hereby granted, provided that you include the following \* on ALL copies of the software and documentation or portions thereof, \* including modifications, that you make: \*

- \* 1. The full text of this NOTICE in a location viewable to users of the redistributed or derivative work.
- \*

\* 2. Any pre-existing intellectual property disclaimers, notices, or terms

Third Party Licenses

\* and conditions. If none exist, a short notice of the following form \* (hypertext is preferred, text is permitted) should be used within the \* body of any redistributed or derivative code: "Copyright © \* [\$date-of-software] World Wide Web Consortium, (Massachusetts \* Institute of Technology, Institut National de Recherche en \* Informatique et en Automatique, Keio University). All Rights \* Reserved. http://www.w3.org/Consortium/Legal/" \* \* 3. Notice of any changes or modifications to the W3C files, including the \* date changes were made. (We recommend you provide URIs to the location \* from which the code is derived.) \* \* THIS SOFTWARE AND DOCUMENTATION IS PROVIDED "AS IS," AND COPYRIGHT HOLDERS \* MAKE NO REPRESENTATIONS OR WARRANTIES, EXPRESS OR IMPLIED, INCLUDING BUT \* NOT LIMITED TO, WARRANTIES OF MERCHANTABILITY OR FITNESS FOR ANY PARTICULAR \* PURPOSE OR THAT THE USE OF THE SOFTWARE OR DOCUMENTATION WILL NOT INFRINGE \* ANY THIRD PARTY PATENTS, COPYRIGHTS, TRADEMARKS OR OTHER RIGHTS. \* \* COPYRIGHT HOLDERS WILL NOT BE LIABLE FOR ANY DIRECT, INDIRECT, SPECIAL OR \* CONSEQUENTIAL DAMAGES ARISING OUT OF ANY USE OF THE SOFTWARE OR \* DOCUMENTATION. \* \* The name and trademarks of copyright holders may NOT be used in advertising \* or publicity pertaining to the software without specific, written prior \* permission. Title to copyright in this software and any associated \* documentation will at all times remain with copyright holders. \*

# <span id="page-153-0"></span>**ZLIB LICENSE**

\* zlib.h -- interface of the 'zlib' general purpose compression library version 1.2.3, July 18th, 2005

Copyright (C) 1995-2005 Jean-loup Gailly and Mark Adler This software is provided 'as-is', without any express or implied warranty. In no event will the authors be held liable for any damages arising from the use of this software.

 Permission is granted to anyone to use this software for any purpose, including commercial applications, and to alter it and redistribute it freely, subject to the following restrictions:

- 1. The origin of this software must not be misrepresented; you must not claim that you wrote the original software. If you use this software in a product, an acknowledgment in the product documentation would be appreciated but is not required.
- 2. Altered source versions must be plainly marked as such, and must not be misrepresented as being the original software.
- 3. This notice may not be removed or altered from any source distribution.

 Jean-loup Gailly jloup@gzip.org Mark Adler madler@alumni.caltech.edu

# <span id="page-154-0"></span>**GENERAL BSD LICENSE**

Copyright (c) 1998, Regents of the University of California All rights reserved.

Redistribution and use in source and binary forms, with or without modification, are permitted provided that the following conditions are met:

"Redistributions of source code must retain the above copyright notice, this list of conditions and the following disclaimer.

"Redistributions in binary form must reproduce the above copyright notice, this list of conditions and the following disclaimer in the documentation and/or other materials provided with the distribution.

"Neither the name of the <ORGANIZATION> nor the names of its contributors may be used to endorse or promote products derived from this software without specific prior written permission.

THIS SOFTWARE IS PROVIDED BY THE COPYRIGHT HOLDERS AND CONTRIBUTORS "AS IS" AND ANY EXPRESS OR IMPLIED WARRANTIES, INCLUDING, BUT NOT LIMITED TO, THE IMPLIED WARRANTIES OF MERCHANTABILITY AND FITNESS FOR A PARTICULAR PURPOSE ARE DISCLAIMED. IN NO EVENT SHALL THE COPYRIGHT OWNER OR CONTRIBUTORS BE LIABLE FOR ANY DIRECT, INDIRECT, INCIDENTAL, SPECIAL, EXEMPLARY, OR CONSEQUENTIAL DAMAGES (INCLUDING, BUT NOT LIMITED TO, PROCUREMENT OF SUBSTITUTE GOODS OR SERVICES; LOSS OF USE, DATA, OR PROFITS; OR BUSINESS INTERRUPTION) HOWEVER CAUSED AND ON ANY THEORY OF LIABILITY, WHETHER IN CONTRACT, STRICT LIABILITY, OR TORT (INCLUDING NEGLIGENCE OR OTHERWISE) ARISING IN ANY WAY OUT OF THE USE OF THIS SOFTWARE, EVEN IF ADVISED OF THE POSSIBILITY OF SUCH DAMAGE.

# <span id="page-154-1"></span>**GENERAL MIT LICENSE**

Copyright (c) 1998, Regents of the Massachusetts Institute of Technology

Permission is hereby granted, free of charge, to any person obtaining a copy of this software and associated documentation files (the "Software"), to deal in the Software without restriction, including without limitation the rights to use, copy, modify, merge, publish, distribute, sublicense, and/or sell copies of the Software, and to permit persons to whom the Software is furnished to do so, subject to the following conditions:

The above copyright notice and this permission notice shall be included in all copies or substantial portions of the Software.

THE SOFTWARE IS PROVIDED "AS IS", WITHOUT WARRANTY OF ANY KIND, EXPRESS OR IMPLIED, INCLUDING BUT NOT LIMITED TO THE WARRANTIES OF MERCHANTABILITY, FITNESS FOR A PARTICULAR PURPOSE AND NONINFRINGEMENT. IN NO EVENT SHALL THE AUTHORS OR COPYRIGHT HOLDERS BE LIABLE FOR ANY CLAIM, DAMAGES OR OTHER LIABILITY, WHETHER IN AN ACTION OF CONTRACT, TORT OR OTHERWISE, ARISING FROM, OUT OF OR IN CONNECTION WITH THE SOFTWARE OR THE USE OR OTHER DEALINGS IN THE SOFTWARE.

## <span id="page-155-0"></span>**UNICODE LICENSE**

UNICODE, INC. LICENSE AGREEMENT - DATA FILES AND SOFTWARE

Unicode Data Files include all data files under the directories http://www.unicode.org/Public/, http://www.unicode.org/reports/, and http://www.unicode.org/cldr/data/ . Unicode Software includes any source code published in the Unicode Standard or under the directories http://www.unicode.org/Public/, http://www.unicode.org/reports/, and http://www.unicode.org/cldr/data/.

NOTICE TO USER: Carefully read the following legal agreement. BY DOWNLOADING, INSTALLING, COPYING OR OTHERWISE USING UNICODE INC.'S DATA FILES ("DATA FILES"), AND/OR SOFTWARE ("SOFTWARE"), YOU UNEQUIVOCALLY ACCEPT, AND AGREE TO BE BOUND BY, ALL OF THE TERMS AND CONDITIONS OF THIS AGREEMENT. IF YOU DO NOT AGREE, DO NOT DOWNLOAD, INSTALL, COPY, DISTRIBUTE OR USE THE DATA FILES OR SOFTWARE.

COPYRIGHT AND PERMISSION NOTICE

Copyright © 1991-2006 Unicode, Inc. All rights reserved. Distributed under the Terms of Use in http://www.unicode.org/copyright.html.

Permission is hereby granted, free of charge, to any person obtaining a copy of the Unicode data files and any associated documentation (the "Data Files") or Unicode software and any associated documentation (the "Software") to deal in the Data Files or Software without restriction, including without limitation the rights to use, copy, modify, merge, publish, distribute, and/or sell copies of the Data Files or Software, and to permit persons to whom the Data Files or Software are furnished to do so, provided that (a) the above copyright notice(s) and this permission notice appear with all copies of the Data Files or Software, (b) both the above copyright notice(s) and this permission notice appear in associated documentation, and (c) there is clear notice in each modified Data File or in the Software as well as in the documentation associated with the Data File(s) or Software that the data or software has been modified.

THE DATA FILES AND SOFTWARE ARE PROVIDED "AS IS", WITHOUT WARRANTY OF ANY KIND, EXPRESS OR IMPLIED, INCLUDING BUT NOT LIMITED TO THE WARRANTIES OF MERCHANTABILITY, FITNESS FOR A PARTICULAR PURPOSE AND NONINFRINGEMENT OF THIRD PARTY RIGHTS. IN NO EVENT SHALL THE COPYRIGHT HOLDER OR HOLDERS INCLUDED IN THIS NOTICE BE LIABLE FOR ANY CLAIM, OR ANY SPECIAL INDIRECT OR CONSEQUENTIAL DAMAGES, OR ANY DAMAGES WHATSOEVER RESULTING FROM LOSS OF USE, DATA OR PROFITS, WHETHER IN AN ACTION OF CONTRACT, NEGLIGENCE OR OTHER TORTIOUS ACTION, ARISING OUT OF OR IN CONNECTION WITH THE USE OR PERFORMANCE OF THE DATA FILES OR SOFTWARE.

Except as contained in this notice, the name of a copyright holder shall not be used in advertising or otherwise to promote the sale, use or other dealings in these Data Files or Software without prior written authorization of the copyright holder.

Unicode and the Unicode logo are trademarks of Unicode, Inc., and may be registered in some jurisdictions. All other trademarks and registered trademarks mentioned herein are the property of their respective owners

# <span id="page-156-0"></span>**MISCELLANEOUS ATTRIBUTIONS**

Adobe, Acrobat, and the Acrobat Logo are registered trademarks of Adobe Systems Incorporated.

FAST Instream is a trademark of Fast Search and Transfer ASA.

HP-UX is a registered trademark of Hewlett-Packard Company.

IBM, Informix, and DB2 are registered trademarks of IBM Corporation.

Jaws PDF Library is a registered trademark of Global Graphics Software Ltd.

Kofax is a registered trademark, and Ascent and Ascent Capture are trademarks of Kofax Image Products.

Linux is a registered trademark of Linus Torvalds.

Mac is a registered trademark, and Safari is a trademark of Apple Computer, Inc.

Microsoft, Windows, and Internet Explorer are registered trademarks of Microsoft Corporation.

MrSID is property of LizardTech, Inc. It is protected by U.S. Patent No. 5,710,835. Foreign Patents Pending.

Oracle is a registered trademark of Oracle Corporation.

Portions Copyright © 1994-1997 LEAD Technologies, Inc. All rights reserved. Portions Copyright © 1990-1998 Handmade Software, Inc. All rights reserved. Portions Copyright © 1988, 1997 Aladdin Enterprises. All rights reserved.

Portions Copyright © 1997 Soft Horizons. All rights reserved. Portions Copyright © 1995-1999 LizardTech, Inc. All rights reserved. Red Hat is a registered trademark of Red Hat, Inc. Sun is a registered trademark, and Sun ONE, Solaris, iPlanet and Java are trademarks of Sun Microsystems, Inc. Sybase is a registered trademark of Sybase, Inc. UNIX is a registered trademark of The Open Group. Verity is a registered trademark of Autonomy Corporation plc

#### **Index**

#### **A**

accounts [setting up for installation, 2-3](#page-20-0) Adapter Administration manager [installation procedure, 2-4](#page-21-0) Adapter Status tab [overview and feature descriptions, 4-23](#page-136-0) Add - Delete pop-up menu [on Define Custom Fields screen, 3-53](#page-86-0) [on URM Sources screen, 3-46](#page-79-0) Add - Remove pop-up menu [equation editor, 3-62](#page-95-0) Add Defaults check box [on Create New URM Source screen, 3-49](#page-82-0) Add pop-up menu [define custom fields on URM Sources screen, 3-47](#page-80-0) [equation editor, 3-61](#page-94-0) [field mappings on URM Sources screen, 3-46](#page-79-1) add term [inserting into search query, 3-21](#page-54-0) Add Term - Remove pop-up menu [equation editor, 3-62](#page-95-1) Add Term pop-up menu [equation editor, 3-62](#page-95-2) administration [previewing search query results, 4-12](#page-125-0) [sorting error results - declarations and](#page-124-0)  dispositions, 4-11 [sorting status results - adapter and service, 4-13](#page-126-0) [stopping and restarting SharePoint URM](#page-122-0)  Service, 4-9 [viewing adapter status data, 4-12](#page-125-1) [viewing declaration errors and messages, 4-10](#page-123-0) [viewing disposition errors and messages, 4-11](#page-124-1) [viewing service status data, 4-13](#page-126-1) Administration manager [overview - menus, navigation tree, links, 3-37](#page-70-0) Advanced screen [overview and feature descriptions, 3-72](#page-105-0) advanced settings [modifying, 3-34](#page-67-0)

AND - OR boolean pop-up menu [equation editor, 3-64](#page-97-0) archive metadata fields [for SharePoint System, 3-6](#page-39-0) [audience, 1-3](#page-10-0) audit trails [administration overview, 4-8](#page-121-0) [description, 3-16](#page-49-0) [log files - overview, 4-6](#page-119-0) [retention function overview, 1-6](#page-13-0) [viewing log files, 4-13](#page-126-2) auditing [retention function overview, 1-6](#page-13-0) authentication [changing credentials data, 3-25](#page-58-0) [registration process - sending credentials, 3-25](#page-58-1)

#### **B**

batch declarations [retention function overview, 1-6](#page-13-1) Batch Size field [on Advanced screen, 3-72](#page-105-1) Browse button [on Advanced screen, 3-79](#page-112-0)

#### **C**

calendar [dual date field, 3-66](#page-99-0) [for historical searches - on Advanced screen, 3-78](#page-111-0) [for Value variable, 3-66](#page-99-1) [single date field, 3-66](#page-99-2) Cancel button [on Create new search screen, 3-58](#page-91-0) [on Create New URM Source screen, 3-49](#page-82-1) [on Define Custom Fields screen, 3-55](#page-88-0) [on Establish Field Mappings screen, 3-52](#page-85-1) Caption field [on Create New URM Source screen, 3-48](#page-81-0) [on Define Custom Fields screen, 3-54](#page-87-0)

[on Establish Field Mappings screen, 3-51](#page-84-0) Clear button [on Declaration Errors and Disposition Errors](#page-128-0)  screens, 4-15 compound expressions [inserting into search query, 3-22](#page-55-0) concurrent mode [displayed state on Adapter Status and Service Status](#page-135-0)  tabs, 4-22 concurrent mode state [on Adapter Status and Service Status tabs, 4-22](#page-135-0) configuration [activating search query, 3-34](#page-67-1) [adding new URM adapter source, 3-26](#page-59-0) [changing credentials data, 3-25](#page-58-0) [changing database connection data, 3-26](#page-59-1) [defining URM custom metadata fields, 3-29](#page-62-0) [deleting search query, 3-33](#page-66-0) [duplicating and editing search query, 3-32](#page-65-0) [editing an existing URM adapter source, 3-30](#page-63-0) [editing search query, 3-32](#page-65-1) [mapping metadata fields, 3-28](#page-61-0) [mapping search queries to URM adapter sources](#page-66-1)  and retention categories, 3-33 [modifying advanced settings, 3-34](#page-67-0) [registering the adapter, 3-25](#page-58-1) [retention function overview, 1-5](#page-12-0) [sorting error results - URM Sources screen, 3-26](#page-59-2) [viewing data of URM adapter source, 3-30](#page-63-1) configuration files [overview, 3-17](#page-50-0) Connection field [on Connection screen, 3-40](#page-73-0) Connection screen [overview and feature descriptions, 3-39](#page-72-0) content profile [defining in URM, 2-6](#page-23-0) Content Server [compatibility with the adapter, 1-9](#page-16-0) Create new search screen [overview and feature descriptions, 3-58](#page-91-1) Create New URM Source screen [overview and feature descriptions, 3-47](#page-80-1) Custom Fields [on URM Sources screen, 3-45](#page-78-0) custom metadata fields [displayed in URM Search "sourcename" Items](#page-40-0)  page, 3-7 [for URM, 3-6](#page-39-1) [searchable in URM, 3-7](#page-40-1) Cutoff Date drop-down calendar [Historical Content Declarations - on Advanced](#page-111-0)  screen, 3-78

#### **D**

Data Directory field [on Advanced screen, 3-79](#page-112-1) database [procedure to create for the adapter, 2-2](#page-19-0) databases [changing connection data, 3-26](#page-59-1) [software requirements, 1-10](#page-17-0) date - number pop-up menu [equation editor, 3-64](#page-97-1) date range drop-down calendars [on Search Preview screen, 4-19](#page-132-0) Declaration Errors screen [overview and feature descriptions, 4-15](#page-128-1) declarations [Declaration Errors screen, 4-15](#page-128-1) [error messages - using for audit trails, 3-16](#page-49-1) [regulatory compliance description, 3-15](#page-48-0) [retention function overview, 1-6](#page-13-1) [sorting overview, 4-18](#page-131-0) [sorting results, 4-11](#page-124-0) [viewing errors and messages, 4-10](#page-123-0) Default Value field [on Define Custom Fields screen, 3-54](#page-87-1) Define Custom Fields screen [overview and feature descriptions, 3-52](#page-85-2) defined searched drop-down list [on Search Creation screen, 3-57](#page-90-0) Delete button [on Search Creation screen, 3-57](#page-90-1) Delete pop-up menu [define custom fields on URM Sources screen, 3-47](#page-80-0) [field mappings on URM Sources screen, 3-46](#page-79-1) Detail [message severity code - description, 4-8](#page-121-1) disposition Errors screen [overview and feature descriptions, 4-16](#page-129-0) Disposition Statistics pane [on Adapter Status tab, 4-23](#page-136-1) dispositions [Disposition Errors screen, 4-16](#page-129-0) [error messages - using for audit trails, 3-16](#page-49-1) [regulatory compliance description, 3-15](#page-48-1) [retention function overview, 1-6](#page-13-2) [sorting overview, 4-18](#page-131-0) [sorting results, 4-11](#page-124-0) [viewing errors and messages, 4-11](#page-124-1) double-mapping [how to, 3-29](#page-62-1) [lengths of fields, A-4](#page-147-1) [metadata fields, 3-8](#page-41-1) down arrow

```
on Search Mapping screen, 3-71
```
#### **E**

Enabled check box [Historical Content Declarations - on Advanced](#page-109-0)  screen, 3-76 [New Content Declaration - on Advanced](#page-106-0)  screen, 3-73 [on Define Custom Fields screen, 3-55](#page-88-1) [on Search Mapping screen, 3-69](#page-102-0) equation editor [Add - Remove pop-up menu, 3-62](#page-95-0) [Add pop-up menu, 3-61](#page-94-0) [Add Term - Remove pop-up menu, 3-62](#page-95-1) [Add Term pop-up menu, 3-62](#page-95-2) [AND - OR boolean pop-up menu, 3-64](#page-97-0) [date - number pop-up menu, 3-64](#page-97-1) [dual date field, 3-66](#page-99-0) [dual-entry text field, 3-65](#page-98-0) [expression pop-up menus, 3-61](#page-94-1) [Field variable pop-up menus, 3-63](#page-96-0) [Mail Metadata pop-up menu, 3-63](#page-96-1) [Operator variable pop-up menus, 3-64](#page-97-2) [Search Creation screen, 3-59](#page-92-0) [single date field, 3-66](#page-99-2) [single-entry text field, 3-65](#page-98-1) [text pop-up menu, 3-64](#page-97-3) [Value variable drop-down calendar, 3-66](#page-99-1) [Value variable text field, 3-65](#page-98-2) Error [message severity code - description, 4-8](#page-121-2) Error Details screen [overview and feature descriptions, 4-17](#page-130-0) Error Management link [overview and feature descriptions, 4-14](#page-127-0) error records list [on Declaration Errors screen, 4-16](#page-129-1) [on Disposition Errors screen, 4-17](#page-130-1) Establish Field Mappings screen [overview and feature descriptions, 3-50](#page-83-1) Event Handler Remoting Port field [on Configuration screen, 3-41](#page-74-0) expression [Add - Remove pop-up menu, 3-62](#page-95-0) [Add pop-up menu, 3-61](#page-94-0) [Add Term - Remove pop-up menu, 3-62](#page-95-1) [Add Term pop-up menu, 3-62](#page-95-2) [Field variable, 3-60](#page-93-0) [Field variable pop-up menus, 3-63](#page-96-0) [inserting into search query, 3-20](#page-53-0) [Operator variable, 3-60](#page-93-1) [Operator variable pop-up menus, 3-64](#page-97-2) [Value variable, 3-60](#page-93-2) [Value variable drop-down calendar, 3-66](#page-99-1) [Value variable text field, 3-65](#page-98-2)

expression grouping [inserting into search query, 3-20](#page-53-1)

#### **F**

field lengths [displayed on drop-down menus, A-3](#page-146-1) [for double-mapping, A-4](#page-147-1) [for repository metadata fields, A-2](#page-145-1) [for URM metadata fields, A-1](#page-144-1) Field Mappings [on URM Sources screen, 3-44](#page-77-0) Field variable [expression component - equation editor, 3-60](#page-93-0) [Mail Metadata pop-up menu, 3-63](#page-96-1) [pop-up menus - equation editor, 3-63](#page-96-0) File menu [for Adapter Administration manager, 3-37](#page-70-1) Filter By drop-down list [on Search Mapping screen, 3-68](#page-101-0) freezes [regulatory compliance description, 3-16](#page-49-2) [retention function overview, 1-6](#page-13-3) Freezes pane [on Adapter Status tab, 4-24](#page-137-0) functions list [on Service Status tab, 4-27](#page-140-0)

#### **H**

Help menu [for Adapter Administration manager, 3-38](#page-71-0) Historical check box [on Search Mapping screen, 3-69](#page-102-1) Historical Complete check box [Historical Content Declaration - on Advanced](#page-108-0)  screen, 3-75 historical content searches [basic timeline, 3-12](#page-45-0) [initial search, 3-11](#page-44-0) [overview, 3-10](#page-43-0) [previewing search query results, 4-12](#page-125-0) [processing overview, 3-12](#page-45-1) [search direction for the Adapter, 3-76](#page-109-0) [search intervals, 3-14](#page-47-0) [start date, 3-13](#page-46-0) [temporary suspension, 3-14](#page-47-1) holds [regulatory compliance description, 3-16](#page-49-2) [retention function overview, 1-6](#page-13-3) HTML Encoding drop-down list [on Advanced screen, 3-79](#page-112-2)

#### **I**

Information [message severity code - description, 4-7](#page-120-0) installation [configure the adapter, 2-5](#page-22-0) [create database - procedure, 2-2](#page-19-0) [create ODBC Data Source, 2-2](#page-19-1) [define content profile in URM, 2-6](#page-23-0) [procedure for, 2-1,](#page-18-0) [2-4](#page-21-0) [setup SharePoint accounts, 2-3](#page-20-0) installation architecture [primary components, 1-2](#page-9-0) [installation requirements, 1-3](#page-10-1) Interval field [New Content Declaration - on Advanced](#page-108-1)  screen, 3-75

#### **L**

Last Processed field [Historical Content Declaration - on Advanced](#page-111-1)  screen, 3-78 [New Content Declaration - on Advanced](#page-108-2)  screen, 3-75 log entry list [on Log Viewer screen, 4-29](#page-142-0) log file tree [on Log Viewer screen, 4-28](#page-141-0) log files [administration, 4-6](#page-119-1) [audit trails overview, 4-8](#page-121-0) [characteristics, 4-7](#page-120-1) [Detail severity code, 4-8](#page-121-1) [error and message codes, 4-7](#page-120-2) [Error severity code, 4-8](#page-121-2) [Information severity code, 4-7](#page-120-0) [overview, 4-6](#page-119-0) [retention function overview, 1-6](#page-13-4) [using for audit trails, 3-16](#page-49-1) [viewing daily event records, 4-13](#page-126-2) [Warning severity code, 4-8](#page-121-3) Log Viewer screen [overview and feature descriptions, 4-28](#page-141-1) logging [retention function overview, 1-6](#page-13-4)

#### **M**

Mail Metadata pop-up menu [equation editor, 3-63](#page-96-1) manage communications

[retention function overview, 1-6](#page-13-5) mapping [metadata fields - adding URM adapter source, 3-28](#page-61-0) [metadata fields - overview, 3-7](#page-40-2) [search queries - overview, 3-23](#page-56-0) [search queries - to URM adapter sources and](#page-66-2)  retention categories, 3-33 Message dialog box [overview and feature descriptions, 4-29](#page-142-1) Message pane [on Error Details screen, 4-18](#page-131-1) message pane [on Message dialog box, 4-29](#page-142-2) metadata fields [archive - for SharePoint System, 3-6](#page-39-0) [custom - defining for URM, 3-29](#page-62-0) [custom - for URM, 3-6](#page-39-1) [double-mapped, 3-8](#page-41-1) [double-mapping, 3-29](#page-62-1) [lengths displayed on drop-down menus, A-3](#page-146-1) [lengths for double-mapping, A-4](#page-147-1) [lengths for repository fields, A-2](#page-145-1) [lengths for URM fields, A-1](#page-144-1) [mapping for adding URM adapter source, 3-28](#page-61-0) [mapping overview, 3-7](#page-40-2) [single-mapped, 3-8](#page-41-2) [system - for URM, 3-6](#page-39-2)

#### **N**

Name drop-down list [on Define Custom Fields screen, 3-54](#page-87-2) Name field [on Create New URM Source screen, 3-48](#page-81-1) navigation tree [for Adapter Administration manager, 3-38](#page-71-1) New button [on Search Creation screen, 3-57](#page-90-2) [on URM Sources screen, 3-43](#page-76-0) new content searches [basic timeline, 3-12](#page-45-0) [initial search, 3-11](#page-44-0) [overview, 3-10](#page-43-0) [previewing search query results, 4-12](#page-125-0) [processing overview, 3-12](#page-45-1) [search direction for the adapter, 3-73](#page-106-0) [search intervals, 3-13](#page-46-1) [start date, 3-13](#page-46-0) [temporary suspension, 3-14](#page-47-1) Next button [on Create New URM Source screen, 3-49](#page-82-2) [on Define Custom Fields screen, 3-55](#page-88-2) [on Establish Field Mappings screen, 3-52](#page-85-3)

#### **O**

ODBC button [on Connection screen, 3-40](#page-73-1) ODBC Data Source [creating for installation procedure, 2-2](#page-19-1) OK button [on Create new search screen, 3-58](#page-91-2) [on Error Details screen, 4-18](#page-131-2) [on Message dialog box, 4-29](#page-142-3) operating systems [software requirements, 1-9](#page-16-1) operation status boxes [on Adapter Status tab, 4-24](#page-137-1) Operator variable [AND - OR boolean pop-up menu, 3-64](#page-97-0) [date - number pop-up menu, 3-64](#page-97-1) [expression component - equation editor, 3-60](#page-93-1) [text pop-up menu, 3-64](#page-97-3) Operatorvariable [pop-up menus - equation editor, 3-64](#page-97-2) overview [about the adapter, 1-2](#page-9-1) [retention functions, 1-5](#page-12-1) [URM and the adapter, 1-4](#page-11-0)

#### **P**

Paged Memory Size field [on Service Status tab, 4-26](#page-139-0) Password field [Database Configuration - on Connection](#page-73-2)  screen, 3-40 [URM Configuration - on Connection screen, 3-40](#page-73-3) pop-up menus [Add - Delete on Define Custom Fields screen, 3-53](#page-86-0) [Add - Delete on URM Sources screen, 3-46](#page-79-0) [Add - Remove menu, 3-62](#page-95-0) [Add menu, 3-61](#page-94-0) [Add menu - field mappings, 3-46](#page-79-1) [Add menu - URM custom fields, 3-47](#page-80-0) [Add Term - Remove menu, 3-62](#page-95-1) [Add Term menu, 3-62](#page-95-2) [AND - OR boolean menu, 3-64](#page-97-0) [date - number menu, 3-64](#page-97-1) [Delete menu - field mappings, 3-46](#page-79-1) [Delete menu - URM custom fields, 3-47](#page-80-0) [equation editor - on Search Creation screen, 3-60](#page-93-3) [for expressions - equation editor, 3-61](#page-94-1) [for Field variable - equation editor, 3-63](#page-96-0) [for Operator variable - equation editor, 3-64](#page-97-2) [Mail Metadata menu, 3-63](#page-96-1) [text menu, 3-64](#page-97-3)

Previous button [on Define Custom Fields screen, 3-55](#page-88-3) [on Establish Field Mappings screen, 3-52](#page-85-4) Process ID field [on Service Status tab, 4-25](#page-138-0) process list [on Service Status tab, 4-26](#page-139-1) Process Name field [on Service Status tab, 4-25](#page-138-1) [product overview, 1-2](#page-9-1)

### **Q**

query URM [retention function overview, 1-6](#page-13-6)

#### **R**

records list [on Search Preview screen, 4-20](#page-133-0) Refresh button [on Adapter Status and Service Status tabs, 4-22](#page-135-1) [on Declaration Errors and Disposition Errors](#page-128-2)  screens, 4-15 registration [process to register the adapter, 3-25](#page-58-1) [retention function overview, 1-5](#page-12-2) regulatory compliance [overview of tasks, 3-15](#page-48-2) Remoting Port field [on Advanced screen, 3-79](#page-112-3) repository [historical search intervals, 3-14](#page-47-0) [initial search, 3-11](#page-44-0) [new content search intervals, 3-13](#page-46-1) [processing search queries, 3-12](#page-45-1) [searching - retention function overview, 1-6](#page-13-7) [temporary search suspensions, 3-14](#page-47-1) Repository drop-down list [on Create new search screen, 3-58](#page-91-3) [on Create New URM Source screen, 3-48](#page-81-2) Repository Field drop-down list [on Establish Field Mappings screen, 3-51](#page-84-1) Repository Fields table [on Create New URM Source screen, 3-49](#page-82-3) repository monitoring [retention function overview, 1-6](#page-13-8) Repository name [on Search Creation screen, 3-59](#page-92-1) repository storage tree [equation editor - on Search Creation screen, 3-59](#page-92-2) Required check box

[on Define Custom Fields screen, 3-55](#page-88-4) requirements [for installation, 1-3](#page-10-1) [for software, 1-9](#page-16-2) retention categories [mapping search queries, 3-33](#page-66-2) Retention Category drop-down list [on Search Mapping screen, 3-69](#page-102-2) retention management [overview of retention functions, 1-5](#page-12-1) Retrieval Time field [on Search Preview screen, 4-20](#page-133-1) returned results counts [on Search Preview screen, 4-20](#page-133-2)

#### **S**

Save As button [on Search Creation screen, 3-57](#page-90-3) Search "sourcename" Items [displays custom metadata fields for URM, 3-7](#page-40-0) Search button [on Search Preview screen, 4-20](#page-133-3) Search Creation screen [overview and feature descriptions, 3-56](#page-89-0) Search drop-down list [on Search Preview screen, 4-19](#page-132-1) search intervals [characteristics for historical searches, 3-14](#page-47-0) [characteristics for new content searches, 3-13](#page-46-1) Search Mapping screen [overview and feature descriptions, 3-67](#page-100-0) Search Name field [on Create new search screen, 3-58](#page-91-4) [on Search Mapping screen, 3-68](#page-101-1) Search Preview screen [overview and feature descriptions, 4-19](#page-132-2) search queries [activating, 3-34](#page-67-1) [basic timeline, 3-12](#page-45-0) [constructing - add term option, 3-21](#page-54-0) [constructing - compound expressions, 3-22](#page-55-0) [constructing - equation editor, 3-59](#page-92-0) [constructing - expression grouping option, 3-20](#page-53-1) [constructing - expression option, 3-20](#page-53-0) [constructing - expression pop-up menus, 3-61](#page-94-1) [constructing - Field variable pop-up menus, 3-63](#page-96-0) constructing - new configuration [constructing new search query, 3-31](#page-64-0) [constructing - Operator variable pop-up menus, 3-64](#page-97-2) [constructing - Value variable drop-down](#page-99-1)  calendar, 3-66 [constructing - Value variable text field, 3-65](#page-98-2)

[construction overview, 3-19](#page-52-0) [deleting, 3-33](#page-66-0) [description, 3-18](#page-51-0) [duplicating and editing, 3-32](#page-65-0) [editing, 3-32](#page-65-1) [Field variable in expression, 3-60](#page-93-0) [initial search, 3-11](#page-44-0) [mapping overview, 3-23](#page-56-0) [mapping to URM adapter source and retention](#page-66-1)  category, 3-33 [new and historical content searches - overview, 3-10](#page-43-0) [Operator variable in expression, 3-60](#page-93-1) [overview, 3-10](#page-43-1) [previewing results, 4-12](#page-125-0) [processing overview, 3-12](#page-45-1) [search intervals, 3-13](#page-46-1) [start date, 3-13](#page-46-0) [temporary suspension, 3-14](#page-47-1) [Value variable in expression, 3-60](#page-93-2) Search Statistics pane [on Adapter Status tab, 4-23](#page-136-2) search suspensions [temporary, 3-14](#page-47-1) Search Time field [on Search Preview screen, 4-20](#page-133-4) Searchable check box [on Define Custom Fields screen, 3-55](#page-88-5) searching [repositories - overview, 3-10](#page-43-1) Service menu [for Adapter Administration manager, 3-37](#page-70-2) Service Status tab [overview and feature descriptions, 4-25](#page-138-2) SharePoint Configuration screen [overview and feature descriptions, 3-41](#page-74-1) single-mapping [metadata fields, 3-8](#page-41-2) [software requirements, 1-9](#page-16-2) [operating systems, 1-9](#page-16-1) [supported databases, 1-10](#page-17-0) [with Content Server, 1-9](#page-16-0) sorting [filtering results - adapter and service status](#page-126-0)  lists, 4-13 [filtering results - configuration screens, 3-26](#page-59-2) [filtering results - declaration and disposition error](#page-124-0)  lists, 4-11 [overview - adapter and service errors, 4-27](#page-140-1) [overview - configuration screens, 3-40](#page-73-4) [overview - declaration and disposition errors, 4-18](#page-131-0) sources [types of, 3-4](#page-37-0) start date [setting for repository searches, 3-13](#page-46-0)

Status field [on Define Custom Fields screen, 3-55](#page-88-6) [on Establish Field Mappings screen, 3-51](#page-84-2) Status link [overview and feature descriptions, 4-21](#page-134-0) [stopping and restarting the adapter - overview, 4-5](#page-118-0) system logs [using for audit trails, 3-16](#page-49-0) system metadata fields [for URM, 3-6](#page-39-2)

#### **T**

Table field [on Create New URM Source screen, 3-48](#page-81-3) text field [dual-entry value, 3-65](#page-98-0) [for Value variable - equation editor, 3-65](#page-98-2) [single-entry value, 3-65](#page-98-1) text pop-up menu [equation editor, 3-64](#page-97-3) Thaws pane [on Adapter Status tab, 4-24](#page-137-2) timeline [function in repository searches, 3-12](#page-45-0) Total CPU Time field [on Service Status tab, 4-26](#page-139-2) Type drop-down list [on Define Custom Fields screen, 3-54](#page-87-3)

#### **U**

uninstall [procedure for, 2-15](#page-32-0) up arrow [on Search Mapping screen, 3-71](#page-104-0) Uptime field [on Service Status tab, 4-26](#page-139-3) URI - URL field [on Connection screen, 3-40](#page-73-5) URM [overview, 1-4](#page-11-0) URM adapter sources [adding, 3-26](#page-59-0) [defining URM custom metadata fields, 3-29](#page-62-0) [definition, 3-4](#page-37-0) [editing, 3-30](#page-63-0) [mapping metadata fields, 3-28](#page-61-0)

[overview, 3-5](#page-38-0) [viewing configuration data, 3-30](#page-63-1) URM adapter sources drop-down list [on URM Sources screen, 3-43](#page-76-1) URM Field drop-down list [on Establish Field Mappings screen, 3-51](#page-84-3) URM Source [definition, 3-4](#page-37-0) URM Source - Details [on URM Sources screen, 3-43,](#page-76-2) [3-43](#page-76-3) URM Source drop-down list [on Search Mapping screen, 3-68](#page-101-2) URM Sources screen [overview and feature descriptions, 3-42](#page-75-1) [sorting overview, 3-40](#page-73-4) [sorting results, 3-26](#page-59-2) User CPU Time field [on Service Status tab, 4-26](#page-139-4) User ID field [Database Configuration - on Connection](#page-73-6)  screen, 3-40 [URM Configuration - on Connection screen, 3-40](#page-73-7)

#### **V**

Value variable [drop-down calendar - equation editor, 3-66](#page-99-1) [dual date field, 3-66](#page-99-0) [dual-entry text field, 3-65](#page-98-0) [expression component - equation editor, 3-60](#page-93-2) [single date field, 3-66](#page-99-2) [single-entry text field, 3-65](#page-98-1) [text field - equation editor, 3-65](#page-98-2) Virtual Memory Size field [on Service Status tab, 4-26](#page-139-5)

#### **W**

Warning [message severity code - description, 4-8](#page-121-3) Window time period [Historical Content Declaration - on Advanced](#page-111-2)  screen, 3-78 [New Content Declaration - on Advanced](#page-108-3)  screen, 3-75 Working Set Size field [on Service Status tab, 4-26](#page-139-6)

Index